# HP Tango / HP Tango X

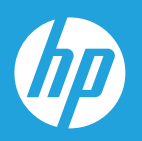

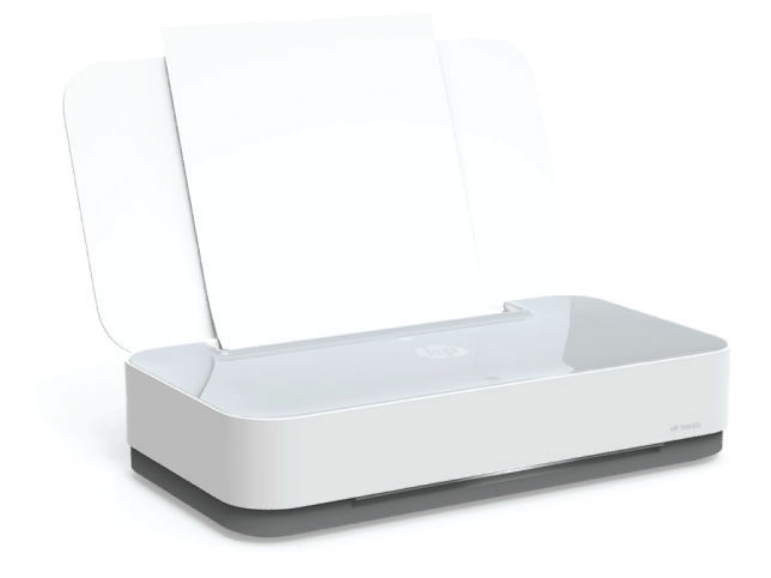

# Kullanıcı Kılavuzu

#### **HP şirket bildirimleri**

BU BELGEDE YER ALAN BİLGİLER ÖNCEDEN BİLDİRİLMEDEN DEĞİŞTİRİLEBİLİR.

TÜM HAKLARI SAKLIDIR. TELİF HAKLARI YASALARINDA İZİN VERİLEN DURUMLAR DIŞINDA, ÖNCEDEN HP ŞİRKETİNDEN YAZILI İZİN ALINMADAN BU BELGENİN ÇOĞALTILMASI, UYARLANMASI VEYA BAŞKA BİR DİLE ÇEVRİLMESİ YASAKTIR. HP ÜRÜN VE HİZMETLERİNE İLİŞKİN SUNULAN TÜM GARANTİLER, BU ÜRÜN VE HİZMETLERLE BİRLİKTE VERİLEN AÇIK GARANTİ BİLDİRİMLERİNDE BELİRTİLMİŞTİR. BU BELGEDE YER ALAN HİÇBİR İFADE EK BİR GARANTİ VERİLMESİ OLARAK YORUMLANMAMALIDIR. HP, BU BELGEDEKİ TEKNİK HATALARDAN VEYA YAZIM HATALARINDAN YA DA EKSİKLİKLERDEN SORUMLU TUTULAMAZ.

© Copyrčght 2018 HP Development Company, L.P.

Microsoft and Windows are either registered trademarks or trademarks of Microsoft Corporation in the United States and/or other countries.

Mac, OS X, macOS ve AirPrint, Apple Inc. kuruluşunun ABD ve diğer ülkelerdeki tescilli ticari markalarıdır.

ENERGY STAR ve ENERGY STAR, logosu ABD Çevre Koruma Dairesi'nin ABD'de kayıtlı ticari markalarıdır.

Android ve Chromebook, Google LLC kuruluşunun ticari markalarıdır.

Amazon ve Kindle, Amazon.com, Inc. veya iştiraklerinin ticari markalarıdır.

iOS, Cisco kuruluşunun ABD'de ve diğer ülkelerde ticari markası veya tescilli ticari markasıdır ve lisans kapsamında kullanılır.

# *içindekiler*

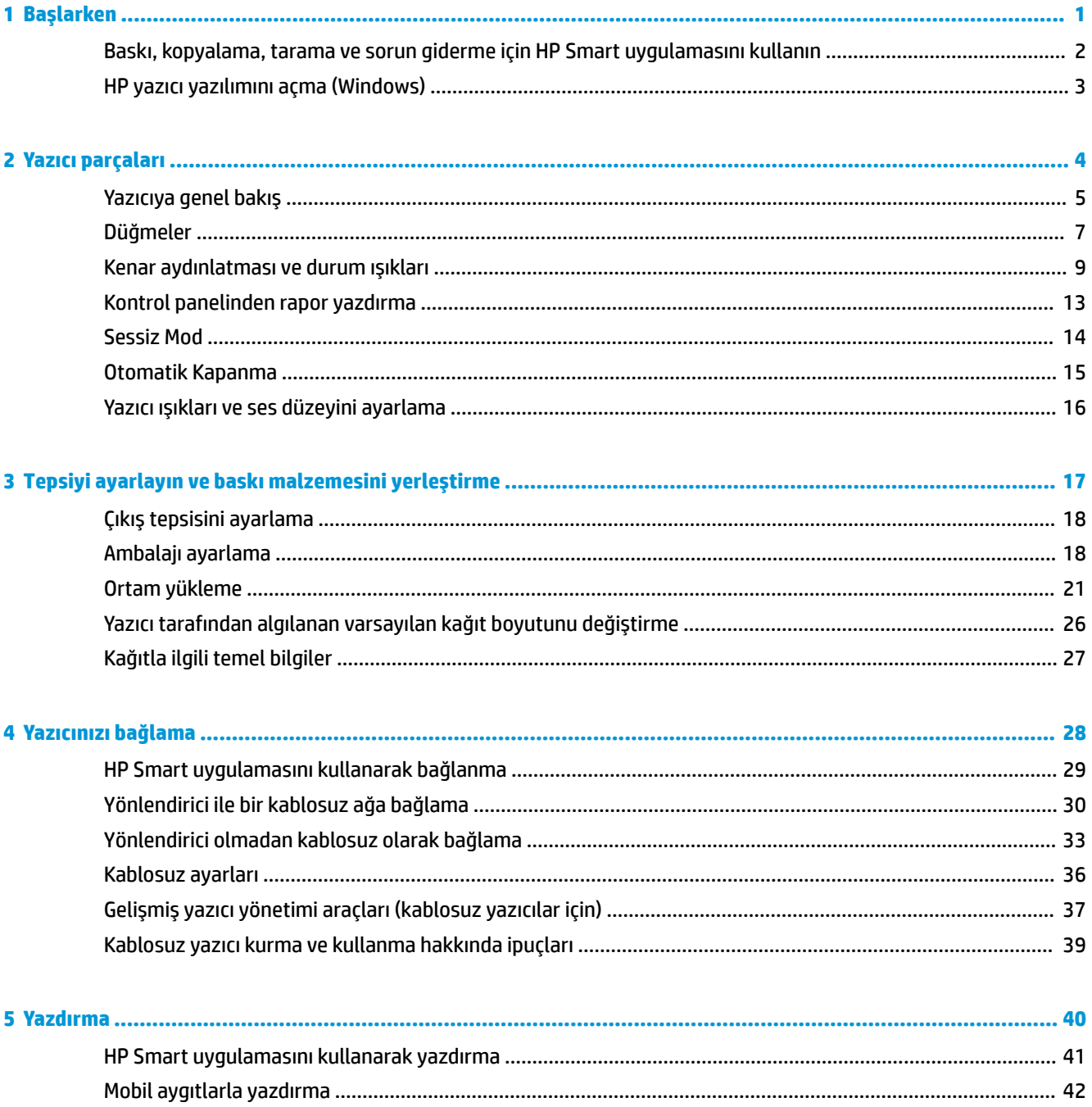

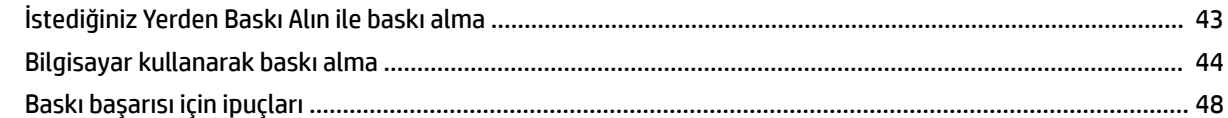

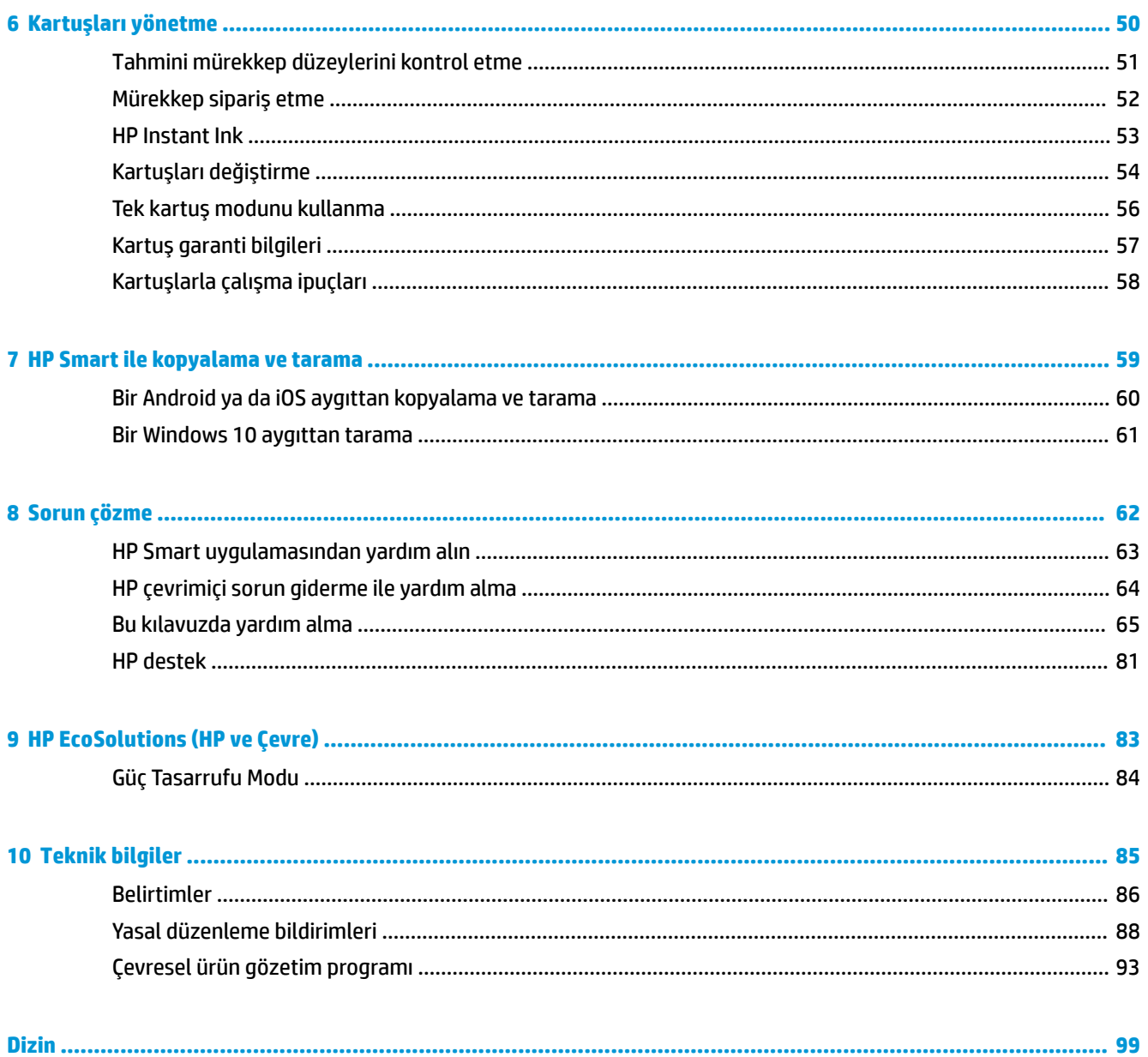

## <span id="page-4-0"></span>**1 Başlarken**

- · Baskı, kopyalama, tarama ve sorun giderme için HP Smart uygulamasını kullanın
- · HP yazıcı yazılımını açma (Windows)

### <span id="page-5-0"></span>**Baskı, kopyalama, tarama ve sorun giderme için HP Smart uygulamasını kullanın**

HP Smart, HP yazıcınızı kurmanıza, yazıcınızı kullanarak kopyalama, tarama, baskı ve paylaşım yapmanıza ve yazıcınızı yönetmenize yardımcı olur. Belgeler ve görüntüleri e-posta, kısa mesaj ve popüler bulut ve sosyal medya hizmetleri (iCloud, Google Drive, Dropbox ve Facebook gibi) ile paylaşabilirsiniz. Ayrıca yeni HP yazıcılar kurmanın yanı sıra sarf malzemelerini takip edebilir ve sipariş verebilirsiniz.

**2** NOT: HP Smart uygulaması, tüm dillerde sunulmuyor olabilir. Bazı özellikler tüm yazıcı modellerinde bulunmayabilir.

#### **HP Smart uygulamasını yüklemek için**

**▲** HP Smart uygulaması iOS, Android ve Windows 10 aygıtlarda desteklenmektedir. Uygulamayı aygıtınıza yüklemek için [123.hp.com](http://123.hp.com) adresine giderek aygıtınızın uygulama mağazasına erişmek için ekrandaki yönergeleri izleyin.

#### **Windows 10 yüklü bir bilgisayarda HP Smart uygulamasını açmak için**

**HP Smart uygulamasını yükledikten sonra aygıtın masaüstünden <b>Başlat** seçeneğine tıklayıp uygulama listesinden **HP Smart** öğesini seçin.

#### **Yazıcınıza bağlanma**

**▲** Aygıtınızın yazıcıyla aynı ağa bağlı olduğundan emin olun. HP Smart uygulaması yazıcıyı otomatik olarak algılayacaktır.

#### **HP Smart uygulaması hakkında daha fazla bilgi edinin**

HP Smart uygulamasını kullanarak baskı alma, kopyalama, tarama ve sorun giderme hakkındaki temel yönergeler için bkz. [HP Smart uygulamasını kullanarak yazdırma](#page-44-0), [HP](#page-66-0) Smart ile kopyalama ve tarama ve HP [Smart uygulamasından yardım alın](#page-66-0) .

HP Smart'ı kullanarak baskı alma, kopyalama, tarama, yazıcı özelliklerine erişme ve sorun giderme işlemleri hakkında daha fazla bilgiye aşağıdaki kaynaklardan ulaşabilirsiniz:

- **iOS/Android:** [www.hp.com/go/hpsmart-help](http://www.hp.com/go/hpsmart-help/)
- **Windows 10: www.hp.com/go/hpsmartwin-help**

### <span id="page-6-0"></span>**HP yazıcı yazılımını açma (Windows)**

HP yazıcı yazılımını yükledikten sonra, masaüstündeki yazıcı simgesini çift tıklatın veya aşağıdakilerden birini yaparak yazıcı yazılımını açın:

- **· Windows 10**: Bilgisayar masaüstünde **Başlat**'a tıklayın, uygulama listesinden HP'yi seçin ve yazıcının adını taşıyan simgeyi seçin.
- **· Windows 8.1**: Başlangıç ekranının sol alt köşesindeki aşağı oku tıklatın, ardından yazıcı adını seçin.
- **· Windows 8**: Başlangıç ekranında, ekran üzerinde boş bir alanı sağ tıklatın, uygulama çubuğunda Tüm Uygulamalar'ı tıklatın, sonra da yazıcı adını seçin.
- **· Windows 7**: Bilgisayar masaüstünde **Başlat**'a tıklayın, **Tüm Programlar**'ı seçin, HP seçeneğini belirleyin, yazıcının klasörüne tıklayın ve yazıcının adını taşıyan simgeyi seçin.

**W** NOT: HP yazıcı yazılımını yüklemediyseniz gereken yazılımı indirmek ve yüklemek için [www.support.hp.com](http://h20180.www2.hp.com/apps/Nav?h_pagetype=s-001&h_product=20486771&h_client&s-h-e002-1&h_lang=tr&h_cc=tr) adresini ziyaret edin.

## <span id="page-7-0"></span>**2 Yazıcı parçaları**

- [Yazıcıya genel bakış](#page-8-0)
- [Düğmeler](#page-10-0)
- [Kenar aydınlatması ve durum ışıkları](#page-12-0)
- Kontrol panelinden rapor yazdırma
- Sessiz Mod
- · Otomatik Kapanma
- · Yazıcı ışıkları ve ses düzeyini ayarlama

### <span id="page-8-0"></span>**Yazıcıya genel bakış**

- Üst ve önden görünüm
- [Arkadan görünüm](#page-9-0)

### **Üst ve önden görünüm**

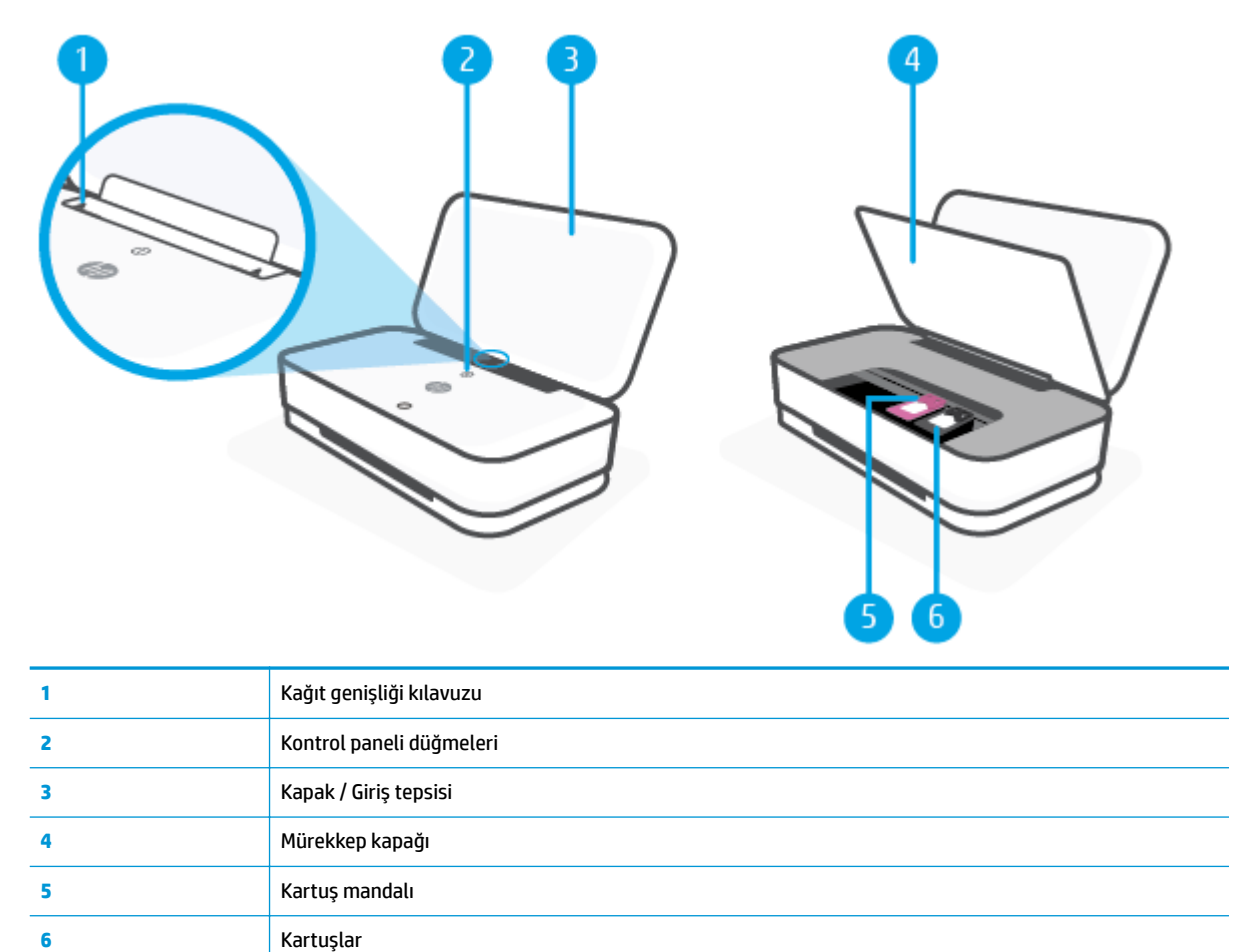

### <span id="page-9-0"></span>**Arkadan görünüm**

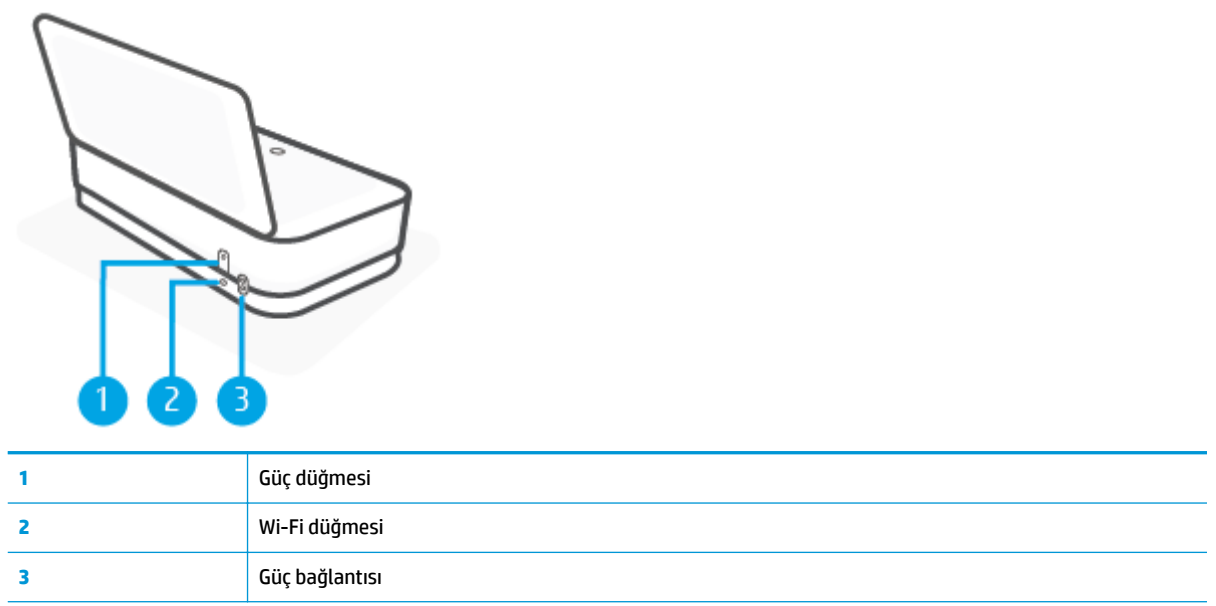

### <span id="page-10-0"></span>**Düğmeler**

- · Kontrol paneli düğmeleri
- · Yazıcının arkasındaki düğmeler
- · Düğme kombinasyonları

### **Kontrol paneli düğmeleri**

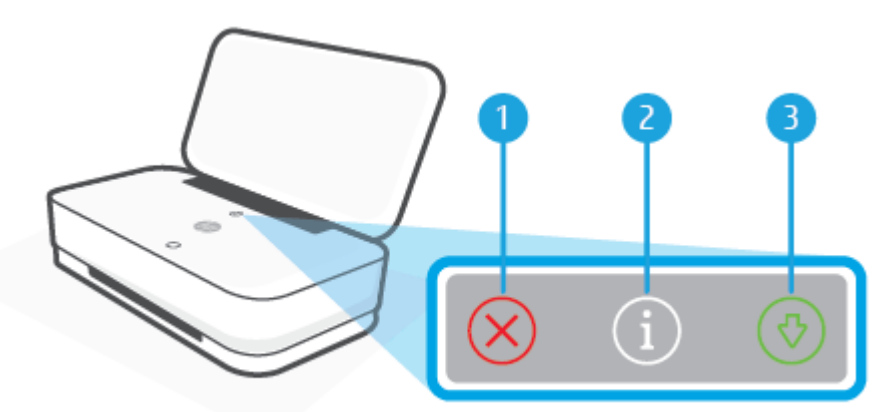

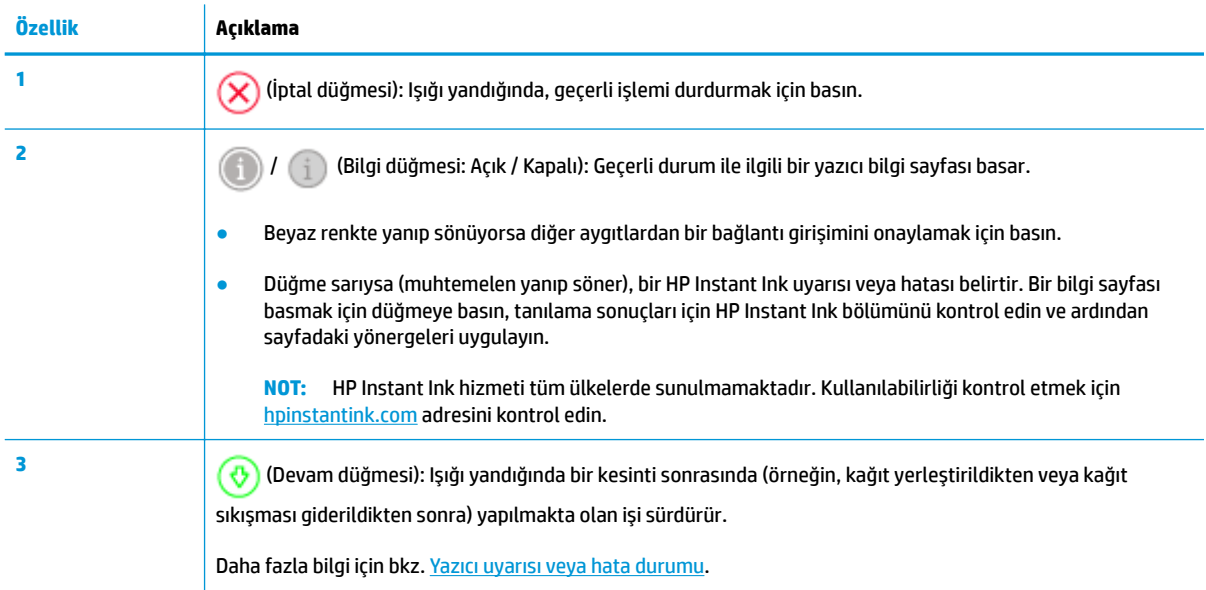

### **Yazıcının arkasındaki düğmeler**

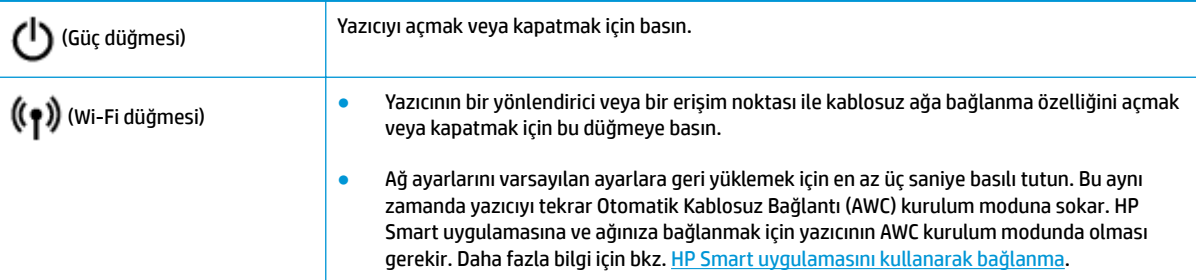

### **Düğme kombinasyonları**

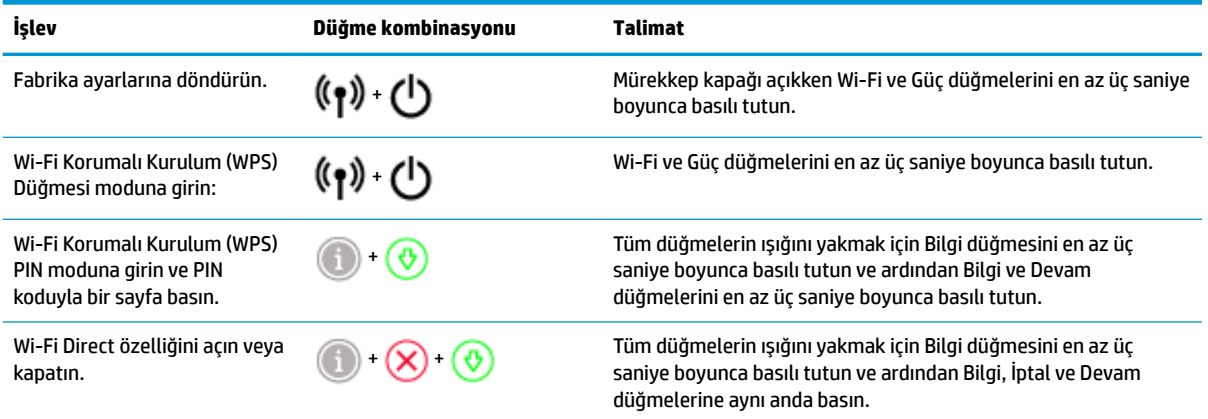

### <span id="page-12-0"></span>**Kenar aydınlatması ve durum ışıkları**

- Durum ışıklarına genel bakış
- Kenar aydınlatması

#### **Durum ışıklarına genel bakış**

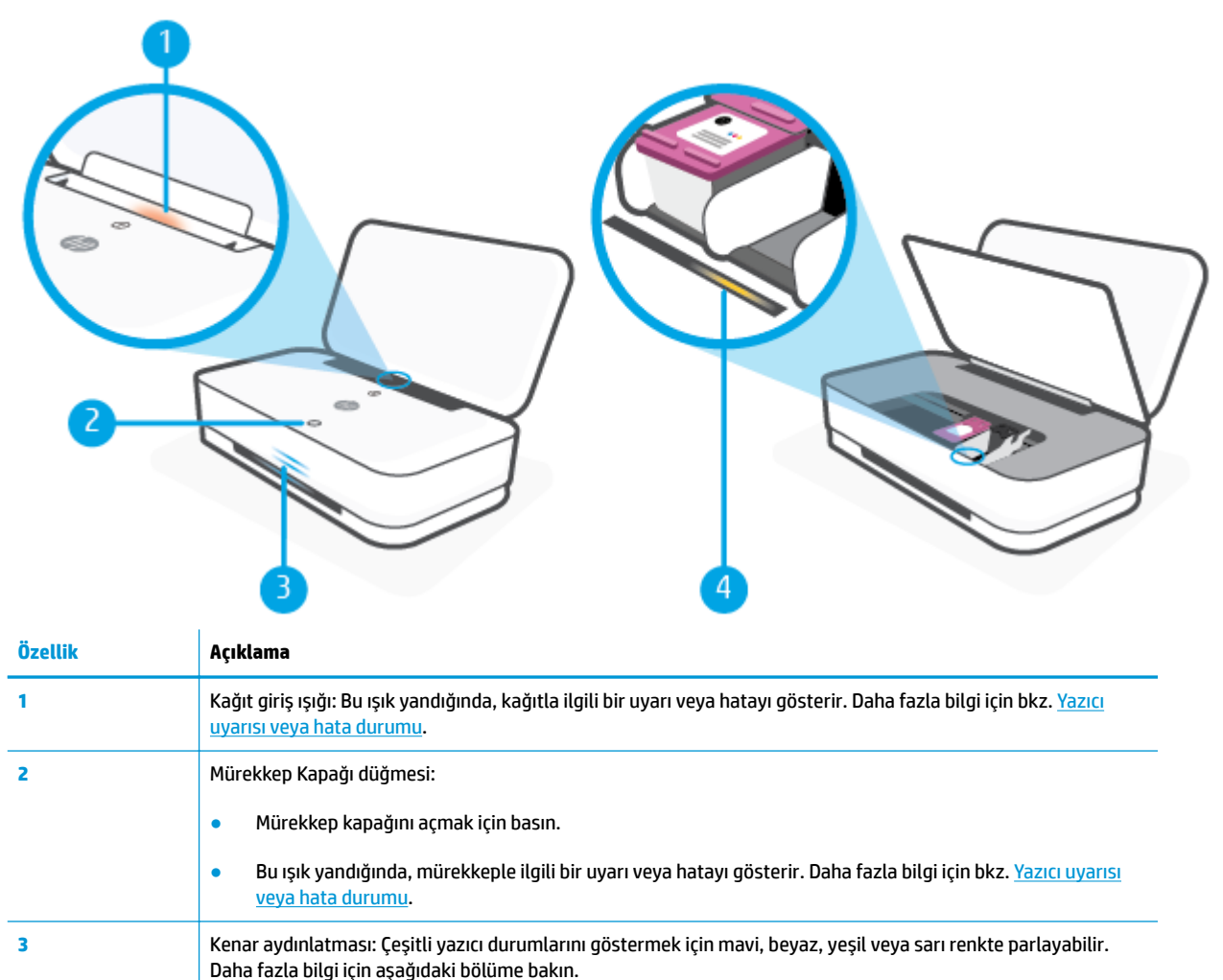

### **4** Mürekkep kartuşu ışığı: İlgili kartuşta bir sorun olduğunu gösterir. Daha fazla bilgi için bkz. <u>Yazıcı uyarısı veya</u> [hata durumu.](#page-81-0)

#### **Kenar aydınlatması**

Yazıcı Kenar aydınlatması, yazıcının önünde, üzerinde iki küçük çubuk bulunan büyük bir aydınlatma çubuğundan oluşur. Bu ışıklar yazıcı durumlarını renk ve hareketle iletir.

#### **Kenar aydınlatması - sarı**

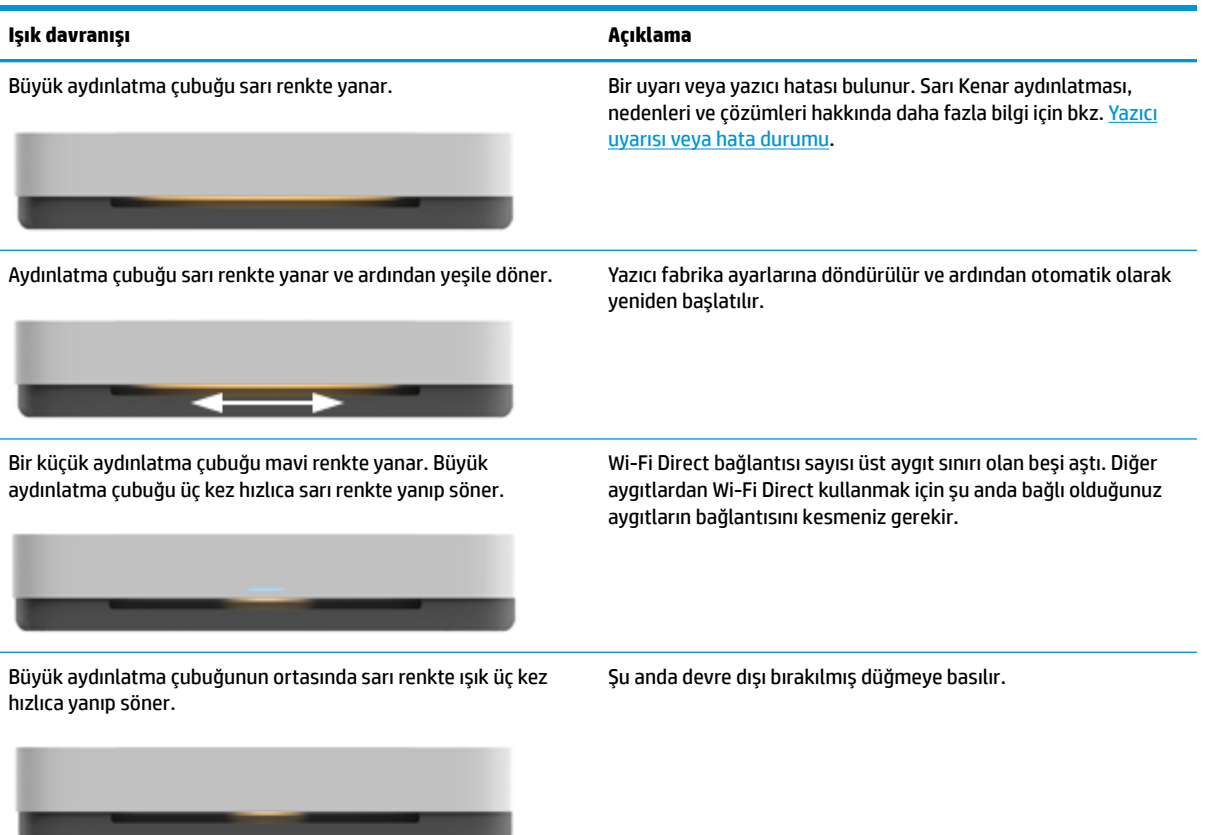

#### **Kenar aydınlatması - mavč**

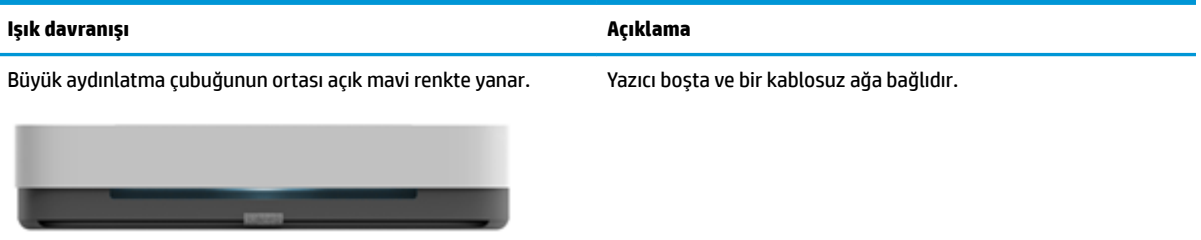

İki küçük aydınlatma çubuğu mavi renkte yanar ve alttaki büyük aydınlatma çubuğu ortadan dışa doğru sürekli olarak mavi renkte yanıp söner.

-۰.

İki küçük aydınlatma çubuğu ve büyük aydınlatma çubuğunun dış kenarları sürekli olarak mavi renkte yanıp söner.

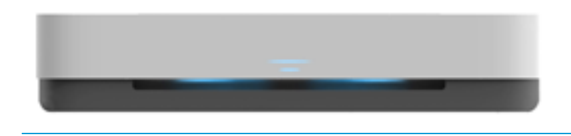

Yazıcı, Otomatik Kablosuz Bağlantı (AWC) kurulumu modunda, HP Smart uygulamasının bağlanmasını bekler.

Yazıcı, Wi-Fi Korumalı Kurulum (WPS) Düğme yöntemiyle kablosuz ağınıza bağlanıyor. Yazıcıyı bağlamak için yönlendiricideki WPS düğmesine basın. Daha fazla bilgi için bkz. Yazıcınızı Wi-Fi Protected Setup (WPS) kullanarak bir kablosuz ağa bağlama.

#### **Kenar aydınlatması - mavi (devam)**

Î.

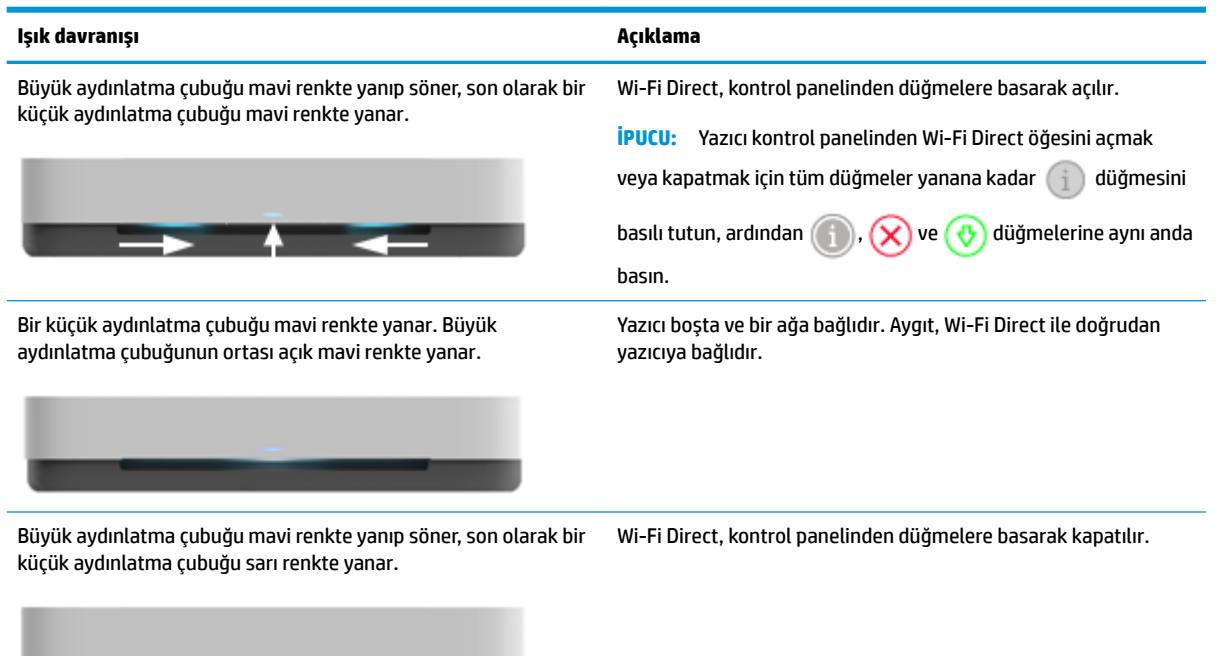

#### **Kenar aydınlatması - beyaz**

 $\rightarrow$   $\rightarrow$   $\rightarrow$ 

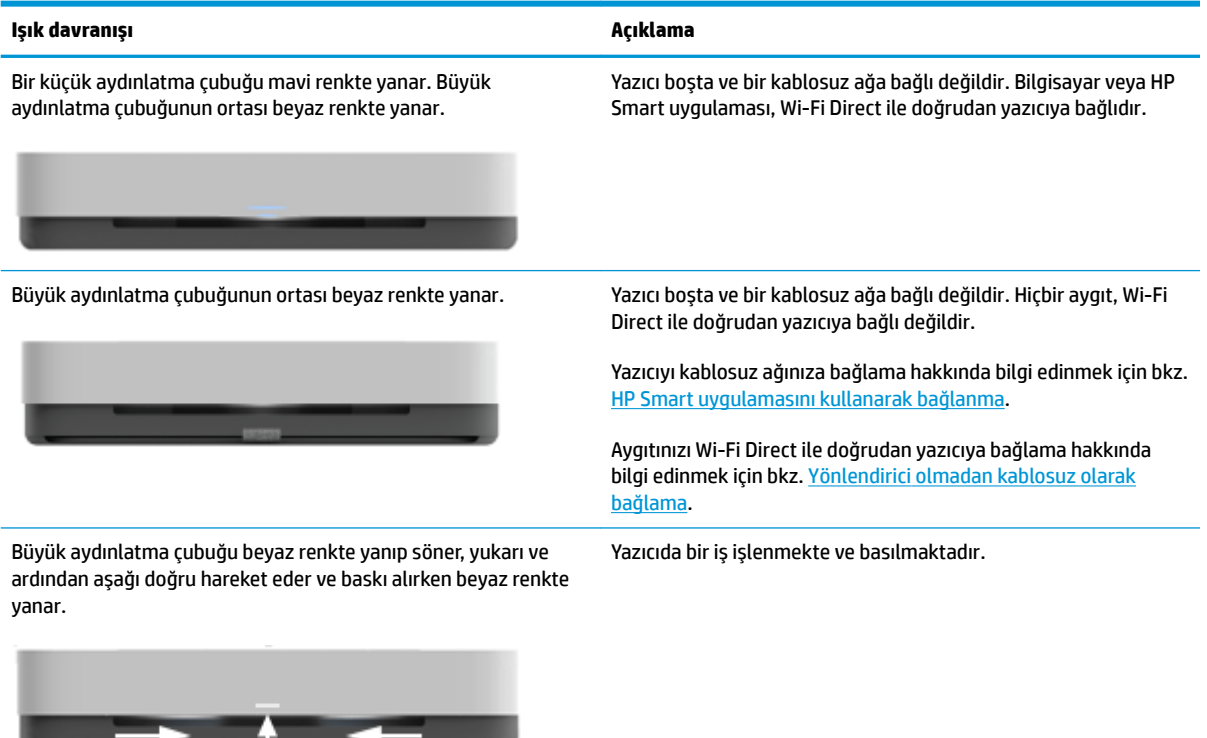

#### **Kenar aydınlatması - yeşil**

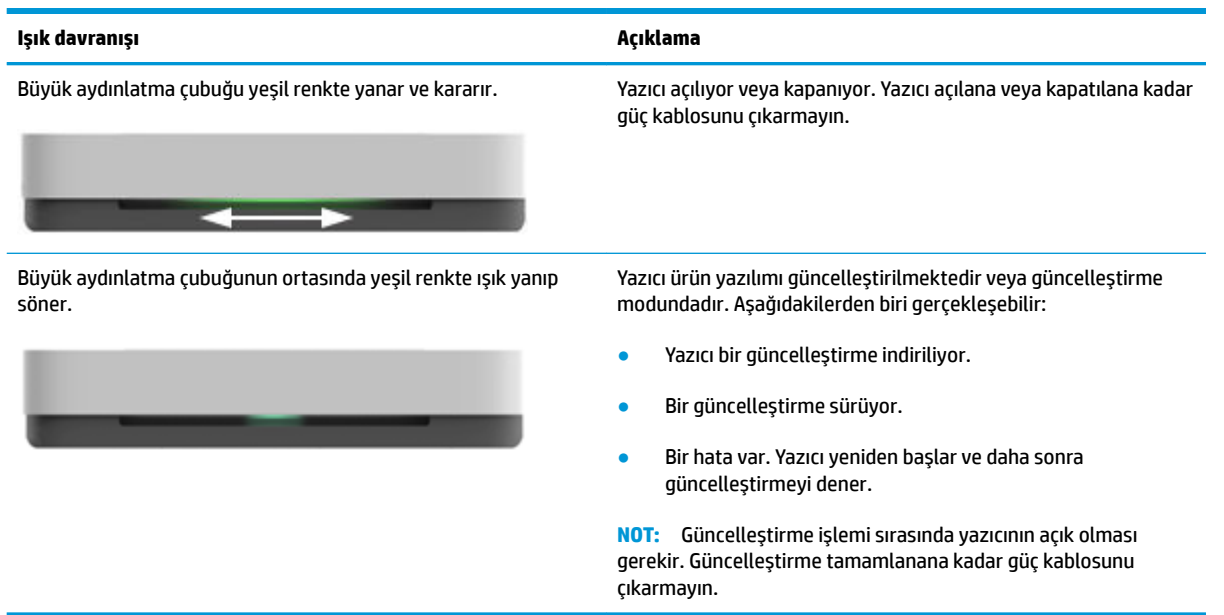

### <span id="page-16-0"></span>**Kontrol panelčnden rapor yazdırma**

**NOT:** Rapor basmadan önce (i) (Bilgi düğmesi) düğmesini en az üç saniye basılı tutarak kontrol

panelindeki tüm düğmelerin ışıklarını yakın, ardından tablodaki talimatları uygulayın.

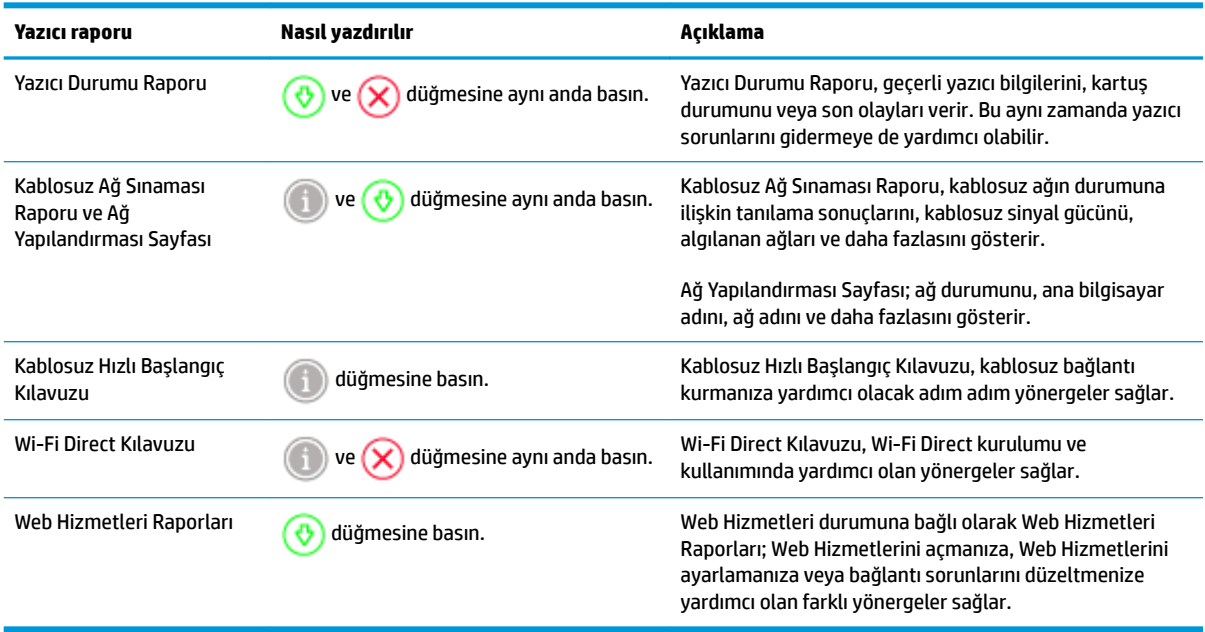

### <span id="page-17-0"></span>**Sessiz Mod**

Sessiz Modu, baskı kalitesini etkilemeden genel gürültüyü azaltmak için baskıyı yavaşlatır. Sessiz Modu yalnızca düz kağıda Daha İyi baskı kalitesi ile baskı almak için kullanılabilir. Baskı gürültüsünü azaltmak için, Sessiz Modu'nu açın. Normal hızda baskı almak için Sessiz Modu'nu kapatın. Sessiz Modu varsayılan olarak kapalıdır.

 $\mathbb{B}^*$  NOT: Sessiz Mod'da, düz kağıda **Taslak** veya **En İyi** baskı kalitesi ile yazdırırsanız veya fotoğraflar veya zarflar yazdırırsanız, yazıcı Sessiz Mod kapalıyken olduğu ile aynı şekilde çalışır.

#### **Sessiz Modunu bir Android veya iOS aygıttan açmak veya kapatmak için**

- **1.** HP Smart öğesini açın. Daha fazla bilgi için, bkz. Baskı, kopyalama, tarama ve sorun giderme için HP [Smart uygulamasını kullanın](#page-5-0).
- **2. Yazıcı Ayarları**'na dokunun.
- **3. Sessiz Modu**'na dokunun ve ardından ayarı değiştirin.

#### Sessiz Modu'nu yazıcı yazılımından açmak veya kapatmak için (Windows)

- **1.** HP yazıcı yazılımını açın. Daha fazla bilgi için bkz. HP yazıcı yazılımını açma (Windows).
- **2. Sessiz Mod** sekmesini tıklatın.
- **3. Açık** veya **Kapalı** seçeneğini belirleyin.
- **4.** Ayarı Kaydet'i tıklatın.

#### Sessiz Modu'nu katıştırılmış web sunucusundan (EWS) açmak veya kapatmak için

- 1. EWS'yi açın. Daha fazla bilgi için, bkz. [Katıştırılmış web sunucusunu açma.](#page-40-0)
- **2. Ayarlar** sekmesini tıklatın.
- **3. Tercihler** bölümünde, Sessiz Mod'u seçin, sonra da Açık'ı veya Kapalı'yı seçin.
- **4. Uygula**'yı tıklatın.

### <span id="page-18-0"></span>**Otomatik Kapanma**

Bu özellik, 2 saat işlem yapılmaması ardından yazıcıyı kapatarak enerji kullanımını azaltmaya yardımcı olur. Otomatik Kapanma, yazıcıyı tamamen kapatır, bu nedenle, yazıcıyı geri açmak için Güç düğmesini kullanmanız gerekir. Yazıcınız bu enerji tasarrufu özelliğini destekliyorsa, yazıcı özelliklerine ve bağlantı seçeneklerine bağlı olarak Otomatik Kapanma otomatik olarak etkinleştirilir veya devre dışı bırakılır. Otomatik Kapanma devre dışı bırakıldığında yazıcı, enerji kullanımını azaltmaya yardımcı olmak için 5 dakikalık işlemsizlik sonrasında [Güç Tasarrufu Modu](#page-87-0) moduna girer.

- · Yazıcıda ağ veya faks özelliği yoksa Otomatik Kapanma daima etkindir.
- Yazıcının kablosuz veya Wi-Fi Direct özelliği açıksa veya faks, USB ya da Ethernet ağ özelliklerine sahip bir yazıcı faks, USB veya Ethernet ağ bağlantısı kurduğunda Otomatik Kapanma devre dışı kalır.

### <span id="page-19-0"></span>**Yazıcı ışıkları ve ses düzeyini ayarlama**

Yazıcı ışıklarını ve ses efektlerinin ses düzeyini ortama ve ihtiyaçlarınıza göre ayarlayabilirsiniz.

#### Bir Android ya da iOS aygıttan yazıcı ışıkları ve ses düzeyini ayarlamak için

- 1. HP Smart öğesini açın. Daha fazla bilgi için, bkz. Baskı, kopyalama, tarama ve sorun giderme için HP [Smart uygulamasını kullanın](#page-5-0).
- **2. Yazıcı Ayarları**'na dokunun.
- 3. Tercihlerde bölümündeki ayarları bulun ve değiştirin.

# <span id="page-20-0"></span>**3 Tepsiyi ayarlayın ve baskı malzemesini yerleştirme**

- Çıkış tepsisini ayarlama
- [Ambalajı ayarlama](#page-21-0)
- [Ortam yükleme](#page-24-0)
- · Yazıcı tarafından algılanan varsayılan kağıt boyutunu değiştirme
- · Kağıtla ilgili temel bilgiler

### <span id="page-21-0"></span>**Çıkış tepsisini ayarlama**

Yazıcınız bir çıkış tepsisi veya bir ambalajla birlikte gelecektir. Baskı almadan önce bunlardan birinin ayarlanması gerekir. Çıkış tepsisini takma hakkında bilgi edinmek için aşağıdaki talimatlara bakın.

#### **Çıktı tepsisini takmak için**

1. Yazıcıyı çıkış tepsisi üzerine yerleştirerek yazıcının altındaki dört köşenin, çıkış tepsisinin dört küçük girintiyle hizalanmasını sağlayın.

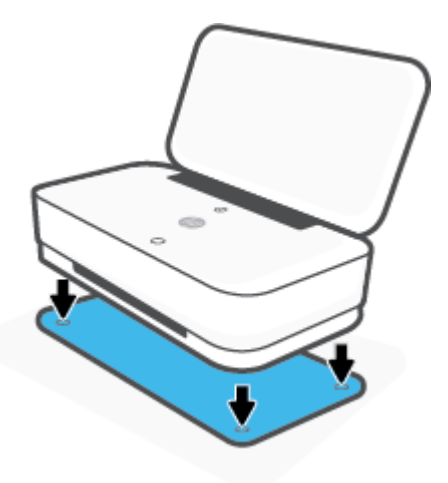

2. Çıkış tepsisindeki şeridi çekin. Birinci uzantı dışa doğru döner.

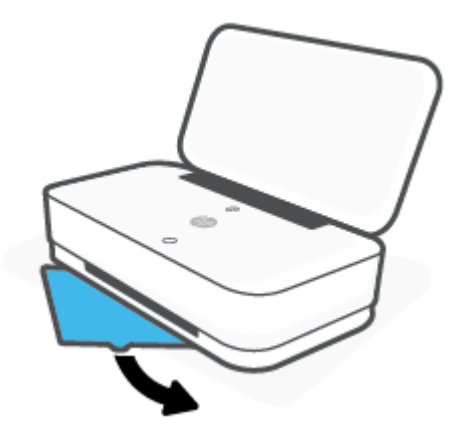

**3.** Çıkış tepsisinin ikinci uzantısını çevirip açın.

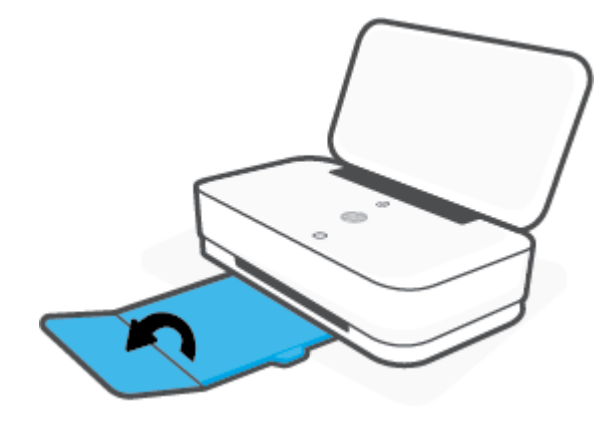

#### **Çıkış tepsisini kapatmak için**

Yazıcı kullanılmıyorsa çıkış tepsisini kapatabilirsiniz.

1. Çıkış tepsisinin ikinci uzantısını kapatın.

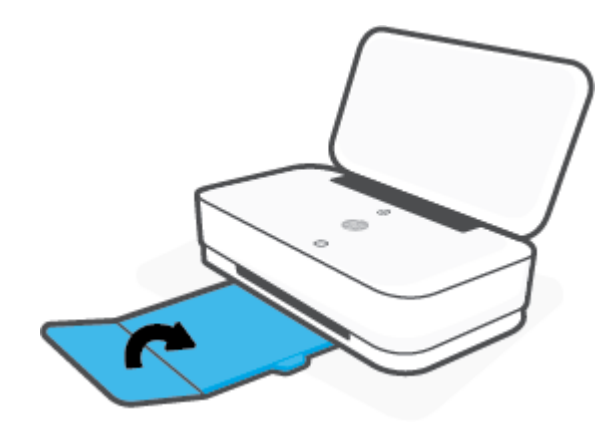

2. Birinci uzantı içe doğru dönene kadar çıkış tepsisindeki şeride basın.

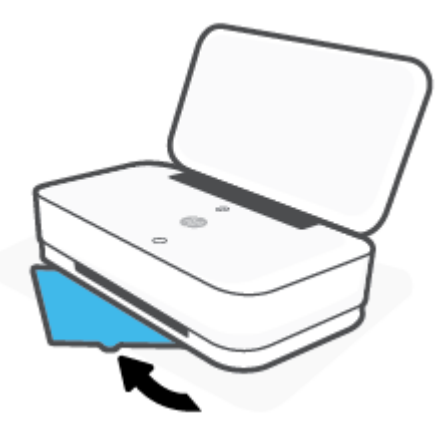

### **Ambalajı ayarlama**

Yazıcınız bir çıkış tepsisi veya bir ambalajla birlikte gelecektir. Baskı almadan önce bunlardan birinin ayarlanması gerekir. Yazıcı ambalajını takma hakkında bilgi edinmek için aşağıdaki talimatlara bakın.

#### **Ambalajı ayarlamak için**

**1.** Yazıcının ambalajını açın ve yazıcıyı çıkarın.

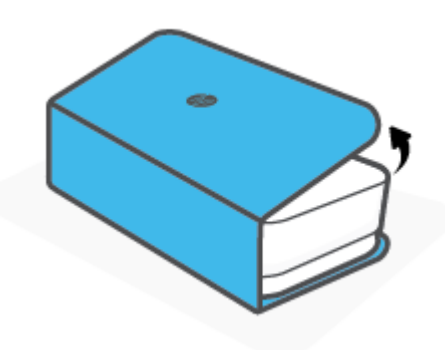

2. Ambalajı düz bir yüzeye yerleştirin, tamamen açın ve ardından yazıcıyı ambalajın üzerine yeniden yerleştirin. Yazıcının altındaki dört köşeyi, ambalajdaki dört küçük girintiyle hizalayın.

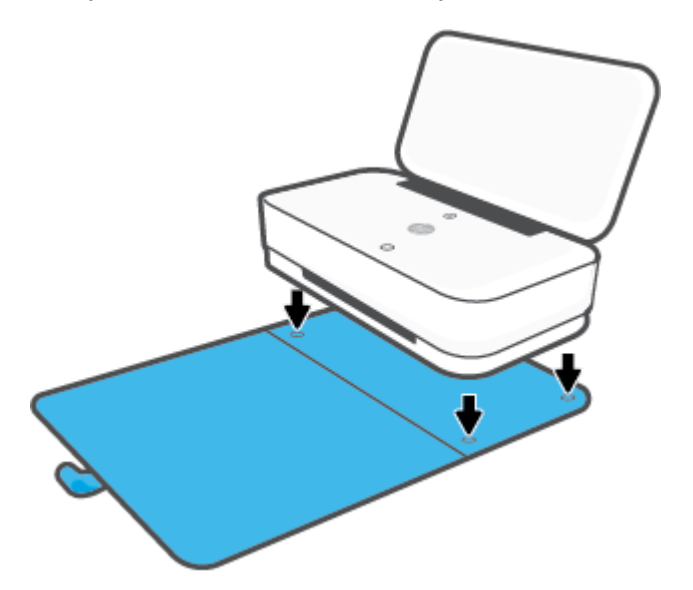

### <span id="page-24-0"></span>**Ortam yükleme**

#### **Kağıt yüklemek için**

**1.** Kapağı açın.

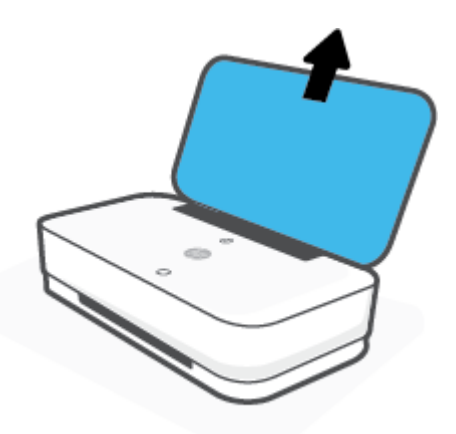

2. Kağıt genişliği kılavuzlarını giriş tepsisinin kenarlarına doğru kaydırın.

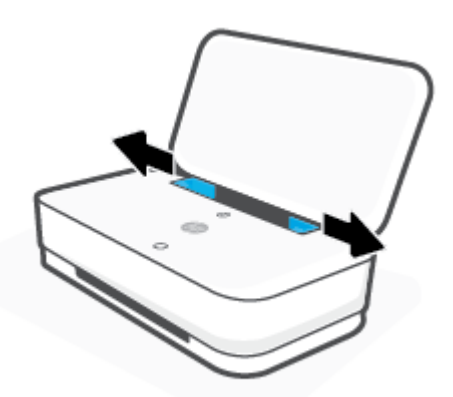

3. Tam boyutlu kağıt ya da fotoğraf kağıdı destesini, kısa kenarı alta gelecek şekilde giriş tepsisinin orta tarafına doğru yerleştirin. Fotoğraf kağıdı için basılacak tarafın yazıcının dışına doğru yukarı baktığından emin olun. Kağıt destesini durana kadar aşağı doğru kaydırın.

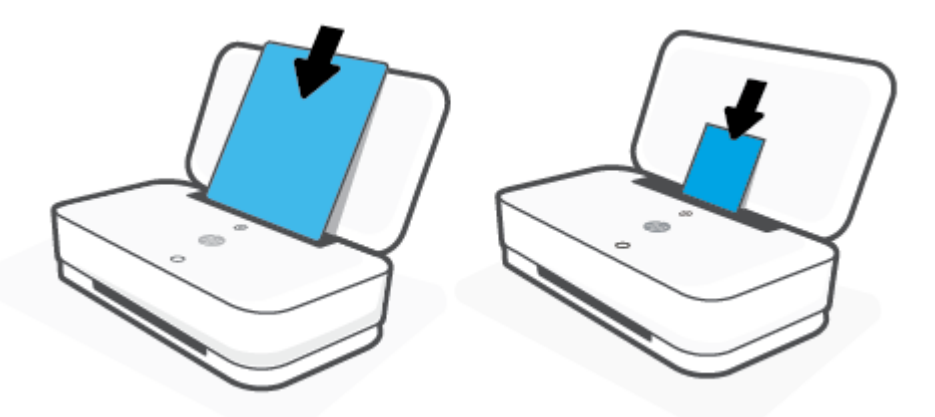

4. Kağıt genişliği kılavuzlarını tam boyutlu kağıt ya da fotoğraf kağıdı destesinin her iki kenarında duracak şekilde destenin sağına ve soluna doğru kaydırın.

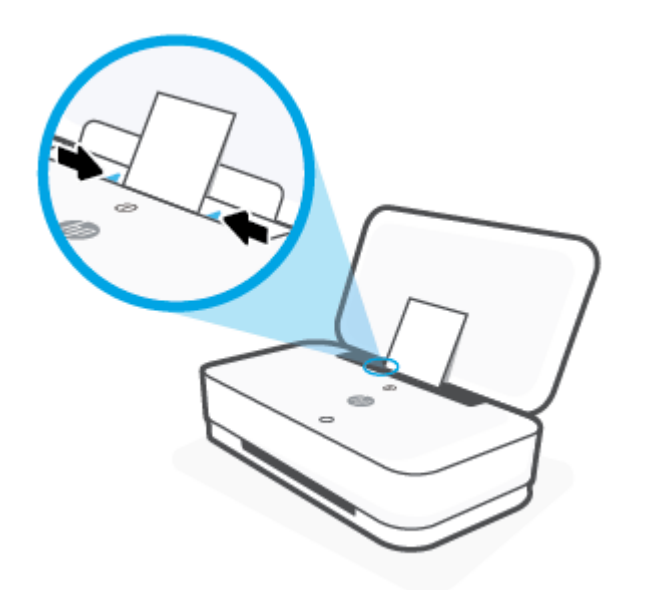

5. Yazıcınızın modeline bağlı olarak çıkış tepsisini çekip çıkardığınızdan ya da katlı bölümü açtığınızdan emin olun.

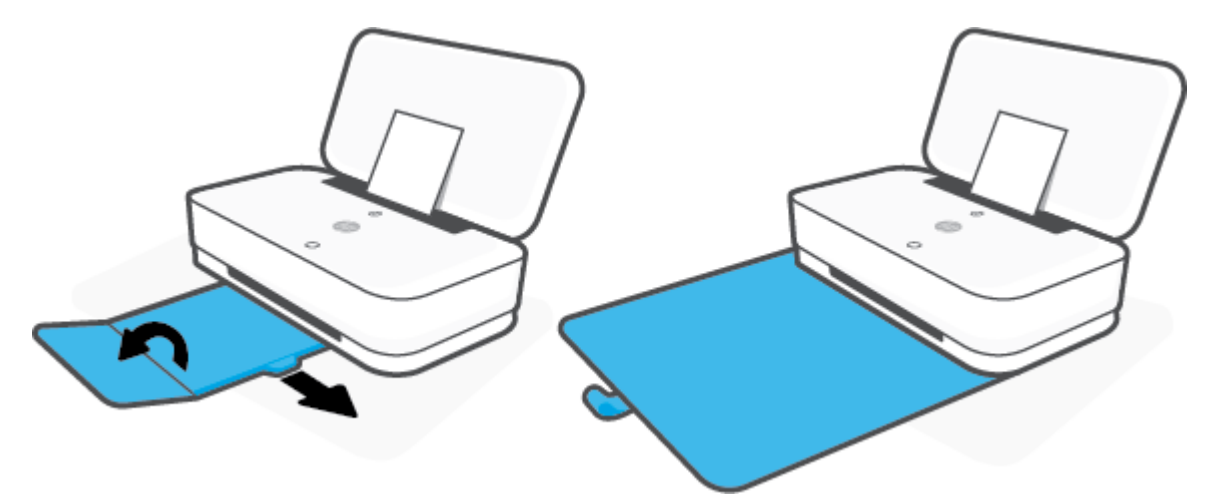

#### **Zarf yüklemek için**

**1.** Kapağı açın.

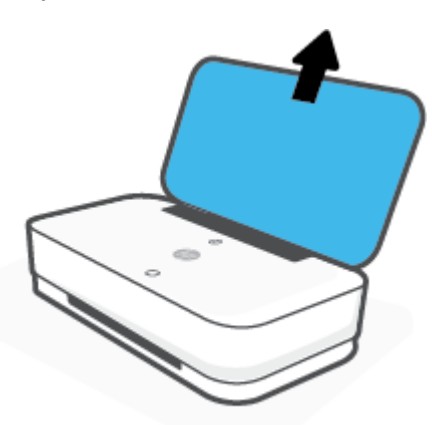

2. Kağıt genişliği kılavuzlarını giriş tepsisinin kenarlarına doğru kaydırın.

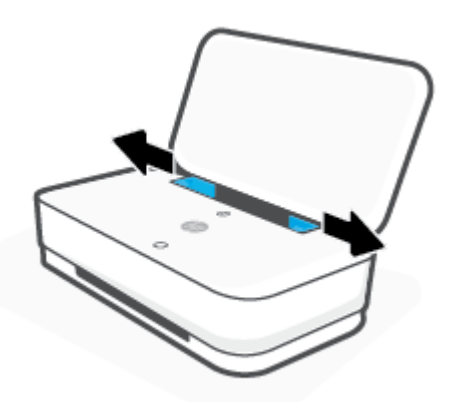

3. Bir veya daha fazla zarfı giriş tepsisinin ortasına doğru yerleştirin ve zarf destesini durana kadar kaydırın. Basılacak taraf yazıcının dışına dönük olmalıdır.

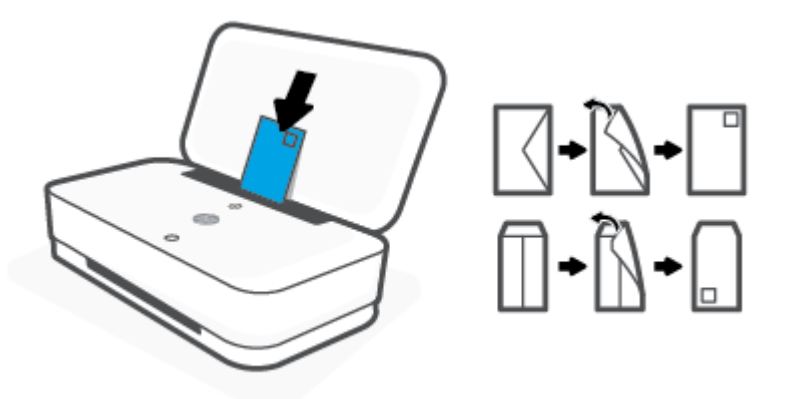

4. Kağıt genişliği kılavuzlarını zarf destesinin her iki kenarında duracak şekilde destenin sağına ve soluna doğru kaydırın.

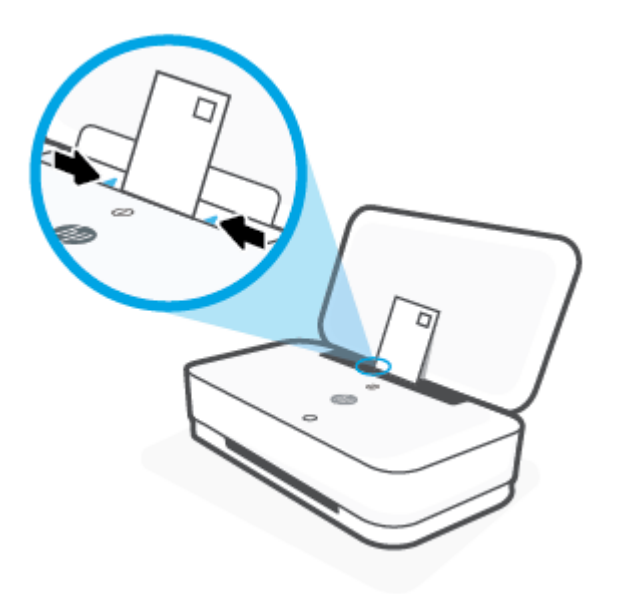

5. Yazıcınızın modeline bağlı olarak çıkış tepsisini çekip çıkardığınızdan ya da katlı bölümü açtığınızdan emin olun.

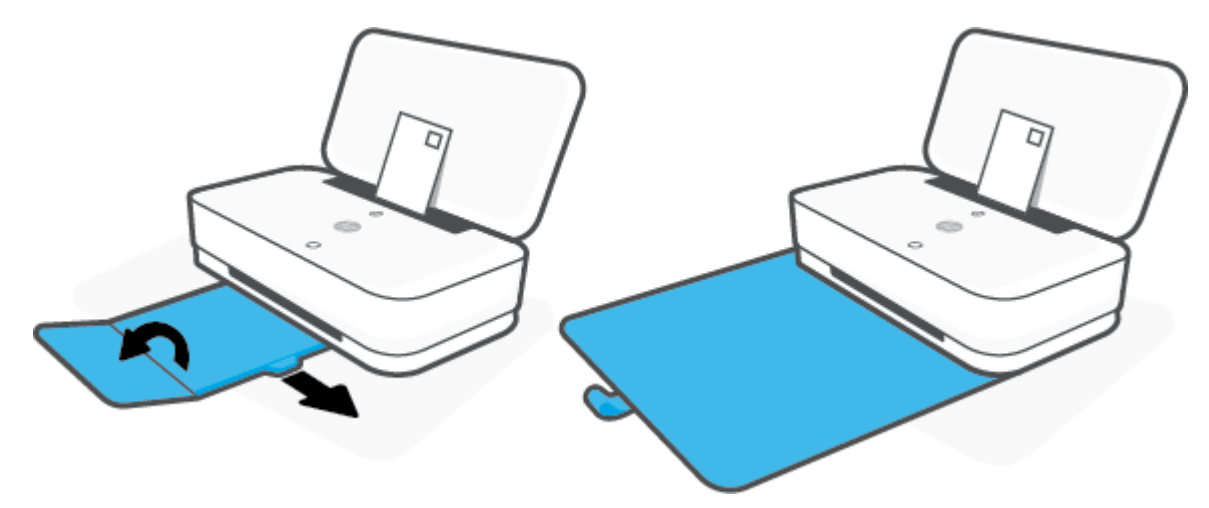

### <span id="page-29-0"></span>**Yazıcı tarafından algılanan varsayılan kağıt boyutunu**  değiştirme

Yazıcı giriş tepsisinde kağıt yüklü olup olmadığını otomatik olarak algılayabilir ve yüklü kağıdın büyük mü, küçük mü yoksa orta genişlikte mi olduğun algılayabilir. Yazıcı tarafından otomatik olarak algılanan varsayılan büyük, orta veya küçük kağıt boyutunu değiştirebilirsiniz.

Yazıcı tarafından algılanan varsayılan kağıt boyutunu Android veya iOS aygıttan değiştirmek için

- **1.** HP Smart uygulamasını açın.
- **2. Yazıcı Ayarları**'na dokunun.
- **3. Tepsi ve Kağıt'**a dokunun ve ardından ayarı değiştirin.

Yazıcı tarafından algılanan varsayılan kağıt boyutunu gömülü web sunucusundan (EWS) değiştirmek için

- **1.** Katıştırılmış web sunucusunu (EWS) açın. Daha fazla bilgi için, bkz. [Katıştırılmış web sunucusunu açma.](#page-40-0)
- **2. Ayarlar** sekmesini tıklatın.
- **3. <b>Tercihler** bölümünde, **Tepsi ve Kağıt Yönetimi'**ni tıklatın, sonra da istenilen seçeneği belirleyin.
- **4. Uygula**'yı tıklatın.

### <span id="page-30-0"></span>**Kağıtla ilgili temel bilgiler**

Yazıcı, birçok ofis kağıdı türüyle iyi çalışacak şekilde tasarlanmıştır. Büyük miktarlarda alım yapmadan önce çeşitli baskı kağıdı türlerini denemekte yarar vardır. En iyi baskı kalitesi için HP kağıdı kullanın. HP kağıdı hakkında daha fazla bilgi için [www.hp.com](http://www.hp.com) adresindeki HP web sitesini ziyaret edin.

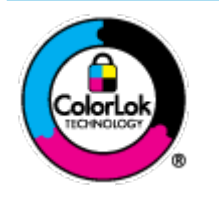

HP gündelik belgeleri yazdırma işlemlerinde ColorLok logosu taşıyan düz kağıtların kullanılmasını önerir. ColorLok logosunu taşıyan tüm kağıtlar yüksek güvenilirlik standartları ve baskı kalitesi sağlamak için tek tek test edilmiştir ve keskin, canlı renkler, daha koyu siyahlar içeren belgeler oluşturur; ayrıca sıradan düz kağıtlardan daha hızlı kurur. Önemli kağıt üreticilerinden çeşitli ağırlık ve boyutlarda olan ColorLok logosu taşıyan kağıtları arayın.

## <span id="page-31-0"></span>**4 Yazıcınızı bağlama**

- [HP Smart uygulamasını kullanarak bağlanma](#page-32-0)
- · Yönlendirici ile bir kablosuz ağa bağlama
- · Yönlendirici olmadan kablosuz olarak bağlama
- [Kablosuz ayarları](#page-39-0)
- Gelişmiş yazıcı yönetimi araçları (kablosuz yazıcılar için)
- · Kablosuz yazıcı kurma ve kullanma hakkında ipuçları

### <span id="page-32-0"></span>**HP Smart uygulamasını kullanarak bağlanma**

#### **HP Smart uygulamasını kullanarak kurulum için**

HP Smart uygulamasını kullanarak yazıcıyı kablosuz ağınızda kurabilirsiniz. HP Smart uygulaması iOS, Android ve Windows aygıtlarda desteklenmektedir. Bu uygulama hakkında daha fazla bilgi için bkz. [Baskı, kopyalama,](#page-5-0) tarama ve sorun giderme için HP Smart uygulamasını kullanın.

- 1. Bilgisayarınızın veya mobil aygıtınızın kablosuz ağınıza bağlı olduğundan ve kablosuz ağınızın Wi-Fi parolasını bildiğinizden emin olun.
- **2.** Bir iOS ya da Android mobil aygıt kullanıyorsanız Bluetooth özelliğinin açık olduğundan emin olun. (HP Smart uygulaması, Bluetooth özelliğini kullanarak iOS ve Android mobil aygıtlarda kurulum işlemini hızlı ve kolay hale getirir.)
- **WOT:** HP Smart uygulaması Bluetooth özelliğini yalnızca yazıcı kurulumu için kullanır. Bluetooth kullanarak yazdırma desteklenmez.
- **3.** Yazıcının Otomatik Kablosuz Bağlantı (AWC) kurulum modunda olduğundan emin olun.

Yazıcı AWC kurulum moduna girdiğinde Kenar aydınlatması, alttaki büyük aydınlatma çubuğunun ortadan dışa doğru sürekli olarak mavi renkte yanıp sönerken iki küçük aydınlatma çubuğunun mavi renkte yandığını gösterir.

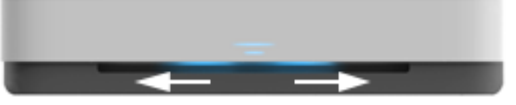

Yazıcıyı ilk kez kuruyorsanız yazıcı açıldığında kuruluma hazır olacaktır. Yazıcı, iki saat içinde bağlanmak için HP Smart uygulamasını aramaya devam eder ve ardından aramayı durdurur.

Yazıcıyı tekrar AWC kurulum moduna almak için yazıcının arkasındaki ((♥)) (Wi-Fi düğmesi) düğmesini en az üç saniye boyunca basılı tutun.

- **4.** HP Smart uygulamasını açın ve ardından aşağıdakilerden birini yapın:
	- **iOS/Android**: Giris ekranında Artı simgesine dokunun ve ardından yazıcıyı seçin. Yazıcı listede değilse Yeni yazıcı ekle'ye dokunun. Ekrandaki yönergeleri izleyerek yazıcıyı ağınıza ekleyin.
	- $\bullet$  **Windows**: Giris ekranında Yazıcı Bul seceneğine tıklayın veya dokunun. Yazıcı bulunamazsa Yeni **bir yazıcı kur** seceneğine tıklayın veya dokunun. Ekrandaki yönergeleri izleyerek yazıcıyı ağınıza eklevin.

### <span id="page-33-0"></span>**<Ñnlendčrčcč čle bčr kablosuz ağa bağlama**

- **i华 <mark>iPUCU:</mark> Kablosuz Hızlı Başlangıç Kılavuzunun baskısını almak için kontrol panelindeki tüm düğmeler yanana** kadar div düğmesine basın ve ardından div düğmesine tekrar basın.
	- Yazıcınızı Wi-Fi Protected Setup (WPS) kullanarak bir kablosuz ağa bağlama
	- Yazıcınızı HP yazıcı yazılımı kullanarak bir kablosuz ağa bağlama

#### Yazıcınızı Wi-Fi Protected Setup (WPS) kullanarak bir kablosuz ağa bağlama

Yazıcınızı WPS kullanarak kablosuz bir ağa bağlamadan önce, aşağıdakilerden emin olun:

WPS özellikli bir kablosuz yönlendirici veya erişim noktası içeren bir kablosuz 802.11b/g/n ağı.

**WOT:** Yazıcı yalnızca 2,4 GHz ve 5 GHz kullanan bağlantıları desteklemektedir.

Yazıcıyı bağlamak istediğiniz kablosuz ağa bağlı bir bilgisayar. Bilgisayara HP yazıcı yazılımı vüklediğinizden emin olun.

WPS basma düğmeli bir WPS yönlendiriciniz varsa, Düğme yöntemini izleyin. Yönlendiricinizde bir basma düğmesi olup olmadığını bilmiyorsanız, PIN yöntemini kullanın.

#### Basma Düğmeli Yapılandırma (PBC) yöntemini kullanmak için

1. WPS Düğme yöntemini başlatmak için yazıcının arkasındaki ((•)) ve (<sup>1</sup>) düğmesini en az üç saniye boyunca basılı tutun.

Kenar aydınlatması, iki küçük aydınlatma çubuğunun mavi renkte yandığını ve büyük aydınlatma çubuğunun dış kenarlarının sürekli olarak mavi renkte yanıp söndüğünü gösterir.

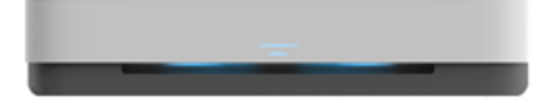

2. Yönlendiricinizin WPS düğmesine basın.

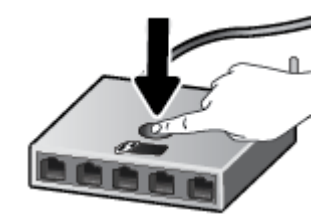

**WOT:** Ürün, kablosuz bağlantı kurulurken yaklaşık iki dakikalık bir sayaç başlatır.

Yazıcı başarıyla bağlanırsa Kenar aydınlatması büyük aydınlatma çubuğunun ortası açık mavi renkte yanar.

#### <span id="page-34-0"></span>**PIN yöntemini kullanmak için**

**1.** WPS PIN yöntemini başlatmak ve PIN koduyla bir sayfa basmak için kontrol panelindeki tüm düğmeler yanana kadar di düğmesini basılı tutun ve ardından di ve diğmesini en az üç saniye boyunca basılı tutun.

Kenar aydınlatması, iki küçük aydınlatma çubuğunun mavi renkte yandığını ve büyük aydınlatma cubuğunun dış kenarlarının sürekli olarak mavi renkte yanıp söndüğünü gösterir.

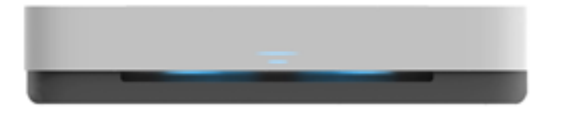

- **2.** Yapılandırma yardımcı programını veya kablosuz yönlendirici ya da kablosuz erişim noktasının yazılımını açın, sonra da WPS PIN kodunu girin.
	- **WOT:** Yapılandırma yardımcı programı hakkında daha fazla bilgi edinmek için yönlendirici veya kablosuz erişim noktasıyla birlikte verilen belgelere bakın.

İki dakika kadar bekleyin. Yazıcı başarıyla bağlanırsa Kenar aydınlatması büyük aydınlatma çubuğunun ortası açık mavi renkte yanar.

#### **Yazıcınızı HP yazıcı yazılımı kullanarak bir kablosuz ağa bağlama**

Yazıcıyı tümleşik kablosuz WLAN 802.11 ağına bağlamak için aşağıdakiler gerekir:

Kablosuz yönlendirici veya erişim noktası içeren bir kablosuz 802.11b/g/n ağı.

**EZ NOT:** Yazıcı yalnızca 2,4 GHz ve 5 GHz kullanan bağlantıları desteklemektedir.

- · Yazıcıyı bağlamak istediğiniz kablosuz ağa bağlı bir bilgisayar.
- Ağ adı (SSID).
- WEP anahtarı veya WPA Parolası (gerekiyorsa).

#### **Yazıcınızı HP yazıcı yazılımı kullanarak bağlamak için (Windows)**

**1.** HP yazıcı yazılımı yükleyip yüklemediğinize bağlı olarak, aşağıdakilerden birini yapın:

#### **Bilgisayarınıza HP yazıcı yazılımı yüklemediyseniz**

- **a.** yazıcı yazılımı uygulamasını yüklemek için [www.support.hp.com](http://h20180.www2.hp.com/apps/Nav?h_pagetype=s-001&h_product=20486771&h_client&s-h-e002-1&h_lang=tr&h_cc=tr) adresini ziyaret edin.
- **b.** Ekrandaki yönergeleri izleyin.

#### **Bilgisayarınıza HP yazıcı yazılımı yüklediyseniz**

- **a.** yazıcı yazılımı iletisim kutusunu açın. Daha fazla bilgi için, bkz. [HP yazıcı yazılımını açma](#page-6-0) (Windows).
- **b.** yazıcı yazılımı içinde, **Araçlar**'ı tıklatın.
- **c. Aygıt Kurulumu ve Yazılımı**'nı tıklatın.
- d. **Yeni aygıt bağla**'ya tıklayın ve ekrandaki talimatları uygulayın.
- 2. Yazıcı başarıyla bağlandıktan sonra Kenar aydınlatması büyük aydınlatma çubuğunun ortası açık mavi renkte yanar.
## <span id="page-36-0"></span>Yönlendirici olmadan kablosuz olarak bağlama

Wi-Fi Direct ile, bilgisayardan, akıllı telefondan, tabletten veya diğer kablosuz özellikli aygıtlardan, var olan bir kablosuz ağa bağlanmaksızın kablosuz yazdırabilirsiniz.

### **:č-Fč Dčrect kullanımına člčşkčn yönergeler**

- Bilgisayarınızda veya mobil aygıtınızda gerekli yazılımın olduğundan emin olun.
	- Bilgisayar kullanıyorsanız HP yazıcı yazılımını yüklediğinizden emin olun.

HP yazıcı yazılımını bilgisayara yüklemediyseniz, önce Wi-Fi Direct özelliğine bağlanın ve ardından yazıcı yazılımını yükleyin. Yazıcı yazılımı tarafından istendiğinde, bağlantı türü olarak **Kablosuz**'u seçin.

- Bir mobil aygıt kullanıyorsanız, uyumlu bir yazdırma uygulaması yüklediğinizden emin olun. Daha fazla bilgi için www.hp.com/go/mobileprinting adresindeki HP Mobil Yazdırma Merkezi web sitesini ziyaret edin. Bu web sitesinin ülkenizde/bölgenizde veya dilinizde yerel bir sürümü mevcut değilse US HP Mobil Yazdırma Merkezi web sitesinin farklı bir ülke/bölge veya dildeki sürümüne yönlendirilebilirsiniz.
- Yazıcınızın Wi-Fi Direct özelliğinin açık olduğundan emin olun.
- En fazla beş bilgisayar ve mobil aygıt, aynı Wi-Fi Direct bağlantısını kullanabilir.
- Yazıcının kablosuz bağlantı kullanılarak veya kullanmadan bağlanmış olmasından bağımsız olarak Wi-Fi Direct kullanılabilir.
- Wi-Fi Direct özelliği, bir bilgisayarı, mobil aygıtı ya da yazıcıyı Internet'e bağlamak için kullanılamaz.

### **Kontrol panelinden Wi-Fi Direct seçeneğini açmak veya kapatmak için**

Yazıcı kontrol panelinde tüm düğmeler yanana kadar dev düğmesini basılı tutun, ardından (d), **(x)** ve

düğmelerine aynı anda basın. (ড

Wi-Fi Direct açıldığında Kenar aydınlatması büyük aydınlatma çubuğu mavi renkte yanıp söner, son olarak bir küçük aydınlatma çubuğu mavi renkte yanar.

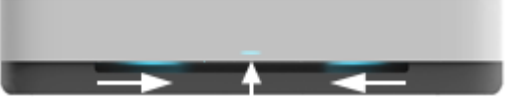

Wi-Fi Direct kapatıldığında Kenar aydınlatması büyük aydınlatma çubuğu mavi renkte yanıp söner, son olarak bir küçük aydınlatma çubuğu sarı renkte yanar.

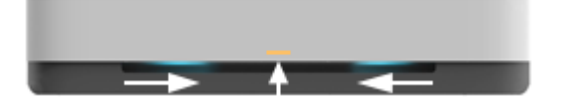

**WOT:** Yazıcı AWC kurulum modundaysa Wi-Fi Direct seçeneğini kontrol panelinden açamaz veya kapatamazsınız. AWC kurulumunun tamamlanmasını bekleyebilir veya yazıcının arkasındaki  $(\langle \cdot \rangle)$  (Wi-Fi düğmesi) düğmesine basarak AWC kurulum modundan çıkabilirsiniz.

**i** $\frac{1}{2}$ **: İPUCU:** Wi-Fi Direct kılavuzunda Wi-Fi Direct özelliğini kullanma yönergeleri verilmektedir. Kılavuzu basmak için tüm düğmeler yanana kadar  $\binom{3}{k}$  düğmesini basılı tutun ve ardından  $\binom{3}{k}$ ve  $\binom{1}{k}$  düğmesine birlikte basın. Kılavuz, tüm dillerde sunulmuyor olabilir.

### **Bir Android veya iOS aygıttan Wi-Fi Direct açmak veya kapatmak için**

- 1. HP Smart öğesini açın. Daha fazla bilgi için, bkz. Baskı, kopyalama, tarama ve sorun giderme için HP [Smart uygulamasını kullanın](#page-5-0).
- **2. Yazıcı Ayarları'**na dokunun. Gelişmiş Ayarlar seçeneğini bulun ve dokunun.
- **3. Wi-Fi Direct Durumu'na dokunun ve ardından ayarları düzenleyin.** 
	- i<sup>2</sup>⊁ **İPUCU:** Yazıcının Wi-Fi Direct bağlantı güvenliği ayarını buradan değiştirebilirsiniz.

#### **Wi-Fi Direct bağlantı güvenliği ayarı**

- Yazıcının Wi-Fi Direct bağlantı güvenliği Otomatik ise Wi-Fi Direct parolası 12345678 olarak ayarlanır ve değiştirilemez.
- Yazıcının Wi-Fi Direct bağlantı güvenliği **Elle** (varsayılan ayar) olarak ayarlanmışsa yazıcıyı mobil aygıtınıza veya bilgisayarınıza bağlamak için aşağıdakilerden birini yapmanız gerekir.
	- (Bilgi düğmesi) beyaz renkte yanıp sönüyorsa 30 saniye içinde basın.
	- Yazıcı üzerinde PIN kodu olan bir sayfa yazdırırsa, sayfadaki yönergeleri izleyin.

## **İPUCU:**

- · Ayrıca EWS'den Wi-Fi Direct özelliğini açabilir veya Wi-Fi Direct bağlantı güvenliğini değiştirebilirsiniz. EWS'yi kullanma hakkında daha fazla bilgi için bkz. [Katıştırılmış web sunucusunu açma](#page-40-0).
- Wi-Fi Direct adını ve parolasını bulmak için (i) ((Bilgi düğmesi)) düğmesine basarak bir yazıcı bilgi sayfası basın.
- Kenar aydınlatması, Wi-Fi Direct durumunu gösterir. Daha fazla bilgi için bkz. [Kenar aydınlatması .](#page-12-0)

#### **Wi-Fi Direct destekleyen kablosuz özellikli bir mobil aygıttan yazdırmak için**

HP Print Service Eklentisi'nin en son sürümünün mobil aygıtınıza (Android aygıt kullanıyorsanız) yüklü olduğundan emin olun. Bu eklentiyi Google Play uygulama mağazasından indirebilirsiniz.

- 1. Yazıcıda Wi-Fi Direct özelliğini açtığınızdan emin olun.
- **2.** Mobil aygıtınızdaki Wi-Fi Direct özelliğini açın. Daha fazla bilgi için mobil aygıtla birlikte verilen belgelere bakın.
- **3.** Mobil aygıtınızdan, yazdırma özellikli bir uygulamadan bir belge seçin, sonra da belgeyi yazdırma seçeneğini belirleyin.

Kullanılabilir yazıcılar listesi belirir.

**4.** Kullanılabilir yazıcılar listesinden, DIRECT-\*\*-HP Tango (burada \*\*, yazıcınızı tanımlayan benzersiz karakterlerdir) olarak gösterilen Wi-Fi Direct adını seçin.

İstendiğinde Wi-Fi Direct parolasını girin.

**5.** Belgenizi yazdırın.

## **Wi-Fi Direct desteklemeyen kablosuz özellikli bir mobil aygıttan yazdırmak için**

Mobil aygıtınıza uyumlu bir yazdırma uygulaması yüklediğinizden emin olun. Daha fazla bilgi için www.hp.com/go/mobileprinting adresindeki HP Mobil Yazdırma Merkezi web sitesini ziyaret edin. Bu web sitesinin ülkenizde/bölgenizde veya dilinizde yerel bir sürümü mevcut değilse US HP Mobil Yazdırma Merkezi web sitesinin farklı bir ülke/bölge veya dildeki sürümüne yönlendirilebilirsiniz.

- 1. Yazıcıda Wi-Fi Direct özelliğini actığınızdan emin olun.
- 2. Mobil aygıtınızda Wi-Fi bağlantısını açın. Daha fazla bilgi için mobil aygıtla birlikte verilen belgelere bakın.
- **WE NOT:** Mobil aygıtınız Wi-Fi'yı desteklemiyorsa, Wi-Fi Direct özelliğini kullanamazsınız.
- **3.** Mobil aygıttan yeni bir ağa bağlanın. Yeni bir kablosuz ağa veya bağlantı noktasına bağlanmak için kullanılan normal işlemleri kullanın. Gösterilen kablosuz ağlar listesinden, DIRECT-\*\*-HP Tango (burada \*\*, yazıcınızı tanımlayan benzersiz karakterlerdir) gibi olabilecek Wi-Fi Direct adını seçin.

İstendiğinde Wi-Fi Direct parolasını girin.

4. Belgenizi yazdırın.

## **Kablosuz özellikli bir bilgisayardan yazdırmak için (Windows)**

- 1. Yazıcıda Wi-Fi Direct özelliğini açtığınızdan emin olun.
- 2. Bilgisayarın Wi-Fi bağlantısını açın. Daha fazla bilgi için bilgisayarla birlikte verilen belgelere bakın.
	- **WOT:** Bilgisayarınız Wi-Fi'yı desteklemiyorsa, Wi-Fi Direct özelliğini kullanamazsınız.
- **3.** Bilgisayardan yeni bir ağa bağlanın. Yeni bir kablosuz ağa veya bağlantı noktasına bağlanmak için kullanılan normal işlemleri kullanın. Gösterilen kablosuz ağlar listesinden, DIRECT-\*\*-HP Tango (burada \*\*, yazıcınızı tanımlayan benzersiz karakterlerdir) gibi olabilecek Wi-Fi Direct adını seçin.

İstendiğinde Wi-Fi Direct parolasını girin.

4. Belgenizi yazdırın.

## **Kablosuz ayarları**

Yazıcınızın kablosuz bağlantısını kurabilir ve yönetebilirsiniz. Bu, ağ ayarları, kablosuz işlevini açıp kapatma ve kablosuz ayarlarını geri yükleme hakkında bilgiler basmayı içerir.

## Yazıcının kablosuz özelliğini açmak veya kapatmak için

Yazıcının kablosuz özelliklerini açmak veya kapatmak için yazıcının arkasındaki  $(\bullet, \bullet)$  (Wi-Fi düğmesi) düğmesine basın.

- Yazıcıda etkin bir kablosuz ağ bağlantısı varsa Kenar aydınlatması büyük çubuğun ortası açık mavi renkte yanar.
- Kablosuz kapatılırsa Kenar aydınlatması büyük aydınlatma çubuğunun ortası beyaz renkte yanar.
- Kablosuz durumu hakkında daha fazla bilgi için, bkz. [Kenar aydınlatması .](#page-12-0)
- Kablosuz ağ sınaması raporu ve ağ yapılandırma sayfası yazdırmak için bkz. Kontrol panelinden rapor [yazdırma](#page-16-0).

## Ağ ayarlarını varsayılan ayarlara geri yüklemek için

Yazıcının arkasındaki (() (Wi-Fi düğmesi) düğmesini en az üç saniye boyunca basılı tutun. Ardından yazıcı Otomatik Kablosuz Bağlantı (AWC) kurulum moduna girer. Yazıcı, HP Smart uygulamasını aramaya devam eder ve yaklaşık iki saat içinde bağlanmasını bekler ve ardından aramayı durdurur.

### **Kablosuz ayarlarını değiştirmek için (Windows)**

Bu yöntem, zaten yazıcı yazılımı yüklediyseniz kullanılabilir.

- **1.** HP yazıcı yazılımını açın. Daha fazla bilgi için, bkz. HP yazıcı yazılımını açma (Windows).
- **2.** yazıcı yazılımı içinde, **Araçlar**'ı tıklatın.
- **3. Aygıt Kurulumu ve Yazılımı**'nı tıklatın.
- **4. Kablosuz Ayarlarını Yeniden Yapılandır'**ı seçin. Ekrandaki yönergeleri izleyin.

## <span id="page-40-0"></span>Gelişmiş yazıcı yönetimi araçları (kablosuz yazıcılar için)

Yazıcı bir ağa bağlı olduğunda; durum bilgilerini görüntülemek, ayarları değiştirmek ve yazıcıyı bilgisayarınızdan yönetmek için katıştırılmış web sunucusunu (EWS) kullanabilirsiniz.

- **MOT:** Internet'e bağlanmadan EWS'yi açıp kullanabilirsiniz. Ancak, bazı özellikler kullanılamaz.
- **WOT:** Bazı ayarları görüntülemek veya değiştirmek için parola gerekebilir.
	- Katıştırılmış web sunucusunu açma
	- Çerezler hakkında

## **Katıştırılmış web sunucusunu açma**

Katıştırılmış web sunucusunu açmak için aşağıdaki yollardan birini kullanabilirsiniz.

### Katıştırılmış web sunucusunu ağ üzerinden açmak için

**1.** Yazıcı kontrol panelinde tüm düğme ışıkları yanana kadar (j. Bilgi düğmesi) düğmesini basılı tutun ve

ardından  $\binom{4}{1}$  ve  $\binom{4}{2}$  düğmesine aynı anda basarak kablosuz ağ testi raporunu ve ağ yapılandırması sayfasını basın.

- **2.** Ağ yapılandırma sayfasından yazıcının IP adresini veya ana bilgisayar adını bulun.
- **3.** Bilgisayarınızda desteklenen web tarayıcısında, yazıcıya atanmış IP adresini veya ana bilgisayar adını yazın.

Örneğin, IP adresi 192.168.0.12 ise, web tarayıcıya şu adresi yazın: http://192.168.0.12.

#### Katıştırılmış web sunucusunu HP yazıcı yazılımı içinden açmak için (Windows)

- **1.** yazıcı yazılımı iletişim kutusunu açın. Daha fazla bilgi için, bkz. HP yazıcı yazılımını açma (Windows).
- 2. **Yazdır** öğesini tıklatın, sonra da Yazıcı Giriş Sayfası (EWS) seçeneğini tıklatın.

#### Katıştırılmış web sunucusunu Wi-Fi Direct üzerinden açmak için

- **1.** Wi-Fi Direct aygıtının açık olduğundan emin olun. Daha fazla bilgi için bkz. Yönlendirici olmadan [kablosuz olarak bağlama.](#page-36-0)
- **2.** Kablosuz bilgisayarınızdan, kablosuz özelliğini açın, Wi-Fi Direct özelliğini arayıp bağlanın, örneğin: DIRECT-\*\*-HP Tango. İstendiğinde Wi-Fi Direct parolasını girin.
- **3.** Bilgisayarınızdaki desteklenen bir web tarayıcısına, aşağıdaki adresi girin: http://192.168.223.1.

## **Çerezler hakkında**

Katıştırılmış web sunucusu (EWS), tarama yaparken sabit sürücünüze çok küçük metin dosyaları (çerezler) yerleştirir. Bu dosyalar, EWS'nin sonraki ziyaretinizde bilgisayarınızı tanımasını sağlar. Örneğin, EWS dilini yapılandırdıysanız, tanımlama bilgisi hangi dili seçtiğinizi hatırlar ve böylece EWS'ye sonraki erişiminizde sayfalar o dilde görüntülenir. Bazı tanımlama bilgileri (müşteriye özel tercihleri saklayanlar gibi) siz el ile silene dek bilgisayarda depolanır.

Tarayıcınızı tüm çerezleri kabul edecek şekilde veya her çerez teklifini size bildirecek şekilde yapılandırabilirsiniz, böylece hangi çerezleri kabul edip hangilerini reddedeceğinize karar verebilirsiniz. Tarayıcınızı, istenmeyen çerezleri silmek için de kullanabilirsiniz.

**WOT:** Yazıcınıza bağlı olarak, çerezleri devre dışı bırakırsanız, aşağıdaki özelliklerden bir veya birkaçını devre dışı bırakırsınız:

- · Uygulamayı bıraktığınız yerden başlatma (özellikle kurulum sihirbazlarını kullanırken faydalıdır)
- EWS tarayıcı dili ayarını anımsama
- · EWS Giriş sayfasını kişiselleştirme

Gizlilik ve çerez ayarlarınızı nasıl değiştireceğiniz ve çerezleri nasıl görüntüleyeceğiniz veya sileceğiniz hakkında bilgi için, web tarayıcınızla birlikte gelen belgelere bakın.

## **Kablosuz yazıcı kurma ve kullanma hakkında ipuçları**

Kablosuz bir yazıcının kurulması ve kullanılması için aşağıdaki ipuçlarını kullanın:

- Kablosuz ağa bağlı yazıcıyı bir bilgisayar kullanarak ayarlarken şunlardan emin olun:
	- $-$  Kablosuz yönlendiriciniz veya erişim noktanızın açık olduğundan.
	- Bčlgčsayarınızın bčr kablosuz ağa bağlı olduğundan (bčr Ethernet kablosu kullanmadan).
	- Yazıcının AWC kurulum modunda olduğundan.

Yazıcı kablosuz yönlendiricileri arar, ardından algılanan ağların adlarını bilgisayarda listeler.

- Bilgisayarınız veya mobil aygıtınız bir Sanal Özel Ağ'a (VPN) bağlıysa, yazıcı dahil ağınızdaki diğer aygıtlara erişmek için önce VPN bağlantısını kesmeniz gerekir.
- · Ağınızı ve yazıcınızı kablosuz yazdırma için yapılandırma konusunda daha fazla bilgi alın. Çevrimiçi daha fazla bilgi için burayı tıklatın.
- Ağ güvenliği ayarlarınızı nasıl bulacağınızı öğrenin. Çevrimiçi daha fazla bilgi için burayı tıklatın.
- HP Print and Scan Doctor hakkında bilgi alın. Çevrimiçi daha fazla bilgi için burayı tıklatın.

**WOT:** Bu yardımcı program yalnızca Windows işletim sistemi için sunulmaktadır.

Yazıcı kurulumu esnasında güvenlik duvarı ve virüsten koruma programlarınızla nasıl çalışacağınızı öğrenin. Cevrimici daha fazla bilgi için burayı tıklatın.

# **5 Yazdırma**

- [HP Smart uygulamasını kullanarak yazdırma](#page-44-0)
- Mobil aygıtlarla yazdırma
- · İstediğiniz Yerden Baskı Alın ile baskı alma
- **•** Bilgisayar kullanarak baskı alma
- · Baskı başarısı için ipuçları

## <span id="page-44-0"></span>**HP Smart uygulamasını kullanarak yazdırma**

Bu bölümde, HP Smart uygulamasını kullanarak Android, iOS veya Windows 10 aygıtınızdan yazdırma hakkında temel yönergeler verilmiştir. HP Smart uygulamasını kullanma hakkında daha fazla bilgiye aşağıdaki kaynaklardan ulaşabilirsiniz:

- **iOS/Android:** [www.hp.com/go/hpsmart-help](http://www.hp.com/go/hpsmart-help/)
- Windows 10: www.hp.com/go/hpsmartwin-help

#### **Bir Android ya da iOS aygıttan yazdırmak için**

- 1. Giriş tepsisine kağıt yüklü olduğundan emin olun. Daha fazla bilgi için bkz. [Ortam yükleme.](#page-24-0)
- **2.** HP Smart uygulamasını açın.
- **3.** Farklı bir yazıcıya geçmeniz ya da yeni bir yazıcı eklemeniz gerekiyorsa Artı simgesine dokunun.
- **4.** Yazdırma seçeneklerinden birine (**Fotoğraf Yazdır** ya da **Facebook Fotoğraflarını Yazdır** vb. gibi) dokunun. Aygıtınızdan, bulut depolama alanınızdan ve sosyal medya sitelerinden fotoğraf ve belge vazdırabilirsiniz.
- **5.** Yazdırmak istediğiniz fotoğraf veya belgeyi seçin.
- **6. Yazdır**'a dokunun.

#### **Bir Windows 10 aygıttan yazdırmak için**

- 1. Giriş tepsisine kağıt yüklü olduğundan emin olun. Daha fazla bilgi için bkz. [Ortam yükleme.](#page-24-0)
- **2.** HP Smart öğesini açın. Daha fazla bilgi için, bkz. Baskı, kopyalama, tarama ve sorun giderme için HP [Smart uygulamasını kullanın](#page-5-0).
- **3.** HP Smart Giriş ekranında, yazıcınızın seçili olduğundan emin olun.
- <u>i</u>⁄¥ iPUCU: Farklı bir yazıcı seçmek istiyorsanız ekranın sol tarafındaki araç çubuğunda bulunan Yazıcı simgesine tıkladıktan ya da dokunduktan sonra tüm kullanılabilir yazıcıları görüntülemek için Farklı Bir **Yazıcı Seç** öğesini seçin.
- 4. Giriş ekranının alt kısmında, Yazdır öğesine tıklayın ya da dokunun.
- **5. Fotoğraf Yazdır** öğesini seçerek yazdırmak istediğiniz fotoğrafın konumunu bulun ve**Yazdırılacak Fotoğrafları Seç** seçeneğine tıklayın ya da dokunun.

Belge Yazdır öğesini seçerek yazdırmak istediğiniz PDF belgesinin konumunu bulun ve Yazdır seçeneğine tıklayın ya da dokunun.

- 6. Uygun seçenekleri işaretleyin. Diğer ayarları görüntülemek için **Diğer ayarlar** öğesine tıklayın ya da dokunun. Yazdırma ayarları hakkında daha fazla bilgi için bkz. Yazıcı ayarları ipuçları .
- 7. Yazdırmaya başlamak için **Yazdır**'a tıklayın ya da dokunun.

## <span id="page-45-0"></span>**0občl aygıtlarla yazdırma**

## **0občl aygıtlardan yazdırma**

iOS, Android, Windows Mobile, Chromebook ve Amazon Kindle da dâhil olmak üzere belgelerinizi ve fotoğraflarınızı doğrudan mobil aygıtlarınızdan yazdırabilirsiniz.

**MOT:** HP Smart uygulamasını mobil aygıtlarınızdan yazdırmak için de kullanabilirsiniz. Daha fazla bilgi için, bkz. [HP Smart uygulamasını kullanarak yazdırma.](#page-44-0)

### **Mobil aygıtlardan yazdırmak için**

- 1. Yazıcınızın mobil aygıtınızla aynı ağa bağlı olduğundan emin olun.
	- **İCU:** Yönlendiriciye bağlanmadan baskı almak istiyorsanız Wi-Fi Direct kullanarak mobil aygıttan baskı alın. Daha fazla bilgi için bkz. Yönlendirici olmadan kablosuz olarak bağlama.
- **2.** Mobil aygıtınızdaki yazdırma özelliğini açın:
	- **iOS: Paylaş** menüsünden veya  $\Box$  ile **Bas** seçeneğini kullanın.
	- **MOT:** iOS 4.2 veya daha sonraki sürüm işletim sistemine sahip aygıtlarda AirPrint özelliği önceden yüklü gelir.
	- Android: Google Play Store'dan HP Yazdırma Hizmet Eklentisi'ni (çoğu Android aygıt tarafından desteklenir) indirin ve aygıtınızda etkinleştirin.
	- **MOT:** Android 4.4 veya sonraki sürümleri çalıştıran aygıtlar, HP Yazdırma Hizmeti Eklentisi tarafından desteklenir. Android 4.3 veya önceki sürümleri çalıştıran aygıtlar, Google Play Mağazasında bulunan HP ePrint uygulamasıyla yazdırma işlemini gerçekleştirebilir.
	- **Windows Mobile: Aygıt** menüsünden Yazdır seçeneğine dokunun.
	- **EZ** NOT: Yazıcınız listede yoksa, Yazıcı Ekleme sihirbazını kullanarak yazıcı için tek bir sefere mahsus kurulum yapmanız gerekebilir.
	- **Chromebook:** Wi-Fi ile baskı almayı etkinleştirmek için Chrome Web Mağazasından HP Print for **Chrome** uygulamasını indirin ve yükleyin.
	- **Amazon Kindle Fire HD9 ve HDX:** İlk kez aygıtınızda Yazdırma seçeneğini belirlediğinizde, mobil yazdırma işleminin etkinleştirilmesi için HP Yazdırma Hizmeti Eklentisi otomatik olarak indirilir.
	- **WOT:** Mobil aygıtlarınızdan yazdırmayı etkinleştirme hakkında daha ayrıntılı bilgi almak için HP Mobil Yazdırma web sitesini ( www.hp.com/go/mobileprinting ) ziyaret edin. Bu web sitesinin ülkenizde/ bölgenizde veya dilinizde yerel bir sürümü mevcut değilse US HP Mobil Yazdırma Merkezi web sitesinin farklı bir ülke/bölge veya dildeki sürümüne yönlendirilebilirsiniz.
- **3.** Yazıcının kağıt ayarlarının ile yüklenen kağıtla eşleştiğinden emin olun (daha fazla bilgi için bkz. [Ortam](#page-24-0) [yükleme](#page-24-0)). Yüklü kağıt için kağıt boyutunu doğru seçmek, mobil aygıtınızın yazdırdığı kağıdın boyutunu bilmesini sağlar.

## <span id="page-46-0"></span>**İstediğiniz Yerden Baskı Alın ile baskı alma**

İstediğiniz Yerden Baskı Alın, mobil veriyi veya uzaktan Wi-Fi bağlantısını kullanarak uzaktan baskı almak için HP Connected hesabınızla HP Smart uygulamasını kullanmanızı sağlayan, HP tarafından sunulan ücretsiz bir hizmettir.

İstediğiniz Yerden Baskı Alın ile, HP web bağlantılı yazıcınızla dilediğiniz an dilediğiniz yerden baskı alabilirsiniz. Çevrimiçi daha fazla bilgi için buraya tıklayın.

İstediğiniz Yerden Baskı Alın kullanabilmek için, önce yazıcının internet erişimi sağlayan etkin bir ağa bağlı olduğundan emin olun.

### **İstediğiniz Yerden Baskı Alın kullanarak belge yazdırmak için**

1. Yazıcı kurulumu sırasında HP Connected (her ülkede/bölgede kullanılamayabilir) üzerinde kaydolur veya bir hesap oluşturursanız İstediğiniz Yerden Baskı Alın otomatik olarak kurulur.

Yazıcı kurulumu sırasında bu adımı atladıysanız İstediğiniz Yerden Baskı Alın ile iki kez baskı aldıktan sonra İstediğiniz Yerden Baskı Alın kurmanız istenecektir.

- **2.** [HP Smart](#page-44-0) açık konuma getirildikten sonra belgenizi basın. Daha fazla bilgi için bkz. HP Smart [uygulamasını kullanarak yazdırma.](#page-44-0)
- **MOT:** Birden fazla aygıttan İstediğiniz Yerden Baskı Alın özelliklerini kullanmak istiyorsanız ek aygıtlardan birinde HP Connected hesabınızla oturum açmanız gerekir. Oturum açtıktan sonra yeni aygıt, İstediğiniz Yerden Baskı Alın ile baskı almaya hazır olacaktır.

## <span id="page-47-0"></span>**Bčlgčsayar kullanarak baskı alma**

- Belge yazdırma
- [Fotoğraf yazdırma](#page-48-0)
- [Zarf yazdırma](#page-49-0)
- Maksimum dpi kullanarak yazdırma
- Mac masaüstü bilgisayar veya dizüstü bilgisayar kullanarak baskı alma

## **Belge yazdırma**

Belge yazdırmadan önce, giriş tepsisine kağıt yüklü olduğundan ve çıkış tepsisinin açık olduğundan emin olun. Kağıt yüklemeyle ilgili daha fazla bilgi için bkz. [Ortam yükleme.](#page-24-0)

### **Bir belge yazdırmak için (Windows)**

- 1. Yazılımınızdan, Yazdır'ı seçin.
- **2.** Yazıcınızın seçili olduğundan emin olun.
- **3. Özellikler** iletişim kutusunu açan düğmeye tıklayın.

Yazılım uygulamanıza bağlı olarak, bu düğme **±zellčkler**, **Seçenekler**, **Yazıcı Kurulumu**, **Yazıcı**  Özellikleri, Yazıcı veya Tercihler olarak adlandırılabilir.

- **4.** Uygun seçenekleri seçin.
	- **Düzen** sekmesinde Dikey veya Yatay yönü seçin.
	- **Kağıt/Kalite** sekmesinde, **Tepsi Seçimi** alanındaki Medya aşağı açılır listesinden uygun kağıt türünü seçin, Kalite Ayarları alanından uygun baskı kalitesini seçin, sonra da Renk alanından uygun rengi seçin.
	- Gelişmiş'i tıklatarak Kağıt Boyutu açılır listesinden uygun kağıt boyutunu seçin.
	- **WOT:** Kağıt boyutunu değiştirdiğinizde giriş tepsisine doğru kağıt yüklediğinizden emin olun.

Daha fazla yazdırma ipucu için bkz. Yazıcı ayarları ipuçları .

- **5. Özellikler** iletişim kutusunu kapatmak için **Tamam**'a tıklayın.
- **6.** Yazdırmayı başlatmak için **Yazdır**'a veya Tamam'a tıklayın.

#### **Sayfanın her iki tarafına da yazdırmak için (Windows)**

- 1. Yazılımınızdan, Yazdır'ı seçin.
- **2.** Yazıcının seçili olduğundan emin olun.
- **3. Özellikler** iletişim kutusunu açan düğmeyi tıklatın.

Yazılım uygulamanıza bağlı olarak, bu düğme **±zellčkler**, **Seçenekler**, **Yazıcı Kurulumu**, **Yazıcı Özellikleri, Yazıcı** veya Tercihler olarak adlandırılabilir.

**4.** Uygun seçenekleri seçin.

- <span id="page-48-0"></span>**Düzen** sekmesinde Dikey veya Yatay yönü seçin, ardından Elle Çift Tarafa Basma açılır listesinden uygun bir kağıt çevirme seçeneği belirleyin.
- **Kağıt/Kalite** sekmesinde, **Tepsi Seçimi** alanındaki Medya aşağı açılır listesinden uygun kağıt türünü seçin, Kalite Ayarları alanından uygun baskı kalitesini seçin, sonra da Renk alanından uvgun rengi seçin.
- Gelişmiş'i tıklatarak Kağıt Boyutu açılır listesinden uygun kağıt boyutunu seçin.

**WOT:** Kağıt boyutunu değiştirdiğinizde giriş tepsisine doğru kağıt yüklediğinizden emin olun.

Daha fazla yazdırma ipucu için bkz. Yazıcı ayarları ipuçları.

**5.** Tüm tek sayfaları bastıktan sonra yazıcının modeline bağlı olarak belgeyi çıkış tepsisinden çıkarın veya ambalaja sarın.

Önceki adımda ayarladığınız seçeneğe göre belgeyi uzun kenarından veya kısa kenarından çevirin.

Belgeyi yeniden yerleştirin. Belgenin boş tarafının yazıcının dışına baktığından emin olun.

**6.** Belgenin diğer tarafında baskı almak için (D) (Devam düğmesi) düğmesine basın.

## **Fotoğraf yazdırma**

Fotoğraf yazdırmadan önce, giriş tepsisine fotoğraf kağıdı yüklü olduğundan ve çıkış tepsisinin açık olduğundan emin olun. Kağıt yüklemeyle ilgili daha fazla bilgi için bkz. [Ortam yükleme](#page-24-0).

## **Fotoğraf kağıdına fotoğraf yazdırmak için (Windows)**

- 1. Yazılımınızdan, Yazdır'ı seçin.
- **2.** Yazıcınızın seçili olduğundan emin olun.
- **3. Özellikler** iletişim kutusunu açan düğmeye tıklayın.

Yazılım uygulamanıza bağlı olarak, bu düğme **±zellčkler**, **Seçenekler**, **Yazıcı Kurulumu**, **Yazıcı**  Özellikleri, Yazıcı veya Tercihler olarak adlandırılabilir.

- **4.** Uygun seçenekleri seçin.
	- **Düzen** sekmesinde Dikey veya Yatay yönü seçin.
	- **Kağıt/Kalite** sekmesinde, **Tepsi Seçimi** alanındaki Medya aşağı açılır listesinden uygun kağıt türünü seçin, Kalite Ayarları alanından uygun baskı kalitesini seçin, sonra da Renk alanından uygun rengi seçin.
	- Gelişmiş'i tıklatarak Kağıt Boyutu açılır listesinden uygun fotoğraf boyutunu seçin.

**MOT:** Kağıt boyutunu değiştirdiğinizde giriş tepsisine doğru kağıt yüklediğinizden emin olun.

Daha fazla yazdırma ipucu için bkz. Yazıcı ayarları ipuçları .

- **5. Özellikler** iletişim kutusuna dönmek için **Tamam**'a tıklayın.
- **6. Tamam**'a tıkladıktan sonra, Yazdır iletişim kutusunda Yazdır'a veya Tamam'a tıklayın.

**WOT:** Yazdırma tamamlandıktan sonra, kullanılmamış fotoğraf kağıtlarını giriş tepsisinden alın. Fotoğraf kağıtlarını, kıvrılıp çıktıların kalitesini düşürmeyecek şekilde depolayın.

## <span id="page-49-0"></span>**Zarf yazdırma**

Zarf yazdırmadan önce, giriş tepsisine zarf yüklü olduğundan ve çıkış tepsisinin açık olduğundan emin olun. Giris tepsisine bir ya da daha fazla zarf yükleyebilirsiniz. Parlak yüzeyli yeya kabartmalı, ataşlı yeya pencereli zarflar yüklemeyin. Zarf yüklemeyle ilgili daha fazla bilgi için bkz. [Ortam yükleme](#page-24-0).

**WOT:** Zarf yazdırmak için nasıl metin biçimlendirilmesi gerektiği konusuna özel bilgi almak için kullandığınız sözcük uygulamasının yardım dosyalarına başvurun.

### **Zarf yazdırmak için (Windows)**

- 1. Yazılımınızdan, Yazdır'ı seçin.
- **2.** Yazıcınızın seçili olduğundan emin olun.
- **3. Özellikler** iletişim kutusunu açan düğmeye tıklayın.

Yazılım uygulamanıza bağlı olarak, bu düğme **±zellčkler**, **Seçenekler**, **Yazıcı Kurulumu**, **Yazıcı Özellikleri, Yazıcı** veya Tercihler olarak adlandırılabilir.

- **4.** Uygun seçenekleri seçin.
	- **Düzen** sekmesinde **Dikey** veya Yatay yönü seçin.
	- **Kağıt/Kalite** sekmesinde, **Tepsi Seçimi** alanındaki **Medya** aşağı açılır listesinden uygun kağıt türünü seçin, Kalite Ayarları alanından uygun baskı kalitesini seçin, sonra da Renk alanından uygun rengi seçin.
	- Gelişmiş'i tıklatarak Kağıt Boyutu açılır listesinden uygun zarf boyutunu seçin.

Daha fazla yazdırma ipucu için bkz. Yazıcı ayarları ipuçları .

**5. Tamam**'a tıkladıktan sonra, Yazdır iletişim kutusunda Yazdır'a veya Tamam'a tıklayın.

## **0aksčmum dpč kullanarak yazdırma**

Fotoğraf kağıdına yüksek kalitede keskin görüntüler basmak için inç başına maksimum nokta ("dots per inch" - dpi) değerini kullanın. Maksimum dpi ayarıyla yapılan baskı, diğer ayarlarla baskıya oranla daha uzun sürer ve daha fazla disk alanı gerektirir. Desteklenen baskı çözünürlüklerinin listesi için, www.support.hp.com adresindeki ürün destek web sitesini ziyaret edin.

#### **Maksimum dpi modunda yazdırmak için (Windows)**

- 1. Yazılımınızdan, Yazdır'ı seçin.
- **2.** Yazıcınızın seçili olduğundan emin olun.
- **3. Özellikler** iletişim kutusunu açan düğmeye tıklayın.

Yazılım uygulamanıza bağlı olarak, bu düğme **±zellčkler**, **Seçenekler**, **Yazıcı Kurulumu**, **Yazıcı Özellikleri, Yazıcı** veya Tercihler olarak adlandırılabilir.

- **4.** Uygun seçenekleri seçin.
	- **Kağıt/Kalite** sekmesine tıklayın. **Baskı Malzemesi** açılı listesinden uygun kağıt türünü seçin.
	- Gelişmiş düğmesine tıklayın. Kağıt Boyutu açılır listesinden uygun kağıt boyutunu seçin. Baskı **Kalčtesč** aşağı açılan lčstesčnden **0aksčmum DPI Etkčn** seçeneúčnč belčrleyčn. Daha sonra **Tamam**  düğmesine tıklayarak Gelişmiş Seçenekler iletişim kutusunu kapatın.

<span id="page-50-0"></span>**MOT:** Tüm kağıt türleri maksimum dpi özelliğini desteklemez. **Baskı malzemesi** açılır listesinde seçilen bu kağıt türü bu özelliği desteklemiyorsa seçeneğin yanında bir uyarı simgesi göreceksiniz.

Daha fazla yazdırma ipucu için bkz. Yazıcı ayarları ipuçları.

**5. Düzen** sekmesinden kağıt yönünü onayladıktan sonra Tamam seçeneğine tıklayarak yazdırın.

## **Mac masaüstü bilgisayar veya dizüstü bilgisayar kullanarak baskı alma**

HP AirPrint uyumlu yazıcılar ve macOS ve OS X 10.7 (Lion) ve sonraki sürümlerine sahip olan Mac bilgisayarlara yönelik talimatlar.

### **Yazıcı ağa bağlı**

Yazıcınız zaten kurulmuşsa ve kablosuz ağınıza bağlanmışsa Sistem Tercihleri menüsünü kullanarak bir Mac masaüstü bilgisayar veya dizüstü bilgisayardan baskı almayı etkinleştirebilirsiniz.

- **1. Sistem Tercihleri'ni açın ve Yazıcılar ve Tarayıcılar** seçeneğini belirleyin.
- **2.** Mac bilgisayarınızda yazıcıyı kurmak için **Ekle +** düğmesine tıklayın. Görüntülenen ağ yazıcıları listesinden yazıcınızı seçin, ardından **Ekle** seçeneğine tıklayın. Böylece, yazıcınız için uygun baskı, tarama veya faks sürücüleri yüklenir.

Bu talimatlar, Mac bilgisayarınızdan baskı almanıza olanak tanır. Mürekkep seviyeleri ve yazıcı uyarılarını izlemek için HP Smart uygulamasını kullanmaya devam edin.

### **Yazıcı ağa bağlı değil**

**▲** Yazıcınızı kurmadıysanız veya ağa bağlamadıysanız gerekli yazılımı yüklemek için [123.hp.com](http://123.hp.com) adresine gidin. Yazıcı kurulumunu tamamladığınızda mürekkep seviyeleri ve yazıcı uyarılarını izlemek için **Uygulamalar** klasöründen HP Yardımcı Programı'nı kullanın.

## <span id="page-51-0"></span>**Baskı başarısı için ipuçları**

- Mürekkep ipuçları
- Kağıt yükleme ipuçları
- Yazıcı avarları ipucları

Başarıyla yazdırmak için, HP kartuşlar yeterli mürekkeple düzgün şekilde çalışıyor, kağıt doğru şekilde yüklenmiş ve yazıcı uygun ayarlara sahip olmalıdır.

## **Mürekkep ipuçları**

- Orijinal HP kartuşlar kullanın.
- Hem siyah hem de üç renkli kartuşları doğru şekilde takın.

Daha fazla bilgi için, bkz. Kartuşları değiştirme.

● Yeterli mürekkep olduğundan emin olmak için kartuşlardaki tahmini mürekkep düzeylerini kontrol edin.

Daha fazla bilgi için, bkz. Tahmini mürekkep düzeylerini kontrol etme.

● Baskı kalitesi kabul edilebilir değilse, daha fazla bilgi için bkz. [Yazdırma sorunları.](#page-74-0)

**MOT:** Orijinal HP kartuşları, defalarca kolaylıkla yüksek sonuçlar elde etmenize yardımcı olmak için tasarlanmış ve HP yazıcıları ve kağıtlarıyla test edilmiştir.

HP, HP olmayan sarf malzemelerinin kalitesini ve güvenilirliğini garanti etmez. HP olmayan malzemelerin kullanılması nedeniyle gerekli olana ürün servisi veya onarımları garanti kapsamında değildir.

Yazıcı yazılımında 'HP Olmayan Kartuş' iletisini görürseniz ve orijinal HP kartuşları satın aldığınızı düşünüyorsanız, şu adrese gidin: www.hp.com/go/anticounterfeit .

## **Kağıt yükleme ipuçları**

- Kağıt destesi (tek bir sayfa değil) yükleyin. Kağıt sıkışmasını önlemek için destedeki kağıtların tümü aynı boyutta ve türde olmalıdır.
- Kağıdı, yazdırılacak tarafı yukarı bakacak şekilde yerleştirin.
- Giriş tepsisine yüklenen kağıdın yatay konumda düz olarak durduğundan ve kenarlarının kıvrılmış ya da buruşmuş olmadığından emin olun.
- Giriş tepsisindeki kağıt genişliği kılavuzlarını tüm kağıtlara tam olarak yaslanacak şekilde ayarlayın. Kağıt genişliği kılavuzlarının giriş tepsisindeki kağıtları kıvırmamasına dikkat edin.

Daha fazla bilgi için, bkz. [Ortam yükleme](#page-24-0).

## **Yazıcı ayarları ipuçları**

### **Yazıcı ayarları ipuçları (Windows)**

- Varsayılan yazdırma ayarlarını değiştirmek için, HP yazıcı yazılımı özelliğini açın, Yazdır öğesini, sonra da Tercihleri Ayarla'yı tıklatın. yazıcı yazılımı özelliğini açma hakkında bilgi için, bkz. HP yazıcı yazılımını açma (Windows).
- Kağıt ve kağıt tepsisi ayarlarını anlamak için:
- Kağıt Boyutu: Giriş tepsisine yerleştirilen kağıt boyutunu seçin.
- **Baskı Malzemesi:** Kullandığınız kağıdın türünü seçin.
- Renkli veya siyah beyaz ayarlarını anlamak için:
	- **Renklč**: Tam renklč baskılar čçčn kartuşların hepsčnden mürekkep kullanır.
	- **Sčyah Beyaz** veya **Yalnızca Sčyah Mürekkep**: Normal veya düşük kalčtelč sčyah beyaz baskılar čçčn yalnızca siyah mürekkebi kullanır.
	- $-$  **Yüksek Kaliteli Gri Tonlamalı**: Yüksek kaliteli siyah beyaz baskılar için daha geniş bir siyah ve gri renk yelpazesi üretmek amacıyla hem renkli hem de siyah kartuşlardan mürekkep kullanır.
- Baskı kalitesi ayarlarını anlamak için:

Baskı kalitesi inç başına düşen nokta sayısı (dpi) baskı çözünürlüğü şeklinde ölçülür. Daha yüksek dpi değerlerinde daha net ve ayrıntılı baskılar üretilir, ancak baskı hızı düşer ve daha fazla mürekkep kullanılır.

- $-$  **Taslak**: Daha düşük dpi değerleri genellikle mürekkep seviyesi düşük olduğunda veya yüksek kaliteli baskı alınmasına gerek olmadığında kullanılır.
- **Daha İyč**: Çoğu baskı čçčn uygundur.
- **En İyč**: **Daha İyč** kalčtelč baskılardan daha yüksek bčr dpč deúerčne sahčptčr.
- Maksimum DPI Etkin: Baskı kalitesi için gereken en yüksek dpi ayarıdır.
- Sayfa ve düzen ayarlarını anlamak için:
	- **Kağıt Yönü**: Dikey baskılar için Dikey, yatay baskılar için Yatay seçeneğini belirleyin.
	- **Cift Tarafa Basma**: Kağıdın her iki yüzüne de baskı alabilmek için kağıdın bir tarafına basıldıktan sonra sayfaları el ile çevirin.
		- **Uzun Kenardan ¢evčr**: Kağıdın her čkč tarafına da yazdırırken kağıdın uzun kenarından çevrilmesini istiyorsanız, bu seçeneği belirleyin.
		- $\circ$  **Kısa Kenardan Çevir**: Kağıdın her iki tarafına da yazdırırken kağıdın kısa kenarından çevrilmesini istiyorsanız, bu seçeneği belirleyin.
	- Yaprak Başına Sayfa Sayısı: Belgeyi yaprak başına ikiden fazla sayfa şeklinde başkı alırsanız, sayfa sıralamasını belirlemenize yardımcı olur.

# **6 Kartuşları yönetme**

Bu bölüm aşağıdaki konuları içermektedir:

- · Tahmini mürekkep düzeylerini kontrol etme
- · Mürekkep sipariş etme
- [HP Instant Ink](#page-56-0)
- · Kartuşları değiştirme
- [Tek kartuş modunu kullanma](#page-59-0)
- · Kartuş garanti bilgileri
- Kartuşlarla çalışma ipuçları

## <span id="page-54-0"></span>**Tahmini mürekkep düzeylerini kontrol etme**

Kartuşu ne zaman değiştirmeniz gerekebileceğini anlamak için mürekkep sarf malzemesi düzeyini kolayca kontrol edebilirsiniz. Mürekkep sarf malzemesi düzeyi, kartuşlarda kalan tahmini mürekkep miktarını gösterir.

## **■ NOT:**

- Yeniden doldurulmuş veya yeniden üretilmiş ya da başka bir yazıcıda kullanılmış bir kartuşu taktıysanız, mürekkep düzeyi göstergesi hatalı veya kullanılamaz olabilir.
- Mürekkep düzeyi uyarıları ve göstergeleri, yalnızca planlama amaçlı tahminler vermektedir. Mürekkep az uyarı mesajı aldığınızda, olası yazdırma gecikmelerini önlemek için yedek kartuşu hazır bulundurun. Baskı kalitesi kabul edilemez düzeye gelmedikçe kartuşları değiştirmeniz gerekmez.
- Kartuşta bulunan mürekkep yazdırma sırasında bir dizi farklı biçimde kullanılır; bunlar arasında yazıcıyı ve kartuşları yazdırmaya hazırlayan başlangıç işlemi ile püskürtme uçlarını temiz tutan ve mürekkebin düzgün akmasını sağlayan yazıcı kafası servisi de vardır. Ayrıca, kullanıldıktan sonra kartuşta bir miktar mürekkep kalabilir. Daha fazla bilgi için, bkz. www.hp.com/go/inkusage.
- **NOT:** HP Instant Ink hizmetine kaydolduysanız yazıcı mürekkep düzeylerini otomatik olarak denetler ve gerektiğinde yeni mürekkep sipariş eder. HP Instant Ink hakkında daha fazla bilgi için hpinstantink.com adresine gidin.

## **Mürekkep düzeylerini HP Smart uygulamasından kontrol etmek için**

HP Smart öğesini açın. Tahmini mürekkep seviyelerini yazıcı görüntüsünün sağ tarafından kontrol edin.

## **Mürekkep düzeylerini HP yazıcı yazılımı içinden kontrol etmek için (Windows)**

- **1.** HP yazıcı yazılımını açın. Daha fazla bilgi için, bkz. HP yazıcı yazılımını açma (Windows).
- **2.** yazıcı yazılımı uygulamasında **Tahmini Seviyeler** sekmesini tıklatın.

## <span id="page-55-0"></span>**Mürekkep sipariş etme**

Kartuş sipariş etmeden önce, doğru kartuş numarasını bulun.

### **Yazıcı üzerindeki kartuş numarasını bulmak için**

● Kartuş numarası mürekkep kapağı içinde yer alır.

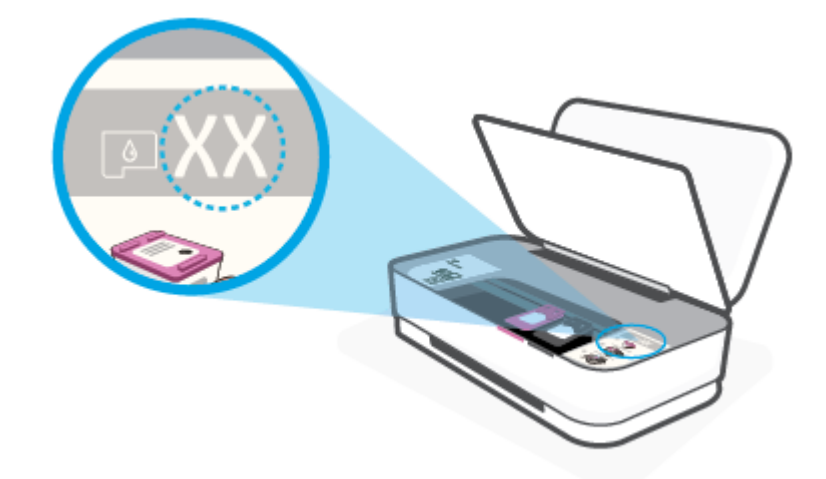

### **HP Smart uygulamasından kartuş numarasını bulmak için**

● HP Smart öúesčnč açın. **Yazıcı Ayarları** öúesčne tıklayın veya dokunun, ardından **Desteklenen Kartuşlar**  öğesine tıklayın veya dokunun.

Orijinal HP sarf malzemeleri sipariş etmek için www.hp.com/buy/supplies adresine gidin. İstendiğinde, ülkenizi/bölgenizi seçin, sonra da istemleri takip ederek yazıcınıza yönelik doğru kartuşu bulun.

**MOT:** Tüm ülkelerde/bölgelerde kartuşlar çevrimiçi olarak sipariş edilemeyebilir. Ülkenizde/bölgenizde yoksa yine de sarf malzemesi bilgilerini görüntüleyebilir ve yerel HP bayinden alışveriş yaparken kullanmak üzere referans listesi yazdırabilirsiniz.

## <span id="page-56-0"></span>**HP Instant Ink**

Yazıcınız, baskı maliyetlerinizi düşürebilen ve size zaman kazandıran HP Instant Ink değişim hizmeti için uygundur. Hizmete kaydolduktan sonra, yazıcınız otomatik olarak mürekkep düzeylerini takip eder ve mürekkep azaldığında sizin için daha fazla mürekkep sipariş eder. HP, mürekkebiniz tükenmeden doğrudan kapınıza yeni kartuşlar gönderir, böylece ihtiyaç duyduğunuzda her zaman elinizde mürekkep bulunur. Ayrıca, aldığınız kartuşlar HP XL kartuşlarından daha fazla mürekkep içerir, böylece daha seyrek kartuş değiştirmeniz gerekir. HP Instant Ink sayesinde nasıl zaman ve para tasarrufu yapabileceğiniz hakkında daha fazla bilgi almak için hpinstantink.com adresine gidin.

**WE NOT:** HP Instant Ink hizmeti tüm ülkelerde sunulmamaktadır. Kullanılabilirliği kontrol etmek için hpinstantink.com adresini kontrol edin.

## <span id="page-57-0"></span>**Kartuşları değiştirme**

## **Kartuşları değiştirmek için**

- 1. Gücün açık olduğundan emin olun.
- **2.** Kartuşu çıkarın.
	- **a.** Mürekkep Kapağı düğmesine basarak mürekkep kapağını açın.

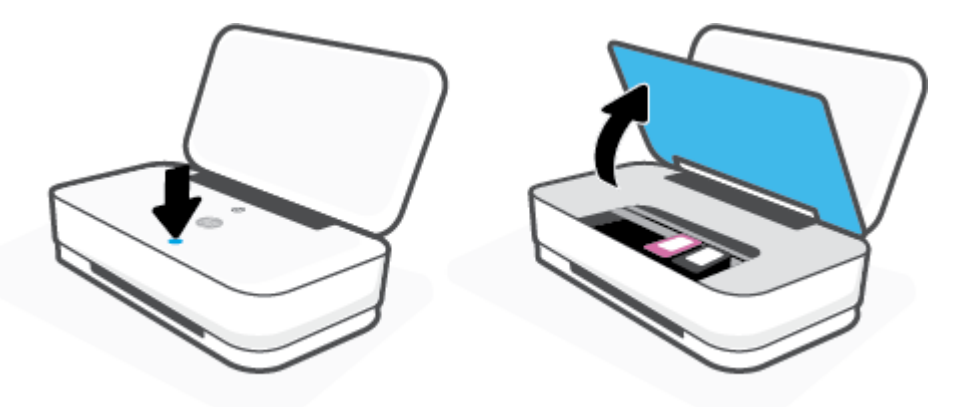

**b.** Kartuş mandalını gösterilen şekilde açın ve kartuşu nazikçe yuvasından çıkarın.

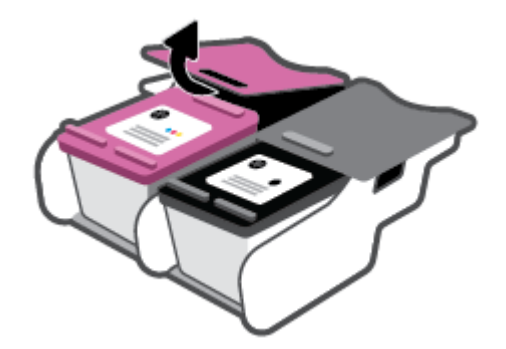

- **3.** Yeni bir kartuş takın.
	- **a.** Kartuşu paketinden çıkarın.

**b.** Çekme kulakçığını kullanarak plastik bantı çıkarın.

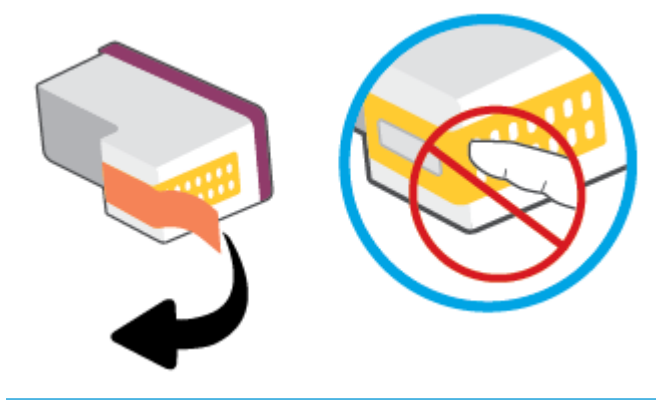

- **2** NOT: Kartuştaki elektrik temas noktalarına temas etmeyin.
- **c.** Kartuşu yuvaya yerleştirin ve ardından kartuş yerine oturana kadar kartuşun ön ve arka kenarlarını resimde gösterildiği gibi sıkın.

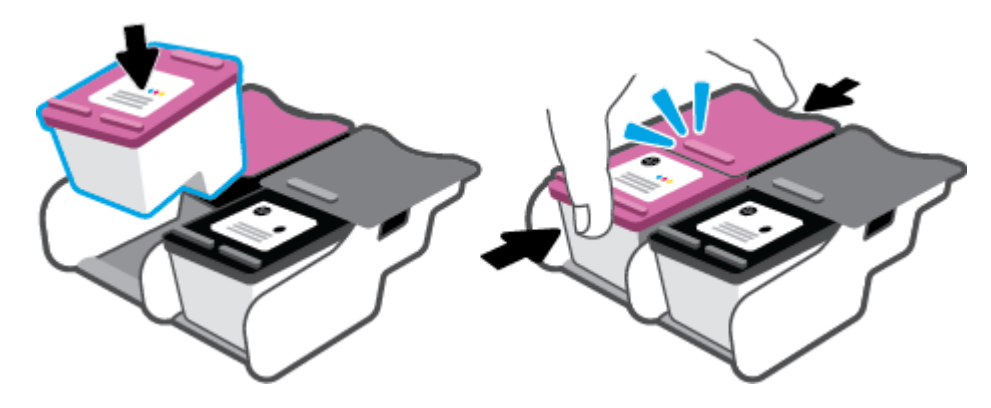

**d.** Mürekkep kapağını kapatın.

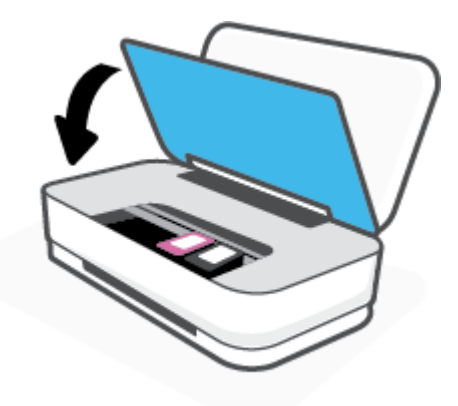

## <span id="page-59-0"></span>**Tek kartuş modunu kullanma**

Yazıcıyı yalnızca bir tek kartuşla çalıştırmak için tek kartuş modunu kullanın. Tek kartuş modu, aşağıdakilerden biri meydana geldiğinde başlatılır.

- Taşıyıcıya yalnızca tek kartuş takılmıştır.
- · Daha önceden iki kartuş takılıysa, taşıyıcıdan kartuşlardan biri çıkarılır.
	- $\mathbb{B}^*$  NOT: Yazıcıda iki kartuş takılıyken yazıcı tek kartuş moduna girerse, kartuşlardan koruyucu plastik bant parçasının çıkarıldığını doğrulayın. Kartuşun temas noktaları plastik bantla kaplıyken, yazıcı kartuşların takılı olduğunu algılayamaz. Kartuşların üzerinde plastik bant yoksa, kartuş temas noktalarını temizlemeyi deneyin. [Kartuş](#page-72-0) temas noktalarını temizlemeyle ilgili bilgi için bkz. Kartuş [sorunları.](#page-72-0)

## **Tek kartuş modundan çıkmak için**

● Hem siyah hem de üç renkli kartuşları yazıcıya takın.

## <span id="page-60-0"></span>**Kartuş garanti bilgileri**

HP kartuş garantisi, kartuş birlikte kullanılmak üzere tasarlandığı HP yazdırma aygıtında kullanıldığında geçerlidir. Bu garanti yeniden doldurulmuş, yeniden üretilmiş, yenilenmiş, yanlış kullanılmış veya üzerinde oynanmış HP kartuşlarını kapsamaz.

Garanti süresi boyunca, HP mürekkebi bitene kadar veya garanti tarihi sonuna gelene kadar, kartuş kapsam dahilindedir. Garanti süresi bitim tarihi, YYYY/AA/GG biçiminde, aşağıda gösterildiği gibi kartuşun üstünde bulunur:

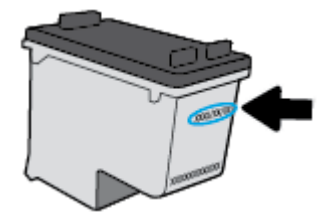

HP Sınırlı Garanti Bildirimi'nin bir kopyası için [www.hp.com/go/orderdocuments](http://www.hp.com/go/orderdocuments) adresini ziyaret edin.

## <span id="page-61-0"></span>**Kartuşlarla çalışma ipuçları**

Kartuşlarla çalışmak için aşağıdaki ipuçlarını kullanın:

- Kartuşların kurumasını önlemek için yazıcıyı her zaman Güç düğmesinden kapatın.
- Onları takmaya hazır olmadan önce kartuş kapaklarını açmayın. Bandı kartuş üzerinde bırakmak mürekkep buharlaşmasını azaltır.
- Kartuşları doğru yuvalara takın. Her kartuşun rengini kartuş yuvasının rengiyle eşleştirin. Kartuşların yuvalarına iyice oturduğundan emin olun.
- **•** En iyi baskı kalitesini elde etmek için yazıcıyı hizalayın. Daha fazla bilgi için bkz. [Yazdırma sorunları.](#page-74-0)
- Yazıcı yazılımındaki HP Smart uygulamasındaki Tahmini Kartuş Düzeyleri ekranında veya Tahmini Seviyeler ekranında bir veya her iki kartuşta az mürekkep kaldığını gösteriliyorsa olası baskı gecikmelerini önlemek için yedek kartuş bulundurmayı düşünün. Baskı kalitesi kabul edilemez düzeye gelmedikçe kartuşları değiştirmeniz gerekmez. Daha fazla bilgi için bkz. Kartuşları değiştirme.
- Herhangi bir sebeple bir kartuşu yazıcıdan çıkarmanız gerekirse, en kısa zamanda tekrar takmaya çalışın. Kartuş yazıcının dışında korumasız bırakıldığında, püskürtme uçları kuruyup tıkanabilir.

# **7 HP Smart ile kopyalama ve tarama**

HP Smart uygulaması ile, aygıtınızın kamerasını kullanarak belgeleri veya fotoğrafları kopyalayabilir ve tarayabilirsiniz. HP Smart, taranan görüntüyü kaydetmeden, paylaşmadan veya basmadan önce düzeltmenize izin veren düzenleme araçlarına sahiptir. Taradığınız öğeleri basabilirsiniz, yerel olarak ya da bulut depolama alanına kaydedebilir ve e-posta, SMS, Facebook, Instagram vb. üzerinden paylaşabilirsiniz. HP Smart ile kopyalama ve tarama yapmak için kullandığınız aygıt türü için aşağıda ilgili bölümde sunulan talimatları uygulayın.

- Bir Android ya da iOS aygıttan kopyalama ve tarama
- Bir Windows 10 aygıttan tarama

Bu bölümde, HP Smart uygulamasını kullanarak Android, iOS veya Windows 10 aygıtınızdan kopyalama veya tarama yapma konusunda temel talimatlar verilmiştir. HP Smart uygulamasını kullanma hakkında daha fazla bilgiye aşağıdaki kaynaklardan ulaşabilirsiniz:

- **iOS/Android**: [www.hp.com/go/hpsmart-help](http://www.hp.com/go/hpsmart-help/)
- Windows 10: www.hp.com/go/hpsmartwin-help

## <span id="page-63-0"></span>**Bčr Andročd ya da čOS aygıttan kopyalama ve tarama**

## **Bir Android ya da iOS aygıttan kopyalama yapmak için**

- **1.** HP Smart uygulamasını açın.
- 2. Farklı bir yazıcıya değiştirmek ya da yeni bir yazıcı eklemek için Artı simgesine dokunun.
- **3. Kopyala** seçeneğine dokunun. Dahili kamera açılır.
- **4.** Belge veya fotoğrafı kameranın önüne yerleştirin, orijinal belgenin boyutunu tanımlamaya yardım etmek için bir boyut seçeneği belirleyin ve sonra ekranın alt tarafındaki yuvarlak düğmeye dokunarak bir resim çekin.
- **ຼີ່ <mark>iPUCU:</mark>** En iyi sonuçları almak için kamera konumunu, orijinal belgeyi önizleme ekranında verilen çerçevenin içine yerleştirecek şekilde ayarlayın.
- **5.** Kopya sayısını ayarlayın veya gerekirse başka ayarlamalar yapın:
	- · Daha fazla belge ya da fotoğraf eklemek için Sayfa Ekle simgesine dokunun.
	- Belge ya da fotoğraf kaldırmak için Sil simgesine dokunun.
	- **•** Orijinal belgeyi kağıda sığdırmak için Yeniden Boyutlandır seçeneğine dokunun.
- **6.** Kopya almak için Siyah Beyaz Başlat veya Renkli Başlat seçeneğine dokunun.

### **Bir Android ya da iOS aygıttan tarama yapmak için**

- **1.** HP Smart uygulamasını açın.
- 2. Farklı bir yazıcıya değiştirmek ya da yeni bir yazıcı eklemek için Artı simgesine dokunun.
- **3.** Bir tarama seçeneği belirleyin ve ardından **Kamera** öğesine dokunun. Dahili kamera açılır. Kamerayı kullanarak fotoğrafı veya belgeyi tarayın.
- **4.** Taranan belgeyi veya fotoğrafı ayarlamayı bitirince kaydedin, paylaşın veya yazdırın.

## <span id="page-64-0"></span>**Bir Windows 10 aygıttan tarama**

## Aygıtın kamerasını kullanarak bir belge veya fotoğraf taramak için

Aygıtınızda bir kamera varsa HP Smart uygulamasını kullanarak basılı bir belge veya fotoğrafı aygıtın kamerasıyla tarayabilirsiniz. Daha sonra HP Smart uygulamasını kullanarak görüntüyü düzenlevebilir. kaydedebilir, yazdırabilir veya paylaşabilirsiniz.

- **1.** HP Smart öğesini açın. Daha fazla bilgi için bkz. Baskı, kopyalama, tarama ve sorun giderme için HP [Smart uygulamasını kullanın](#page-5-0).
- **2. Tara** öğesini ve ardından **Kamera** öğesini seçin.
- **3.** Belge veya fotoğrafı kameranın önüne yerleştirdikten sonra ekranın alt tarafındaki yuvarlak düğmeye tıklayarak ya da dokunarak bir görüntü çekin.
- **4.** Gerekiyorsa sınırları düzenleyin. Uygula simgesine tıklayın ya da dokunun.
- **5.** Gerekiyorsa başka düzenlemeler de yapın.
	- **•** Daha fazla belge ya da fotoğraf eklemek için **Sayfa Ekle** öğesine tıklayın ya da dokunun.
	- Belgeyč ya da görüntüyü döndürmek, kırpmak veya kontrast, parlaklık, doygunluk ayarını ya da açısını değiştirmek için Düzenle seçeneğine tıklayın ya da dokunun.
- **6.** İstediğiniz dosya türünü seçin ve dosyayı kaydetmek için Kaydet simgesine, başkalarıyla paylaşmak için Paylaş simgesine tıklayın ya da dokunun.

## Daha önce taranan bir belge veya fotoğrafı düzenlemek için

HP Smart, aygıtınıza daha önceden taranan bir belge veya fotoğrafı düzenlemek için kullanabileceğiniz kırpma veya döndürme gibi düzenleme araçları sunar.

- **1.** HP Smart öğesini açın. Daha fazla bilgi için bkz. Baskı, kopyalama, tarama ve sorun giderme için HP [Smart uygulamasını kullanın](#page-5-0).
- **2. Tara** öğesini ve ardından **İçe Aktar** öğesini seçin.
- **3.** Düzenlemek istediğiniz belge veya fotoğrafı seçtikten sonra Aç öğesine tıklayın ya da dokunun.
- 4. Gerekiyorsa sınırları düzenleyin. Uygula simgesine tıklayın ya da dokunun.
- **5.** Gerekiyorsa başka düzenlemeler de yapın.
	- **•** Daha fazla belge ya da fotoğraf eklemek için **Sayfa Ekle** öğesine tıklayın ya da dokunun.
	- Belgeyč ya da görüntüyü döndürmek, kırpmak veya kontrast, parlaklık, doygunluk ayarını ya da açısını değiştirmek için **Düzenle** seçeneğine tıklayın ya da dokunun.
- **6.** İstediğiniz dosya türünü seçin ve dosyayı kaydetmek için **Kaydet**, başkalarıyla paylaşmak için **Paylas**öğesine tıklayın va da dokunun.

# **8 Sorun çözme**

Bu bölüm aşağıdaki konuları içermektedir:

- [HP Smart uygulamasından yardım alın](#page-66-0)
- **•** HP çevrimiçi sorun giderme ile yardım alma
- [Bu kılavuzda yardım alma](#page-68-0)
- [HP destek](#page-84-0)

## <span id="page-66-0"></span>**HP Smart uygulamasından yardım alın**

HP Smart uygulaması, yazıcı sorunları (sıkışmalar ve diğer sorunlar) için uyarıların yanı sıra daha fazla yardım için yardım içeriği bağlantıları ve destekle iletişime geçmek için ek seçenekler sunar.

## <span id="page-67-0"></span>**HP ÂevrčmčÂč sorun gčderme čle yardım alma**

Yazıcınızdaki sorunları çözmek için HP çevrimiçi sorun giderme aracını kullanabilirsiniz. Aşağıdaki tabloyu kullanarak sorununuzu belirleyin ve ilgili bağlantıya tıklayın.

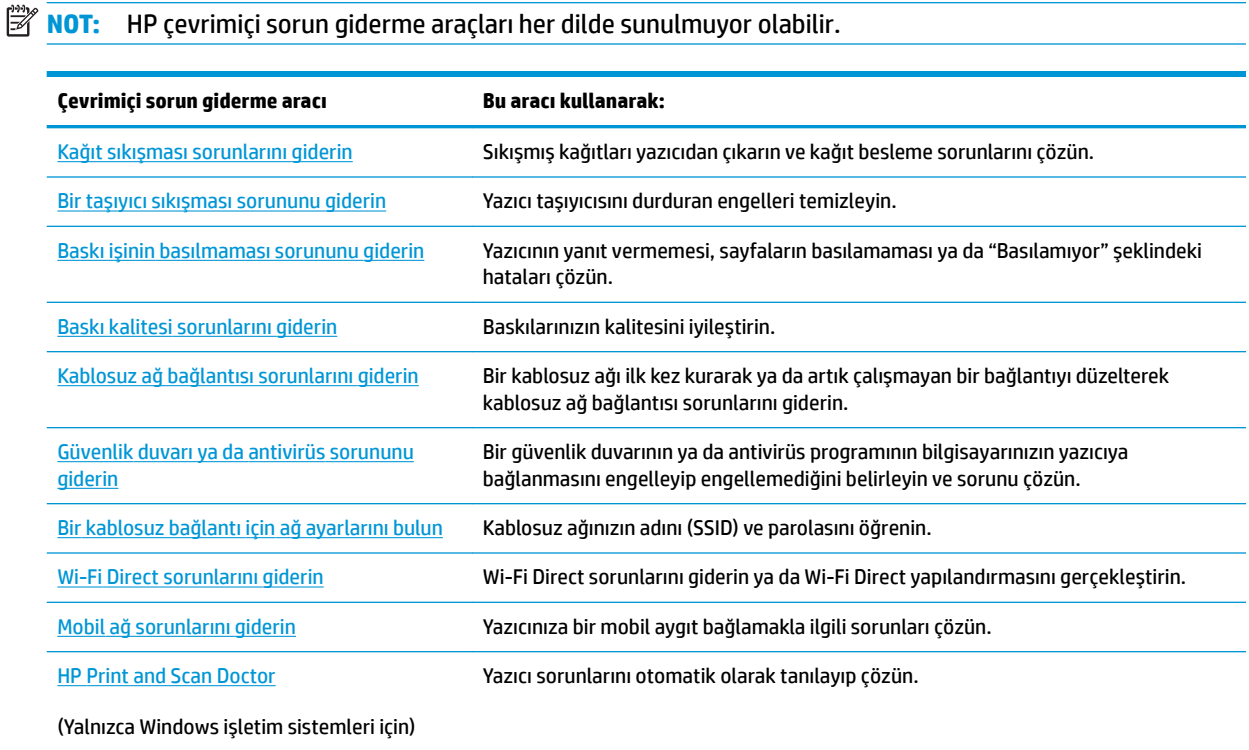

Ayrıca [hpsmart.com/tango](http://www.hpsmart.com/tango) adresinde yazıcıya yönelik Yazıcı Temel Bilgileri web sayfasını ziyaret ederek çevrimiçi yardım bulabilirsiniz. Burada, HP Smart uygulamasını yüklemek, yazıcınız için yedek mürekkep satın almak (uygunsa HP Instant Ink dahil) ve sık karşılaşılan yazıcı görevleriyle ilgili yardım almak için bağlantılar bulabilirsiniz.

## <span id="page-68-0"></span>**Bu kılavuzda yardım alma**

Bu bölüm aşağıdaki konuları içermektedir:

- Sıkışmalar ve kağıt besleme sorunları
- [Kartuş sorunları](#page-72-0)
- [Yazdırma sorunları](#page-74-0)
- [Ağ ve bağlantı sorunları](#page-79-0)
- [Yazıcı donanım sorunları](#page-80-0)
- [Yazıcı uyarısı veya hata durumu](#page-81-0)

## **Sıkışmalar ve kağıt besleme sorunları**

Ne yapmak istiyorsunuz?

- Kağıt sıkışmasını giderme
- · Kağıt sıkışmalarını nasıl önleyebileceğinizi öğrenin
- · Kağıt besleme ile ilgili sorunları çözme

## **Kağıt sıkışmasını giderme**

**MOT:** Pek çok yerde kağıt sıkışması yaşanabilir. Kağıt sıkışmasını önce giriş tepsisinden giderin. Kağıt yolunu temizlemeye yardımcı olur ve diğer yerlerde sıkışan kağıdı temizlemeyi kolaylaştırır. Sıkışan tüm kağıtlar bulunup temizleninceye kadar sonraki alana devam edin.

## **Kağıt sıkışmasını giriş tepsisinden gidermek için**

1. Giriş tepsisindeki tüm kağıtları, gevşek ve sıkışmış olanlar dahil çıkarın.

2. Bir el feneri kullanarak kağıt yolunda sıkışmış kağıt ya da yabancı bir nesne olup olmadığını kontrol edip bunları çıkarın.

Bütün olan yaprakların yırtılmasını önlemek için, kağıdı iki elinizle nazikçe çekin.

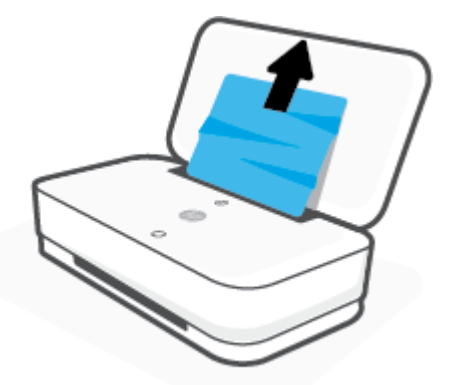

3. (X) (İptal düğmesi) düğmesine basın. Yazıcı sıkışmayı otomatik olarak gidermeye çalışır.

### **Kağıt sıkışmasını çıkış tepsisinden gidermek için**

- 1. Çıkış tepsisindeki tüm kağıtları, gevşek ve sıkışmış olanlar dahil çıkarın.
- 2. Bir el feneri kullanarak kağıt yolunda sıkışmış kağıt ya da yabancı bir nesne olup olmadığını kontrol edip bunları çıkarın.

Bütün olan yaprakların yırtılmasını önlemek için, kağıdı iki elinizle nazikçe çekin.

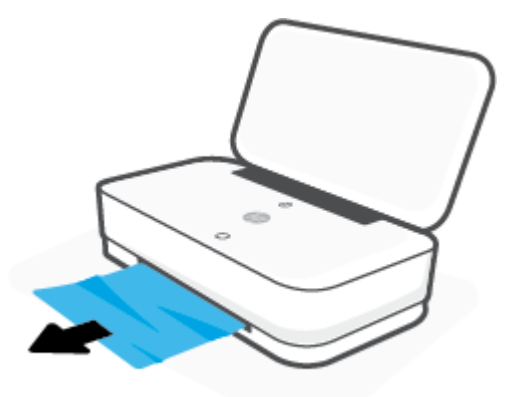

### Kağıt sıkışmasını kartuş erişim alanından gidermek için

1. Sıkışmayı otomatik olarak gidermek için (X) (İptal düğmesi) düğmesine basın. İşe yaramazsa, aşağıdaki adımları gerçekleştirerek sıkışmayı el ile giderin.

2. Mürekkep Kapağı düğmesine basarak mürekkep kapağını açın.

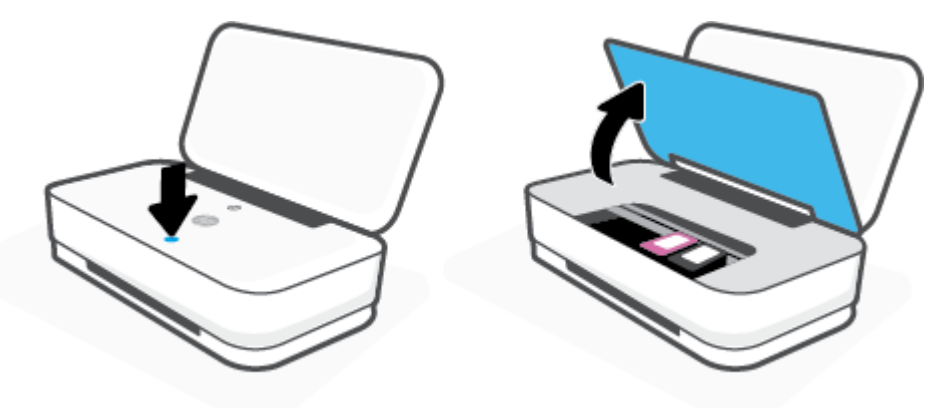

- **3.** Taşıyıcı durana kadar bekleyin.
- 4. (<sup>1</sup>) (Güç düğmesi) düğmesine basarak yazıcıyı kapatın. Ardından güç kablosunu yazıcının arkasından çıkarın.
	- **A DİKKAT:** Elektrik çarpması riskini önlemek amacıyla, taşıyıcıyı el ile taşımak için güç kablosunu çıkarmanız gerekir.
- 5. Bir el feneri kullanarak kartuş erişim alanında sıkışmış kağıt ya da yabancı bir nesne olup olmadığını kontrol edip bunları çıkarın.

Bütün olan yaprakların yırtılmasını önlemek için, kağıdı iki elinizle nazikçe çekin.

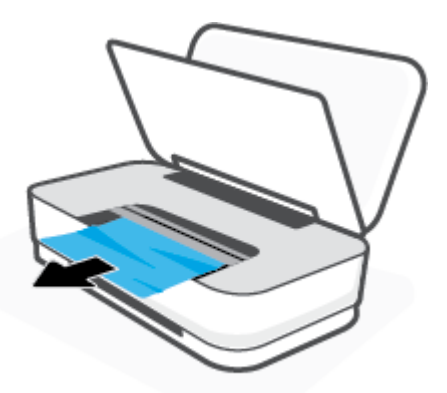

<span id="page-71-0"></span>6. Taşıyıcı yazıcının ortasında ise sağa kaydırın, sonra da taşıyıcı yolunu engelleyen kağıtları veya nesneleri çıkarın.

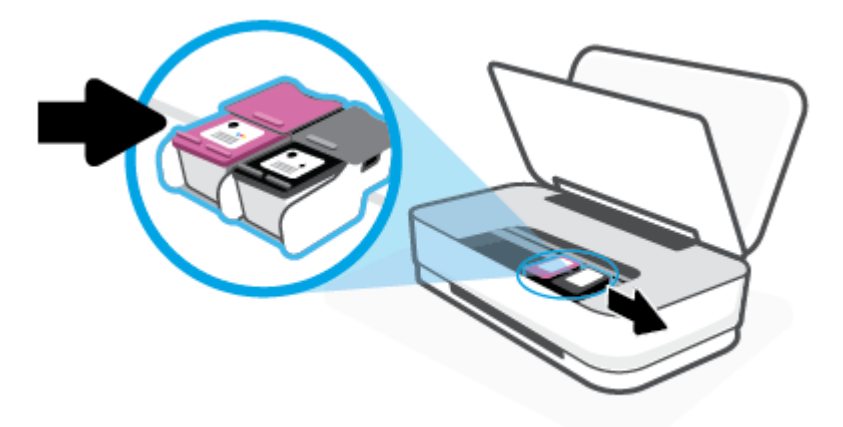

**7.** Mürekkep kapağını kapatın.

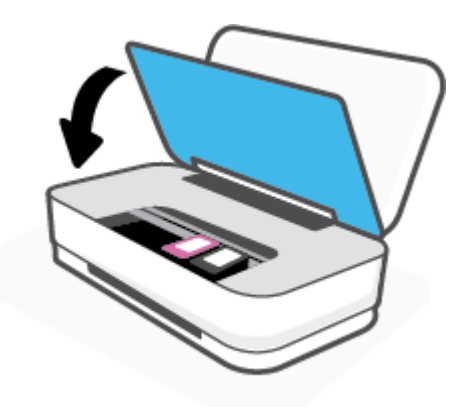

8. Güç kablosunu yazıcının arkasına geri takın ve ardından (<sup>1</sup>) (Güç düğmesi) düğmesine basarak yazıcıyı açın.

## **Kağıt sıkışmalarını nasıl önleyebileceğinizi öğrenin**

Kağıt sıkışmasını önlemek için bu yönergeleri izleyin.

- Giriş tepsisini kapasitesinin üzerinde doldurmayın.
- Çıkış tepsisindeki yazdırılmış kağıtları sık sık kaldırın.
- Giriş tepsisine yüklenen kağıdın yatay konumda düz olarak durduğundan ve kenarlarının kıvrılmış ya da buruşmuş olmadığından emin olun.
- · Farklı kağıt türleri ve kağıt boyutlarını giriş tepsisinde birlikte kullanmayın; giriş tepsisindeki tüm kağıt destesi aynı tür ve boyutta olmalıdır.
- Giriş tepsisindeki kağıt genişliği kılavuzlarını tüm kağıtlara tam olarak yaslanacak şekilde ayarlayın. Kağıt genişliği kılavuzlarının giriş tepsisindeki kağıtları kıvırmamasına dikkat edin.
- <span id="page-72-0"></span>Kağıdı giriş tepsisinde aşağı doğru fazla zorlamayın.
- Yazdırma işlemi sırasında kağıt eklemeyin. Yazıcıda kağıt bitmek üzereyse, kağıt eklemeden önce kağıt bitti mesajının belirmesini bekleyin.

#### **Kağıt besleme čle člgčlč sorunları çözme**

Ne tür bir sorun yaşıyorsunuz?

- **Kağıt gčrčş tepsčsčnden Âekčlmčyor**
	- Giriş tepsisine kağıt yüklü olduğundan emin olun. Daha fazla bilgi için, bkz. [Ortam yükleme](#page-24-0).
	- Giriş tepsisindeki kağıt genişliği kılavuzlarını tüm kağıtlara tam olarak yaslanacak şekilde ayarlayın. Kağıt genişliği kılavuzlarının giris tepsisindeki kağıtları kıvırmamasına dikkat edin.
	- Giriş tepsisindeki kağıt kıvrılmış olmamalıdır. Kıvrılmış kağıdı ters yönde hafifçe bükerek düzeltin.

#### ● **Sayfalar eúrčlčyor**

- Kağıdın giriş tepsisinin ortasına yerleştirildiğinden ve kağıt genişliği kılavuzlarının kağıdının sol ve sağ tarafına dayandığından emin olun.
- Yazıcıya, yalnızca yazdırmadığı zamanlarda kağıt yükleyin.

#### ● **Bčrden fazla kağıt alınıyor**

- Giriş tepsisindeki kağıt genişliği kılavuzlarını tüm kağıtlara tam olarak yaslanacak şekilde ayarlayın. Kağıt genişliği kılavuzlarının giriş tepsisindeki kağıtları kıvırmamasına dikkat edin.
- Giriş tepsisine aşırı miktarda kağıt yüklenmediğinden emin olun.
- $-$  Yüklü kağıt destesinde birbirine yapışmış sayfa olmadığından emin olun.
- En čyč performans ve verčmlčlčk čçčn HP kağıtları kullanın.

## **Kartuş sorunları**

- Kartuşun sorunu olup olmadığını belirleme
- Kartus sorunlarını düzeltme

#### **Kartuşun sorunu olup olmadığını belčrleme**

Kartuşta bir sorun varsa yazıcı yazılımından veya HP Smart uygulamasından bir kartuş sorunu mesajı alabilirsiniz ya da Mürekkep Kapağı düğmesi ışıkları yanabilir.

Belirli bir kartuşta sorun olup olmadığını tespit etmek için mürekkep kapağını açın ve ardından mürekkep kartuşu ışığını kontrol edin. Işıklar yanıyorsa veya yanıp sönüyorsa ilgili kartuşta sorun vardır. Sorunun nedeni ve çözümü hakkında daha fazla bilgi için bkz. [Yazıcı uyarısı veya hata durumu](#page-81-0).

#### **Kartuş sorunlarını düzeltme**

Kartuş takıldıktan sonra bir hata oluşursa veya kartuş sorunu olduğunu bildiren bir ileti belirirse, kartuşları çıkarmayı, plastik bandın koruyucu parçasının her bir kartuştan çıkarıldığını doğrulamayı, sonra da kartuşu yeniden takmayı deneyin. Bu işe yaramazsa kartuş temas yerlerini temizleyin. Sorun yine de çözülmezse, kartuşları değiştirin. Kartuşları değiştirme hakkında bilgi için, bkz. Kartuşları değiştirme.

#### **Kartuş temas noktalarını temizlemek için**

- **A DİKKAT:** Temizleme işlemi yalnızca birkaç dakika alır. Kartuşların yazıcıya en kısa zamanda yeniden takıldığından emin olun. Kartuşları yazıcı dışında 30 dakikadan uzun süre bırakmanız önerilmez. Kartuşlar yazıcının dışında korumasız bırakıldığında, püskürtme uçları kuruyup tıkanabilir.
	- 1. Gücün açık olduğundan emin olun.
	- 2. Mürekkep Kapağı düğmesine basarak mürekkep kapağını açın.

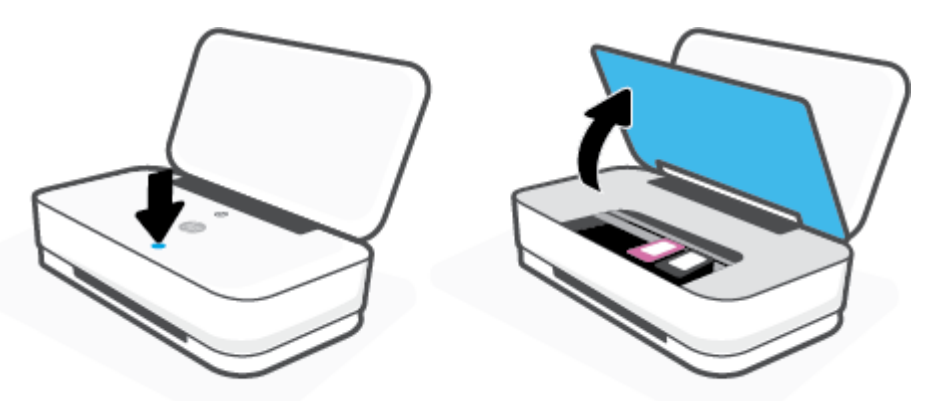

- **3.** Taşıyıcı durana kadar bekleyin.
- **4.** Hata mesajında belirtilen kartuşu çıkarın.

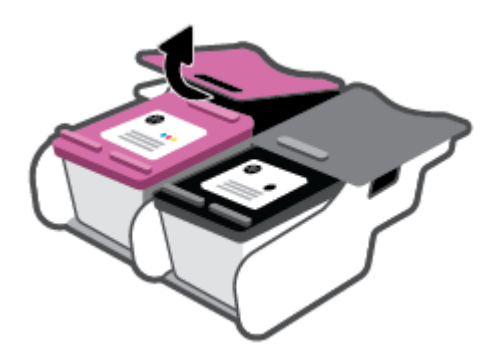

- **5.** Kartuş temas noktalarını ve yazıcı temas noktalarını temizleyin.
	- a. Altı yukarı bakacak şekilde kartuşu yanlarından tutun ve kartuş üzerindeki elektrik temas noktalarını bulun.

Elektrikli temas noktaları, kartuş üzerindeki küçük altın renkli noktalardır.

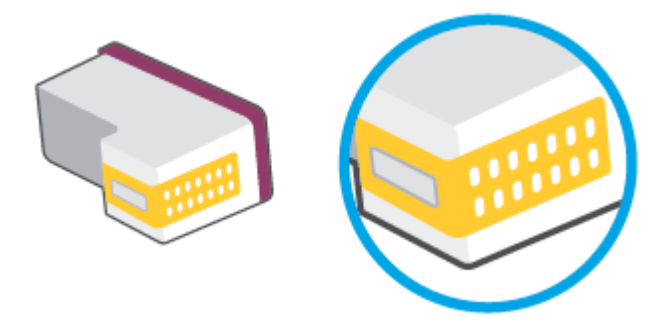

**b.** Temas noktalarını yalnızca kuru, yumuşak ve tüy bırakmayan bir bezle silin.

**A** DİKKAT: Yalnızca temas noktalarını sildiğinizden emin olun ve kartuşun başka bir yerine mürekkep veya tortu bulaştırmayın.

**c.** Yazıcının içindeki kartuş temas noktalarını bulun.

Yazıcı temas noktaları, kartuştaki temas noktalarını karşılayacak şekilde konumlandırılmış altın renkli kabartılardır.

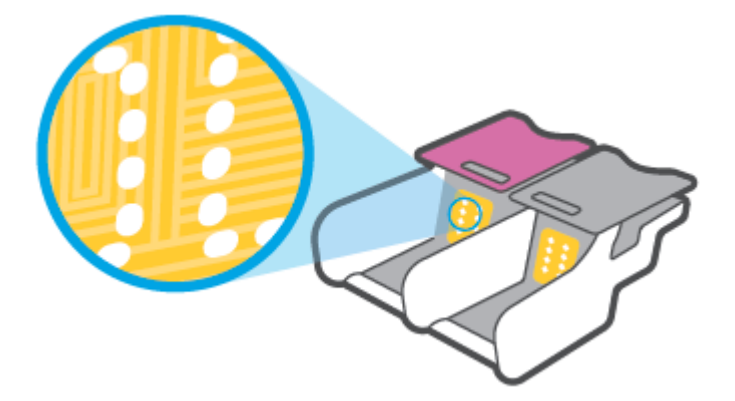

- d. Temas noktalarını silmek için kuru ve tüy bırakmayan bir bez kullanın.
- **6.** Kartuşu yeniden takın.
- 7. mürekkep kapağı kapalı konuma getirin.
- 8. Hata iletisinin kaybolup olmadığına bakın. Hata iletisi almaya devam ediyorsanız yazıcıyı kapatıp açın.
- **WEM:** Soruna bir kartuş yol açıyorsa, o kartuşu çıkarıp yazıcıyı tek bir kartuş ile tek kartuş modunda çalıştırabilirsiniz.

## **Yazdırma sorunları**

Ne yapmak istiyorsunuz?

- [Yazdırılmayan sayfa \(yazdırılamıyor\) sorununu düzeltme](#page-75-0)
- Baskı kalitesi sorunlarını düzeltme

## <span id="page-75-0"></span>**Yazdırılmayan sayfa (yazdırılamıyor) sorununu düzeltme**

#### **Yazdırma sorunlarını çözmek için (Windows)**

Yazıcının açık ve giriş tepsisinde kağıt olduğundan emin olun. Yine de yazdıramıyorsanız, aşağıdakileri sırayla denevin:

- 1. yazıcı yazılımı üzerinden hata mesajını kontrol edin ve ekran yönergelerini izleyerek bunları çözün.
- 2. Bilgisayarınız yazıcıya kablosuz bağlıysa, bağlantının çalıştığından emin olun.
- **3.** Yazıcının duraklatılmadığını veya çevrimdışı olmadığını doğrulayın.

#### Yazıcının duraklatılmadığını veya çevrimdışı olmadığını doğrulamak için

- **a.** İşletim sisteminize bağlı olarak aşağıdakilerden birini yapın:
	- **Windows 10**: Windows **Başlat** menüsündeki uygulama listesinden **Windows Sistemi'**ni seçin, **Denetim Masası'nı seçin ve Donanım ve Ses** seçeneğinin altındaki Aygıtları ve yazıcıları görüntüle öğesine tıklayın.
	- **Windows 8.1** ve Windows 8: Ekranın sağ üst köşesine gelerek veya dokunarak Düğmeler çubuğunu açın, **Ayarlar** sčmgesčnč tıklatın, **Denetčm Masası**'na tıklatın veya dokunun, sonra da **Aygıtları ve yazıcıları görüntüle**'ye dokunun.
	- **:čndows 7**: Wčndows **Başlat** menüsünde **Aygıtlar ve Yazıcılar**'a tıklayın.
- **b.** Yazdırma kuyruğunu açmak için, yazıcınızın simgesini çift tıklatın ya da Yazdırılana bak'ı seçin.
- **c. Yazıcı** menüsünde Yazdırmayı Duraklat veya Yazıcıyı Çevrimdışı Kullan öğelerinin yanlarında onay işaretleri olmadığından emin olun.
- **d.** Değişiklikler yaptıysanız yeniden yazdırmayı deneyin.
- **4.** Yazıcının varsayılan yazıcı olarak ayarlandığını doğrulayın.

#### **Yazıcının varsayılan yazıcı olarak ayarlandığını doğrulamak için**

- **a.** İşletim sisteminize bağlı olarak aşağıdakilerden birini yapın:
	- **Windows 10**: Windows **Başlat** menüsündeki uygulama listesinden **Windows Sistemi'**ni seçin, Denetim Masası'nı seçin ve Donanım ve Ses seçeneğinin altındaki Aygıtları ve yazıcıları görüntüle öğesine tıklayın.
	- **Windows 8.1** ve **Windows 8**: Ekranın sağ üst köşesine gelerek veya dokunarak Düğmeler çubuğunu açın, Ayarlar simgesini tıklatın, Denetim Masası'na tıklatın veya dokunun, sonra da **Aygıtları ve yazıcıları görüntüle**'ye dokunun.
	- **:čndows 7**: Wčndows **Başlat** menüsünde **Aygıtlar ve Yazıcılar**'a tıklayın.
- **b.** Doğru yazıcının varsayılan yazıcı olarak ayarlandığından emin olun.

Varsayılan yazıcının yanında siyah veya yeşil bir daire içinde onay işareti bulunur.

- **c.** Yanlış yazıcı varsayılan yazıcı olarak ayarlanmışsa, doğru yazıcıyı sağ tıklatıp **Varsayılan Yazıcı Olarak Ayarla'yı seçin.**
- **d.** Yazıcınızı tekrar kullanmayı deneyin.
- **5.** Yazdırma biriktiricisini yeniden başlatın.

#### **Yazdırma biriktiricisini yeniden başlatmak için**

**a.** İşletim sisteminize bağlı olarak aşağıdakilerden birini yapın:

#### **Windows 10**

- **i.** Windows Başlat menüsündeki uygulama listesinden Windows Yönetimsel Araçlar'ı seçtikten sonra **Hizmetler** öğesini seçin.
- **ii. Yazdırma Biriktiricisi'**ni sağ tıklatın, ardından **Özellikler**'i tıklatın.
- **iii. Başlatma türü**'nün yanındaki Genel sekmesinde Otomatik öğesinin seçildiğinden emin olun.
- **čv.** Hčzmet zaten çalışmıyorsa **Hčzmet durumu** altında, **Başlat**'ı ve ardından **Tamam**'ı tıklatın.

#### **Windows 8.1 ve Windows 8**

- **i.** Ekranın sağ üst köşesine gelerek veya dokunarak Tılsımlar çubuğunu açın, sonra da Ayarlar simgesine tıklayın.
- **ii. Denetim Masası'**na tıklayın veya dokunun, sonra da Sistem ve Güvenlik'e tıklayın veya dokunun.
- **iii. Yönetici Araçları'**na tıklayın veya dokunun, sonra da **Hizmetler'**e tıklayın veya dokunun.
- **iv. Yazdırma Biriktiricisi'**ne sağ tıklayın veya dokunun, sonra da Özellikler'e tıklayın.
- v. **Başlatma türü'**nün yanındaki Genel sekmesinde Otomatik öğesinin seçildiğinden emin olun.
- **vč.** Hčzmet zaten çalışmıyorsa **Hčzmet durumu** altında, **Başlat**'a ve ardından **Tamam**'a tıklayın veya dokunun.

#### **Windows 7**

- **i.** Windows Baslat menüsünden Denetim Masası ve Sistem ve Güvenlik'i, sonra da Yönetimsel **Araçlar**'ı tıklatın.
- **ii.** Hizmetler'i çift tıklatın.
- **iii. Yazdırma Biriktiricisi'**ni sağ tıklatın, ardından **Özellikler**'i tıklatın.
- iv. Başlatma türü'nün yanındaki Genel sekmesinde Otomatik öğesinin seçildiğinden emin olun.
- **v.** Hčzmet zaten çalışmıyorsa **Hčzmet durumu** altında, **Başlat**'ı ve ardından **Tamam**'ı tıklatın.
- **b.** Doğru yazıcının varsayılan yazıcı olarak ayarlandığından emin olun.

Varsayılan yazıcının yanında siyah veya yeşil bir daire içinde onay işareti bulunur.

- **c.** Yanlış yazıcı varsayılan yazıcı olarak ayarlanmışsa, doğru yazıcıyı sağ tıklatıp **Varsayılan Yazıcı Olarak Ayarla'yı seçin.**
- **d.** Yazıcınızı tekrar kullanmayı deneyin.
- **6.** Bilgisayarı yeniden başlatın.
- 7. Yazdırma kuyruğunu temizleyin.

#### <span id="page-77-0"></span>**Yazdırma kuyruğunu temizlemek için**

- **a.** İşletim sisteminize bağlı olarak aşağıdakilerden birini yapın:
	- **Windows 10**: Windows **Baslat** menüsündeki uygulama listesinden **Windows Sistemi'**ni seçin, Denetim Masası'nı seçin ve Donanım ve Ses seçeneğinin altındaki Aygıtları ve yazıcıları görüntüle öğesine tıklayın.
	- **Windows 8.1** ve **Windows 8**: Ekranın sağ üst köşesine gelerek veya dokunarak Düğmeler çubuğunu açın, **Ayarlar** sčmgesčnč tıklatın, **Denetčm Masası**'na tıklatın veya dokunun, sonra da **Aygıtları ve yazıcıları görüntüle**'ye dokunun.
	- **:čndows 7**: Wčndows **Başlat** menüsünde **Aygıtlar ve Yazıcılar**'a tıklayın.
- **b.** Yazdırma kuyruğunu açmak için yazıcınızın simgesini çift tıklatın.
- **c. Yazıcı** menüsünden **Tüm belgeleri iptal et**'i veya Yazdırılacak Belgeleri Temizle'yi tıklatın, sonra da **Evet'i** tıklatıp onaylayın.
- **d.** Kuyrukta halen belge varsa bilgisayarı yeniden başlatıp yeniden yazdırmayı deneyin.
- **e.** Temiz olduğundan emin olmak için yazdırma kuyruğunu kontrol edin ve yeniden yazdırmayı denevin.

#### **Baskı kalitesi sorunlarını düzeltme**

**WOT:** Kartuşların kurumasını önlemek için yazıcıyı her zaman Güç düğmesinden kapatın.

#### **Baskı kalitesini geliştirmek için (Windows)**

- 1. Orijinal HP kartuş kullandığınızdan emin olun.
- **2.** Kağıt türünü kontrol edin.

En iyi baskı kalitesi için, yüksek kalitede HP kağıt veya ColorLok® standardına uygun kağıtlar kullanın. Daha fazla bilgi için, bkz. Kağıtla ilgili temel bilgiler.

Yazdırma için kullandığınız kağıdın her zaman düz olmasına dikkat edin. Resimleri yazdırırken en iyi sonuçları almak için, HP Gelişmiş Fotoğraf Kağıdı kullanın.

Özel kağıdı düz bir yüzey üzerinde, ağzı kapatılabilir plastik bir torba içinde, orijinal ambalajında, serin ve kuru bir verde saklayın. Yazdırmaya hazır olduğunuzda yalnızca hemen kullanacağınız kağıdı çıkarın. Yazdırmayı bitirdiğinizde, kullanılmayan fotoğraf kağıdı varsa plastik torbasına geri koyun. Bu, fotoğraf kağıdının kıvrılmasını önler.

**3.** Yazıcı yazılımını kontrol ederek Ortam açılır listesinden uygun kağıt türünü ve Kalite Ayarları açılır listesinden doğru baskı kalitesini seçtiğinizden emin olun.

yazıcı yazılımı içinde Yazdır seçeneğini tıklatın, ardından Tercihleri Ayarla'yı tıklatarak yazdırma özelliklerine erişin.

**4.** Kartuşlarda mürekkebin azalıp azalmadığını belirlemek için tahmini mürekkep seviyelerini kontrol edin.

Daha fazla bilgi için, bkz. Tahmini mürekkep düzeylerini kontrol etme. Kartuşlarda mürekkep azsa değiştirmeyi düşünün.

**5.** Kartuşları hizalayın.

#### **Kartuşları hizalamak için**

- **a.** Giriş tepsisine Letter veya A4 kullanılmamış düz beyaz kağıt yükleyin.
- **b.** yazıcı yazılımı iletişim kutusunu açın. Daha fazla bilgi için, bkz. [HP yazıcı yazılımını açma](#page-6-0) (Windows).
- **c.** yazıcı yazılımı içinde Yazdır seçeneğini tıklatın, sonra da Yazıcınızın Bakımı'nı tıklatarak yazıcı araç kutusuna erişin.

Yazıcı araç kutusu belirir.

d. **Aygıt Hizmetleri** sekmesinde Kartuşları Hizala'yı tıklatın.

Yazıcı bir hizalama sayfası yazdırır.

- **e.** Kartuşları hizalamak için ekrandaki yönergeleri izleyin. Kartuş hizalama sayfasını daha sonra geri dönüştürün veya atın.
- **6.** Kartuşlarda mürekkep azsa bir tanılama sayfası yazdırın.

#### **Tanılama sayfası yazdırmak için**

- **a.** Giriş tepsisine Letter veya A4 kullanılmamış düz beyaz kağıt yükleyin.
- **b.** yazıcı yazılımı iletişim kutusunu açın. Daha fazla bilgi için, bkz. [HP yazıcı yazılımını açma](#page-6-0) (Windows).
- **c.** yazıcı yazılımı čçčnde **Yazdır** seçeneúčnč tıklatın, sonra da **Yazıcınızın Bakımı**'nı tıklatarak yazıcı araç kutusuna erişin.
- d. Bir tanılama sayfası yazdırmak için Aygıt Raporları sekmesinde Tanılama Bilgilerini Yazdır'ı tıklatın.
- **e.** Tanılama sayfasındaki renk bloklarını inceleyin.

Renk bloklarında beyaz çizgiler, solgun alanlar veya eksikler varsa sonraki adıma devam edin.

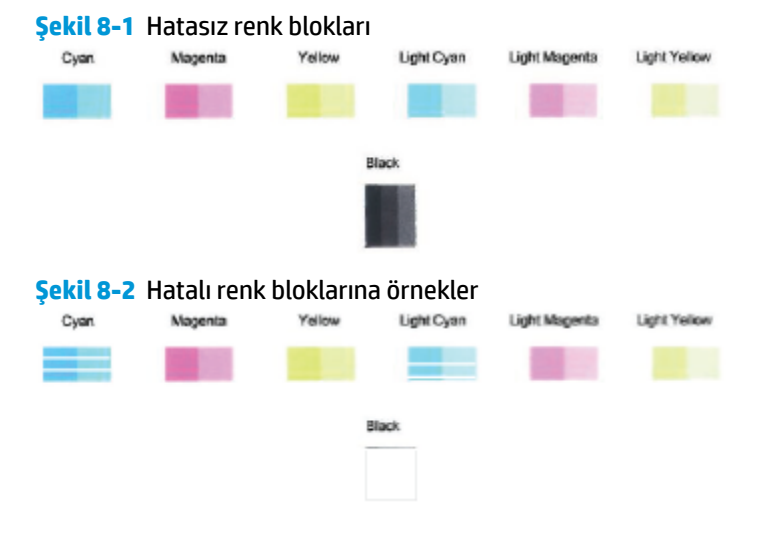

7. Kartuşları temizleyin.

#### <span id="page-79-0"></span>**Kartuşları temizlemek için**

- **a.** Giriş tepsisine Letter veya A4 kullanılmamış düz beyaz kağıt yükleyin.
- **b.** yazıcı yazılımı iletişim kutusunu açın. Daha fazla bilgi için, bkz. [HP yazıcı yazılımını açma](#page-6-0) (Windows).
- **c.** yazıcı yazılımı içinde Yazdır seçeneğini tıklatın, sonra da Yazıcınızın Bakımı'nı tıklatarak yazıcı araç kutusuna erisin.
- **d. Aygıt Hizmetleri** sekmesinde **Kartuşları temizle'**yi tıklatın. Ekrandaki yönergeleri izleyin.

### **Ağ ve bağlantı sorunları**

Ne yapmak istiyorsunuz?

- Kablosuz bağlantıyı düzeltme
- Wi-Fi Direct bağlantısını düzeltme

#### **Kablosuz bağlantıyı düzeltme**

Aşağıdaki sorun giderme seçeneklerinden birini seçin.

- Ağ ayarlarını geri yükleyin ve yazıcıyı yeniden bağlayın. Bkz: HP Smart uygulamasını kullanarak [bağlanma](#page-32-0).
- Yazıcı kontrol panelinde, tüm düğme ışıklarını açmak için (j) (Bilgi düğmesi) düğmesini en az üç saniye

boyunca basılı tutun ve ardından († ) ve  $\langle \cdot \rangle$  düğmesine aynı anda basarak kablosuz ağ testi raporu ve ağ yapılandırma sayfasını basın.

Sınama sırasında başarısız bir şey olup olmadığını görmek için kablosuz ağ sınaması raporunun üst kısmına bakın.

- Yazıcınızın geçip geçmediğini belirlemek üzere gerçekleştirilen tüm sınamaları görmek için **TANILAMA SONUÇLARI** bölümüne bakın.
- **GEÇERLİ YAPILANDIRMA** bölümünde, yazıcınızın bağlı olduğu Ağ Adı'nı (SSID) bulun. Yazıcının bilgisayarınız veya mobil aygıtlarınızla aynı ağa bağlı olduğundan emin olun.
- HP Smart yardım merkezinden yazıcı bağlantı yardımını bulun ve ekrandaki talimatları uygulayın.
- Yazıcınızın sorunlarını çözmek için bir HP çevrimiçi sorun giderme aracı kullanın. Bkz: HP çevrimiçi sorun giderme ile yardım alma.

#### <span id="page-80-0"></span>**:č-Fč Dčrect bağlantısını düzeltme**

**1.** Wi-Fi Direct açık konumda olmalıdır. Kapalıysa, (j. Bilgi düğmesi) düğmesini en az üç saniye boyunca

basılı tutarak tüm düğme ışıklarını açın ve ardından,  $\binom{1}{k}$ ve  $\binom{k}{k}$  düğmesini birlikte basılı tutun.

2. Kablosuz bilgisayarınızdan veya mobil aygıtınızdan yazıcınızın Wi-Fi Direct adını arayıp bağlanın.

Wi-Fi Direct desteklemeyen bir mobil aygıt kullanıyorsanız, uyumlu bir yazdırma uygulaması yüklediğinizden emin olun. Daha fazla bilgi için www.hp.com/go/mobileprinting adresindeki HP Mobil Yazdırma Merkezi web sitesini ziyaret edin. Bu web sitesinin ülkenizde/bölgenizde veya dilinizde yerel bir sürümü mevcut değilse US HP Mobil Yazdırma Merkezi web sitesinin farklı bir ülke/bölge veya dildeki sürümüne yönlendirilebilirsiniz.

- **2 NOT:** Mobil aygıtınız Wi-Fi'yı desteklemiyorsa, Wi-Fi Direct özelliğini kullanamazsınız.
- **3.** Yazıcının Wi-Fi Direct bağlantısı güvenliği **El ile** olarak ayarlıysa, yazıcıyı bağlamak için aşağıdakilerden birini yapın.
	- · İstendiğinde doğru Wi-Fi Direct parolasını veya PIN'ini girdiğinizden emin olun.
	- (Bilgi düğmesi) düğmesi yazıcı kontrol panelinde beyaz renkte yanıp sönüyorsa bu düğmeye 30 saniye içinde basarak bağlantıyı onaylayın.
- **4.** Wi-Fi Direct bağlantısı sayısının üst sınır olan beşi aşmamasına dikkat edin.

## **Yazıcı donanım sorunları**

#### **mürekkep kapağı kapalı konuma getirme**

Baskıya başlamak için mürekkep kapağı kapalı olmalıdır.

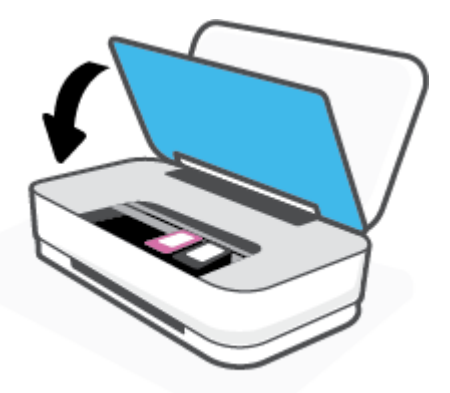

#### **Yazıcı beklenmedik şekilde kapanıyor**

- Elektrik olup olmadığını ve güç bağlantılarını kontrol edin.
- Yazıcının güç kablosunun, çalışır durumdaki bir elektrik prizine sıkıca bağlı olduğundan emin olun.

**WOT:** Otomatik Kapanma etkinlesince, enerji kullanımını azaltmaya yardımcı olmak üzere, iki saatlik işlemsizlik sonrasında yazıcı otomatik olarak kapanır. Daha fazla bilgi için, bkz. Otomatik Kapanma .

## <span id="page-81-0"></span>**Yazıcı uyarısı veya hata durumu**

- **MOT:** HP Smart uygulaması, yazıcı uyarıları ve hatalar hakkında ayrıntılı bilgi sağlar. Uygulamayı açın ve yazıcı durumunu kontrol edin, ardından ekrandaki talimatları uygulayarak sorunu giderin. Ardından, gerekirse ekstra yardım için aşağıdakileri kontrol edin.
	- Kablosuz bağlantı hataları
	- [Kağıt hatası durumu](#page-82-0)
	- [Mürekkep hatası durumu](#page-83-0)
	- [Yazıcı hatası](#page-83-0)

## **Kablosuz bağlantı hataları**

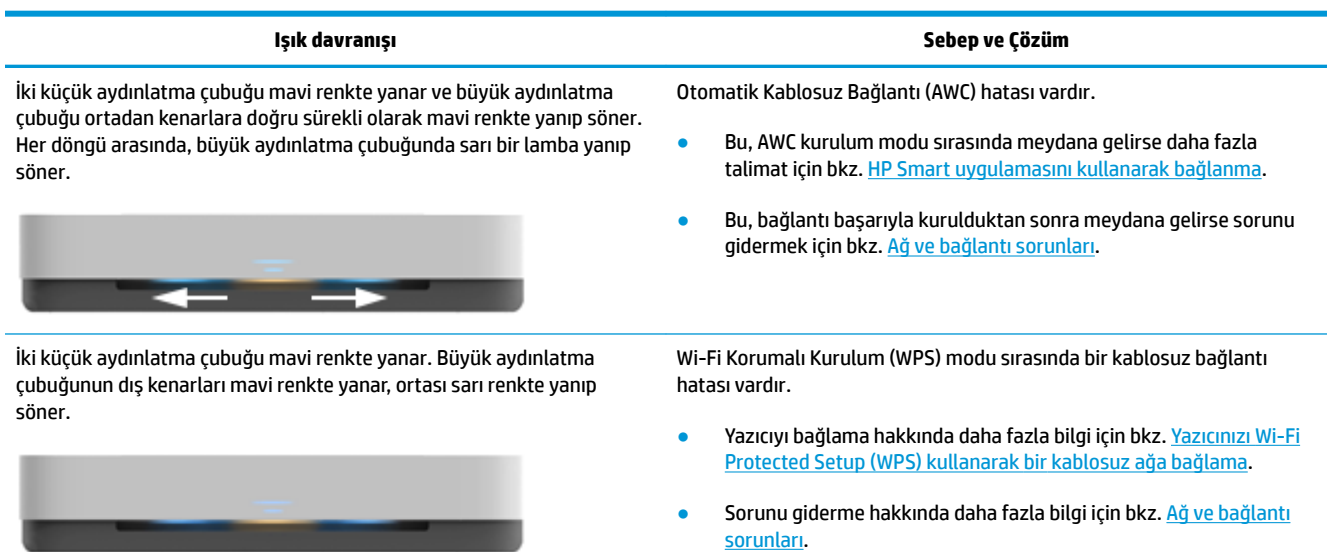

## <span id="page-82-0"></span>**Kağıt hatası durumu**

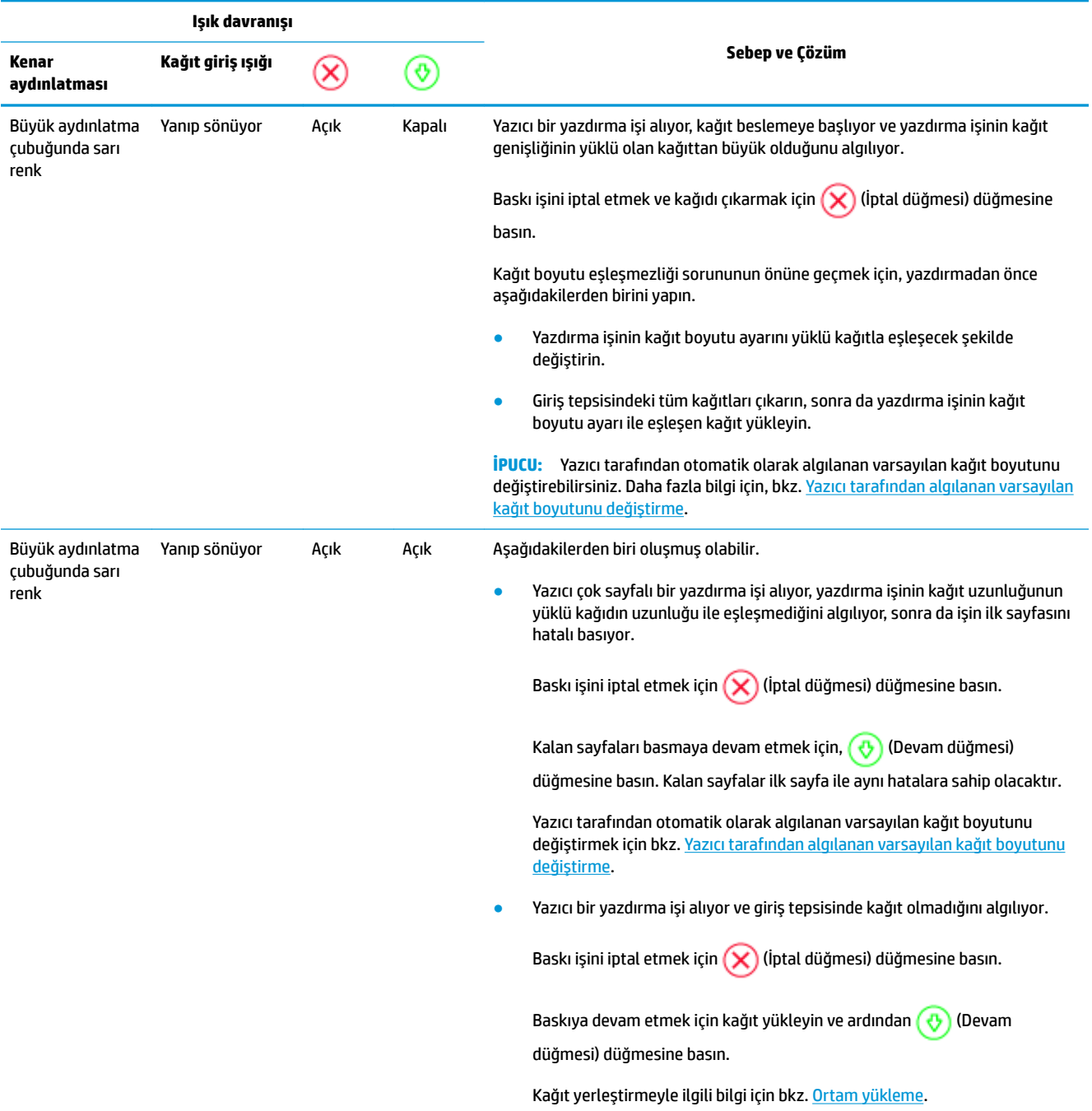

## <span id="page-83-0"></span>**Mürekkep hatası durumu**

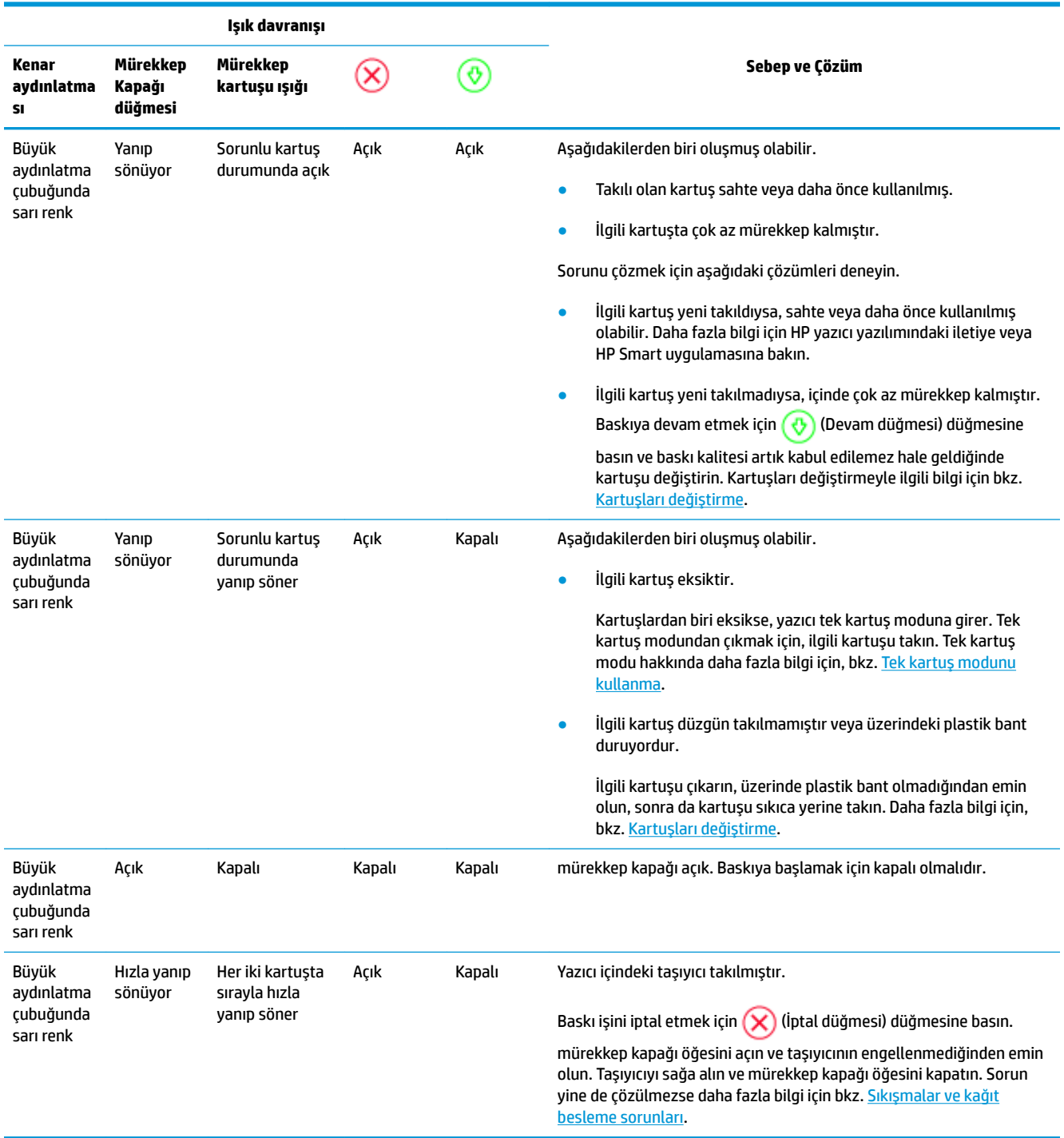

### **Yazıcı hatası**

Büyük aydınlatma çubuğu hızlıca sarı renkte yanıp söner. Yazıcıdaki diğer tüm ışıklar hızlıca yanıp sönüyor.

· Yazıcı arızasını çözümlemek için yazıcıyı kapatın ve ardından açın. Bu işlem, sorunu çözmezse destek için HP ile iletişime geçin. Daha fazla bilgi için bkz. Bize Ulaşın.

## <span id="page-84-0"></span>**HP destek**

En son ürün güncelleştirmeleri ve destek bilgileri için, [www.support.hp.com](http://h20180.www2.hp.com/apps/Nav?h_pagetype=s-001&h_product=20486771&h_client&s-h-e002-1&h_lang=tr&h_cc=tr) adresindeki ürün destek web sitesini ziyaret edin. HP çevrimiçi destek, yazıcınız konusunda yardımcı olacak çeşitli seçenekler sunar:

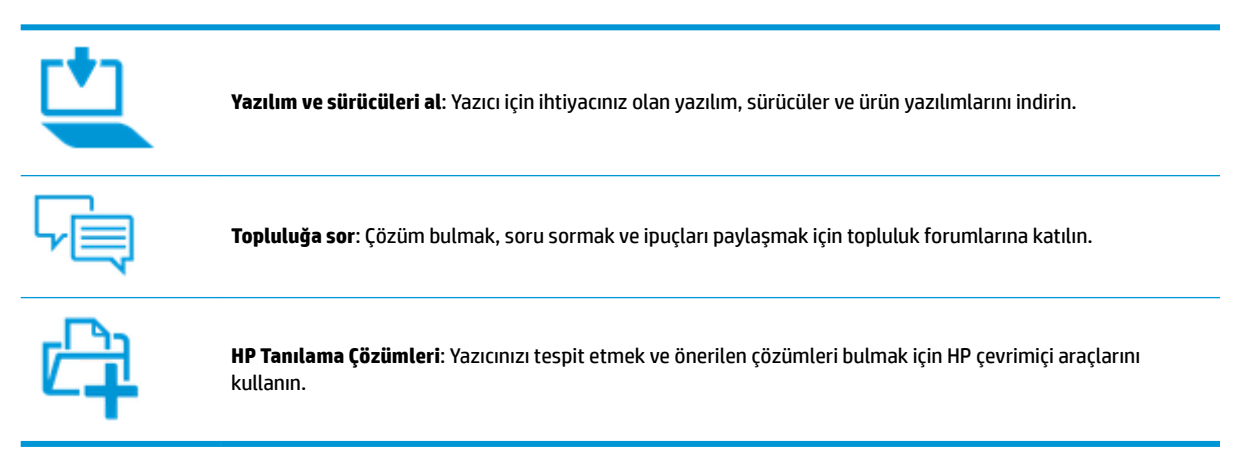

## **Bčze Ulaşın**

Bir sorunun çözümü için bir HP teknik destek temsilcisinden yardım almanız gerekiyorsa, [Desteğe Başvurun](http://h20180.www2.hp.com/apps/Nav?h_pagetype=s-017&h_product=20486771&h_client&s-h-e002-1&h_lang=tr&h_cc=tr) web sitesini ziyaret edin. Garanti kapsamındaki müşteriler için aşağıdaki başvuru seçenekleri ücretsiz olarak sunulmaktadır (garanti kapsamı dışındaki müşteriler için HP aracı yardımlı destek ücret gerektirebilir):

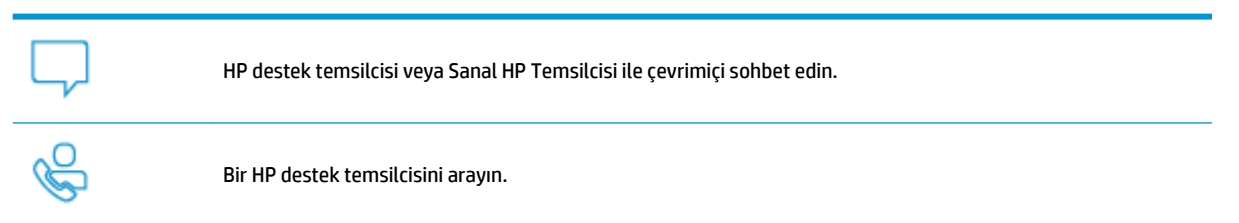

HP desteğe başvururken, aşağıdaki bilgileri hazır bulundurun:

Ürün adı (Yazıcı üzerinde yer alır)

<span id="page-85-0"></span>Ürün numarası (mürekkep kapağının iç kısmında yer alır)

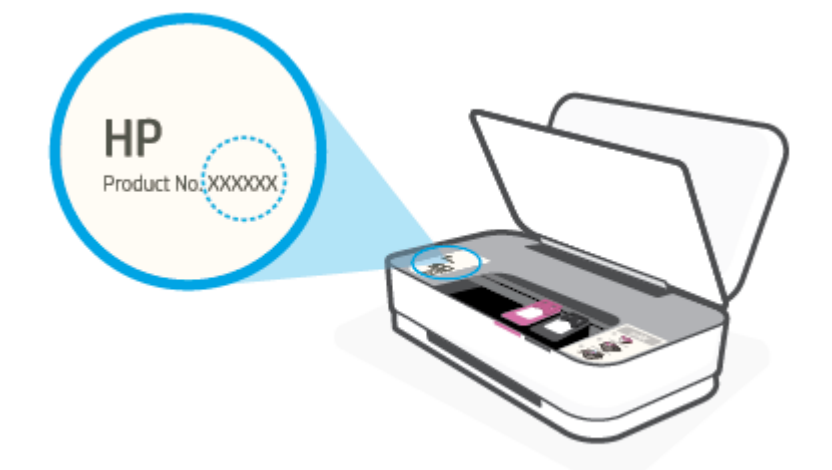

● Serč numarası (yazıcının arkasında veya altında bulunur)

## **Yazıcıyı kaydettirme**

Sadece birkaç dakikanızı ayırıp kaydettirerek daha hızlı hizmet, daha etkili destek ve ürün destek uyarılarından faydalanabilirsiniz. Yazılımı yüklerden yazıcıyı kaydettirmediyseniz, http://www.register.hp.com adresinden şimdi kaydettirebilirsiniz.

## **Ek garanti seçenekleri**

Ek ücret karşılığında, yazıcının servis kapsamı genişletilebilir. [www.support.hp.com](http://h20180.www2.hp.com/apps/Nav?h_pagetype=s-001&h_product=20486771&h_client&s-h-e002-1&h_lang=tr&h_cc=tr) adresine gidin, ülkenizi/ bölgenizi ve dilinizi seçin, ardından yazıcınıza yönelik uzatılmış garanti seçeneklerini inceleyin.

# **9 HP EcoSolutions (HP ve Çevre)**

HP olarak kendimizi, hem evde hem de ofiste çevresel ayak izinizi en iyileştirmenize yardımcı olmaya ve sorumlu şekilde yazdırmanızı sağlamaya adadık.

HP'nin üretim sürecinde izlediği çevresel yönergeler hakkında daha ayrıntılı bilgi için, bkz. Cevresel ürün gözetim programı. HP'nin çevreyle ilgili girişimleri hakkında daha fazla bilgi için www.hp.com/ecosolutions adresini ziyaret edin.

## **Güç Tasarrufu Modu**

Güç Tasarrufu Modunda elektrik kullanımı azaltılır.

Yazıcı, ilk kurulumundan sonra 5 dakikalık kullanılmama süresini takiben Güç Tasarrufu Moduna girer.

#### **Güç Tasarrufu Modunun süresini bir Android veya iOS aygıttan değiştirmek için**

- **1.** HP Smart öğesini açın. Daha fazla bilgi için, bkz. Baskı, kopyalama, tarama ve sorun giderme için HP [Smart uygulamasını kullanın](#page-5-0).
- **2. Yazıcı Ayarları**'na dokunun.
- **3. Gelişmiş Ayarlar'**a dokunun ve Güç Tasarrufu Modu'na dokunarak ayarı değiştirin.

#### Güç Tasarrufu Modunun süresini gömülü web sunucusundan (EWS) değiştirmek için

- 1. Katıştırılmış web sunucusunu (EWS) açın. Daha fazla bilgi için, bkz. [Katıştırılmış web sunucusunu açma.](#page-40-0)
- **2. Ayarlar** sekmesini tıklatın.
- 3. **Güç Yönetimi** bölümünde, Enerji Tasarrufu Modu'nu tıklatın ve istediğiniz seçeneği belirleyin.
- **4. Uygula**'yı tıklatın.

# **10 Teknik bilgiler**

Bu bölüm aşağıdaki konuları içermektedir:

- Belirtimler
- · Yasal düzenleme bildirimleri
- Çevresel ürün gözetim programı

## <span id="page-89-0"></span>**Belirtimler**

Bu belgede verilen bilgiler haber verilmeden değiştirilebilir. Ürün belirtimleri konusunda daha fazla bilgi için bkz. [www.support.hp.com](http://h20180.www2.hp.com/apps/Nav?h_pagetype=s-001&h_product=20486771&h_client&s-h-e002-1&h_lang=tr&h_cc=tr) adresindeki Product Data Sheet (Ürün Veri Sayfası).

#### **Sistem gereksinimleri**

• Yazılım ve sistem gereksinimleri veya ileride çıkacak işletim sistemleri ve desteği hakkında bilgi için [www.support.hp.com](http://h20180.www2.hp.com/apps/Nav?h_pagetype=s-001&h_product=20486771&h_client&s-h-e002-1&h_lang=tr&h_cc=tr) adresindeki HP çevrimiçi destek web sitesini ziyaret edin.

#### **Çevresel belirtimler**

- Önerilen çalışma sıcaklığı aralığı: 15°C ila 30°C (59°F ila 86°F)
- İzin verilen çalışma ısısı aralığı: 5°C ila 40°C (41°F ila 104°F)
- Nem Oranı: %15 %80 BN yoğuşmasız; 28°C maksimum çiğ noktası
- Saklama sıcaklığı aralığı: -40°C ila 60°C (-40°F ila 140°F)
- Yüksek elektromanyetik alanların bulunması durumunda, yazıcıdan alınan çıktılarda biraz bozulma olabilir

#### **gčrčş tepsčsč kapasčtesč**

- Düz kağıt yapraklar: En fazla 50
- Zarflar: En çok 5
- Dizin kartları: En çok 20
- Fotoğraf kağıdı sayfası: En çok 20

#### **Çıkış tepsisi kapasitesi**

- Düz kağıt yapraklar: En fazla 20
- Zarflar: En çok 5
- Dizin kartları: En fazla 15
- Fotoğraf kağıdı sayfası: En fazla 15

#### **Kağıt boyutu**

· Desteklenen ortam boyutlarının tam bir listesi için, yazıcı yazılımına bakın.

#### **Kağıt ağırlıkları**

- Düz Kağıt. 60 ila 90 g/m<sup>2</sup>
- Zarf $\text{Iar: } 75$  ila 90 g/m<sup>2</sup>
- Kartlar: En fazla 200 g/m²
- Fotoğraf Kağıdı: En fazla 300 g/m<sup>2</sup>

#### <span id="page-90-0"></span>**Yazdırma belirtimleri**

- · Baskı hızı, belgenin karmaşıklığına bağlı olarak değişiklik gösterir
- Yöntem: istendiğinde açılan termal inkjet
- Dil: PCL3 GUI

#### **Baskı çözünürlüğü**

● Desteklenen yazdırma çözünürlüklerinin listesi için, www.support.hp.com adresindeki ürün destek web sitesini ziyaret edin.

#### **Kartuş verimi**

· Tahmini kartuş verimleri hakkında daha fazla bilgi için www.hp.com/go/learnaboutsupplies adresini ziyaret edin.

#### **Ses bilgileri**

· Internet'e erişiminiz varsa, aşağıdaki HP web sitesinden ses konusunda bilgi alabilirsiniz.

## <span id="page-91-0"></span>**Yasal düzenleme bildirimleri**

Yazıcı ülkenizde/bölgenizde bulunan yasal düzenleme kurumlarının ürün gereksinimlerini karşılamaktadır.

Bu bölüm aşağıdaki konuları içermektedir:

- Ürününüzün yasal model numarası
- **FCC beyanı**
- Japonya'daki kullanıcılar için VCCI (Sınıf B) uyumluluk beyanı
- Japonya'daki kullanıcılara yönelik güç kablosu bildirimi
- Güç kablosu yönergeleri
- Almanya için ses emisyonu beyanı
- Avrupa Birliği Yasal Düzenleme Bildirimi
- Almanya için görsel ekran işyerleri beyanı
- Yasal kablosuz bildirimleri

## **Ürününüzün yasal model numarası**

Yasal düzenlemelerde kimlik belirleme amacıyla, ürününüze bir Yasal Düzenleme Model Numarası verilmiştir. Bu yasal düzenleme numarası, pazarlama adıyla ya da ürün numarasıyla karıştırılmamalıdır.

## **FCC beyanı**

The United States Federal Communications Commission (in 47 CFR 15.105) has specified that the following notice be brought to the attention of users of this product.

This equipment has been tested and found to comply with the limits for a Class B digital device, pursuant to Part 15 of the FCC Rules. These limits are designed to provide reasonable protection against harmful interference in a residential installation. This equipment generates, uses and can radiate radio frequency energy and, if not installed and used in accordance with the instructions, may cause harmful interference to radio communications. However, there is no quarantee that interference will not occur in a particular installation. If this equipment does cause harmful interference to radio or television reception, which can be determined by turning the equipment off and on, the user is encouraged to try to correct the interference by one or more of the following measures:

- $\bullet$  Reorient or relocate the receiving antenna.
- **•** Increase the separation between the equipment and the receiver.
- Connect the equipment into an outlet on a circuit different from that to which the receiver is connected.
- Consult the dealer or an experienced radio/TV technician for help.

For further information, contact: Manager of Corporate Product Regulations, HP Inc. 1501 Page Mill Road, Palo Alto, CA 94304, U.S.A.

Modifications (part 15.21)

The FCC requires the user to be notified that any changes or modifications made to this device that are not expressly approved by HP may void the user's authority to operate the equipment.

<span id="page-92-0"></span>This device complies with Part 15 of the FCC Rules. Operation is subject to the following two conditions: (1) this device may not cause harmful interference, and (2) this device must accept any interference received, including interference that may cause undesired operation.

## **Japonya'daki kullanıcılar için VCCI (Sınıf B) uyumluluk beyanı**

```
この装置は、クラス B 機器です。この装置は、住宅環境で使用することを目的としていますが、この装置がラジオやテレビ
ジョン受信機に近接して使用されると、受信障害を引き起こすことがあります。取扱説明書に従って正しい取り扱いをして
下さい。
```
VCCI-B

## Japonya'daki kullanıcılara yönelik güç kablosu bildirimi

製品には、同梱された電源コードをお使い下さい。

同梱された電源コードは、他の製品では使用出来ません。

## **Güç kablosu yönergeleri**

Güç kaynağınızın, ürünün voltaj değerine uygun olduğundan emin olun. Voltaj değeri, ürünün üzerinde yazılıdır. Ürün 100-240 Vac veya 200-240 Vac ve 50/60 Hz ile çalışır.

**A DİKKAT:** Ürünün hasar görmesini önlemek için, yalnızca ürünle birlikte verilen güç kablosunu kullanın.

## **Almanya için ses emisyonu beyanı**

Geräuschemission

LpA < 70 dB am Arbeitsplatz im Normalbetrieb nach DIN 45635 T. 19

## **Avrupa Bčrlčúč Yasal Düzenleme Bčldčrčmč**

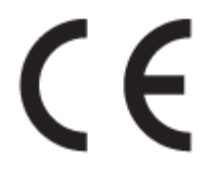

CE işareti taşıyan ürünler yürürlükteki AB Direktifleri ile ve ilgili Avrupa Uyumlaştırılmış Standartları ile uyumludur. Uygunluk Beyanı, aşağıdaki web sitesinde bulunabilir:

www.hp.eu/certificates (Ürün model adı veya ürünün yasal düzenleme etiketi üzerinde bulunabilecek olan Yasal Düzenleme Model Numarası (RMN) ile aratın.)

Yasal düzenleme konularında başvuru noktası HP Deutschland GmbH, HQ-TRE, 71025, Boeblingen, Almanya'dır.

#### **Kablosuz čşlevsellčúčne sahčp ürünler**

#### **EMF**

Bu ürün, uluslararası radyo frekansı radyasyonuna maruz kalma şartlarını (ICNIRP) karşılamaktadır.

Bir radyo verici ve alıcı aygıtı içeriyorsa, normal kullanımda 20 cm.lik bir mesafe AB gerekliliklerine uyan radyo frekansına maruz kalma düzeyleri sağlamaktadır.

#### <span id="page-93-0"></span>**Avrupa'da kablosuz işlevselliği**

- 802.11 b/g/n veya Bluetooth radyo özelliğine sahip ürünler için:
	- Bu ürün, 2400 MHz ve 2483,5 MHz arasındaki radyo frekansında 20 dBm (100 mW) veya daha düşük verici gücüyle çalışır.
- 802.11 a/b/g/n radyo özelliğine sahip ürünler için:
	- Bu ürün, 2400 MHz 2483,5 MHz ve 5170 MHz 5710 MHz arasındakč radyo frekanslarında 20 dBm (100 mW) veya daha düşük verici gücüyle çalışır.

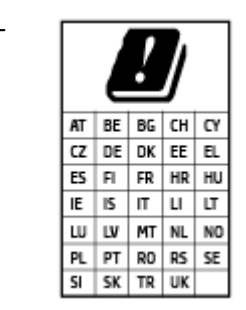

**DİKKAT**: 5,15-5,35 GHz frekans bandına sahip IEEE 802.11x kablosuz LAN, matriste sunulan tüm ülkelerde **yalnızca iç mekanlarda kullanımla** kısıtlıdır. Bu WLAN uygulamasının dış mekanlarda kullanımı, geçerli radyo hizmetleriyle parazitlenme yaşanmasına neden olabilir.

## **Almanya için görsel ekran işyerleri beyanı**

#### **GS-Erklärung (Deutschland)**

Das Gerät ist nicht für die Benutzung im unmittelbaren Gesichtsfeld am Bildschirmarbeitsplatz vorgesehen. Um störende Reflexionen am Bildschirmarbeitsplatz zu vermeiden, darf dieses Produkt nicht im unmittelbaren Gesichtsfeld platziert werden.

## **Yasal kablosuz bildirimleri**

Bu bölüm, kablosuz ürünlere ait olan aşağıdaki düzenleme bilgilerini içerir:

- [Radyo frekansı radyasyonuna maruz kalma](#page-94-0)
- Kanada'daki kullanıcılara yönelik bildirim (5 GHz)
- Tayvan'daki kullanıcılar için bildirim (5 GHz)
- Sırbistan'daki kullanıcılar için bildirim (5 GHz)
- Meksika'daki kullanıcılara yönelik bildirim
- Brezilya'daki kullanıcılara yönelik bildirim
- Kanada'daki kullanıcılara yönelik bildirim
- · Tayvan'daki kullanıcılara yönelik bildirim
- · Japonya'daki kullanıcılara yönelik bildirim
- $\bullet$  Tayland'daki kullanıcılar için bildirim (5 GHz)

#### <span id="page-94-0"></span>**Radyo frekansı radyasyonuna maruz kalma**

**A CAUTION:** The radiated output power of this device is far below the FCC radio frequency exposure limits. Nevertheless, the device shall be used in such a manner that the potential for human contact during normal operation is minimized. This product and any attached external antenna, if supported, shall be placed in such a manner to minimize the potential for human contact during normal operation. In order to avoid the possibility of exceeding the FCC radio frequency exposure limits, human proximity to the antenna shall not be less than 20 cm (8 inches) during normal operation.

#### **Kanada'daki kullanıcılara yönelik bildirim (5 GHz)**

**A CAUTION:** When using IEEE 802.11a wireless LAN, this product is restricted to indoor use, due to its operation in the 5.15- to 5.25-GHz frequency range. The Industry Canada requires this product to be used indoors for the frequency range of 5.15 GHz to 5.25 GHz to reduce the potential for harmful interference to co-channel mobile satellite systems. High-power radar is allocated as the primary user of the 5.25- to 5.35-GHz and 5.65- to 5.85-GHz bands. These radar stations can cause interference with and/or damage to this device.

**A ATTENTION:** Lors de l'utilisation du réseau local sans fil IEEE 802.11a, ce produit se limite à une utilisation en intérieur à cause de son fonctionnement sur la plage de fréquences de 5,15 à 5,25 GHz. Industrie Canada stipule que ce produit doit être utilisé en intérieur dans la plage de fréquences de 5,15 à 5,25 GHz afin de réduire le risque d'interférences éventuellement dangereuses avec les systèmes mobiles par satellite via un canal adjacent. Le radar à haute puissance est alloué pour une utilisation principale dans une plage de fréquences de 5,25 à 5,35 GHz et de 5,65 à 5,85 GHz. Ces statčons radar peuvent provoquer des interférences avec cet appareil et l'endommager.

#### **Tayvan'daki kullanıcılar için bildirim (5 GHz)**

在 5.25-5.35 秭赫頻帶內操作之無線資訊傳輸設備, 限於室內使用。

#### **Sırbistan'daki kullanıcılar için bildirim (5 GHz)**

Upotreba ovog uredjaja je ogranicna na zatvorene prostore u slucajevima koriscenja na frekvencijama od 5150-5350 MHz.

#### **Meksika'daki kullanıcılara yönelik bildirim**

La operación de este equipo está sujeta a las siguientes dos condiciones: (1) es posible que este equipo o dispositivo no cause interferencia perjudicial y (2) este equipo o dispositivo debe aceptar cualquier interferencia, incluyendo la que pueda causar su operación no deseada.

Para saber el modelo de la tarjeta inalámbrica utilizada, revise la etiqueta regulatoria de la impresora.

#### Brezilya'daki kullanıcılara yönelik bildirim

Este equipamento opera em caráter secundário, isto é, não tem direito à proteção contra interferência prejudicial, mesmo de estações do mesmo tipo, e não pode causar interferência em sistemas operando em caráter primário.

#### **Kanada'daki kullanıcılara yönelik bildirim**

Under Industry Canada regulations, this radio transmitter may only operate using an antenna of a type and maximum (or lesser) gain approved for the transmitter by Industry Canada. To reduce potential radio interference to other users, the antenna type and its gain should be so chosen that the equivalent isotropically radiated power (e.i.r.p.) is not more than that necessary for successful communication.

<span id="page-95-0"></span>This device complies with Industry Canada licence-exempt RSS standard(s). Operation is subject to the following two conditions: (1) this device may not cause interference, and (2) this device must accept any interference, including interference that may cause undesired operation of the device.

WARNING! Exposure to Radio Frequency Radiation The radiated output power of this device is below the Industry Canada radio frequency exposure limits. Nevertheless, the device should be used in such a manner that the potential for human contact is minimized during normal operation.

To avoid the possibility of exceeding the Industry Canada radio frequency exposure limits, human proximity to the antennas should not be less than 20 cm (8 inches).

Conformément au Règlement d'Industrie Canada, cet émetteur radioélectrique ne peut fonctionner qu'avec une antenne d'un type et d'un gain maximum (ou moindre) approuvé par Industrie Canada. Afin de réduire le brouillage radioélectrique potentiel pour d'autres utilisateurs, le type d'antenne et son gain doivent être choisis de manière à ce que la puissance isotrope rayonnée équivalente (p.i.r.e.) ne dépasse pas celle nécessaire à une communication réussie.

Cet appareil est conforme aux normes RSS exemptes de licence d'Industrie Canada. Son fonctionnement dépend des deux conditions suivantes : (1) cet appareil ne doit pas provoquer d'interférences nuisibles et (2) doit accepter toutes les interférences reçues, y compris des interférences pouvant provoquer un fonctionnement non souhaité de l'appareil.

AVERTISSEMENT relatif à l'exposition aux radiofréquences. La puissance de rayonnement de cet appareil se trouve sous les limites d'exposition de radiofréquences d'Industrie Canada. Néanmoins, cet appareil doit être utilisé de telle sorte qu'il doive être mis en contact le moins possible avec le corps humain.

Afin d'éviter le dépassement éventuel des limites d'exposition aux radiofréquences d'Industrie Canada, il est recommandé de maintenir une distance de plus de 20 cm entre les antennes et l'utilisateur.

#### **Tayvan'daki kullanıcılara yönelik bildirim**

低功率電波輻射性電機管理辦法

第十二條

經型式認證合格之低功率射頻電機,非經許可,公司、商號或使用者均不得擅自變更頻率、加大功率 或變更設計之特性及功能。

第十四條

低功率射頻電機之使用不得影響飛航安全及干擾合法通信;經發現有干擾現象時,應立即停用,並改 善至無干擾時方得繼續使用。

前項合法通信,指依電信法規定作業之無線電通信。低功率射頻電機須忍受合法通信或工業、科學及 醫藥用電波輻射性電機設備之干擾。

#### **Japonya'daki kullanıcılara yönelik bildirim**

この機器は技術基準適合証明又は工事設計認証を受けた無線設備を搭載しています。

#### **Tayland'daki kullanıcılar için bildirim (5 GHz)**

เครื่องวิทยุคมนาคมนี้มีระดับการแผ่คลื่นแม่เหล็กไฟฟ้าสอดคล้องตามมาตรฐานความปลอดภัยต่อสุขภาพของมนุษย์จากการใช้เครื่องวิทยุคมนาคมที่คณะกรรมการกิจการ โรมนามแห่งาติประกาศกาหนด Î

This radio communication equipment has the electromagnetic field strength in compliance with the Safety Standard for the Use of Radio Communication Equipment on Human Health announced by the National Telecommunications Commission.

## <span id="page-96-0"></span>**Çevresel ürün gÑzetčm programı**

HP, çevreye duyarlı bakış açısıyla kaliteli ürünler sağlama ilkesine bağlıdır. Bu ürün, geri dönüşüme katkı sağlayacak şekilde tasarlanmıştır. Doğru işlevsellik ve güvenilirlik özelliklerinden ödün verilmeden malzeme sayısı minimumda tutulmuştur. Birbirine benzemeyen malzemeler kolaylıkla birbirinden ayrılacak şekilde tasarlanmıştır. Mandalların ve diğer bağlantıların bulunması, bunlara ulaşılması ve genel araçlar kullanılarak çıkarılması kolaydır. Sökme ve onarım verimliliği açısından, yüksek öncelikli parçalar çabuk ulaşılabilecek şekilde tasarlanmıştır. Daha fazla bilgi edinmek için HP'nin Çevre Taahhüdü web sitesini ziyaret edin:

www.hp.com/hpinfo/globalcitizenship/environment

- Ekolojik İpuçları
- Kağıt
- Plastik
- Avrupa Birliği Komisyonu Düzenleme1275/2008
- Güvenlik bilgi formu
- Kimyasal maddeler
- [EPEAT](#page-97-0)
- · SEPA Çevre Dostu Etiketi Kullanıcı Bilgileri (Çin)
- Geri dönüşüm programı
- HP inkjet sarf malzemeleri geri dönüşüm programı
- Güc tüketimi
- Yazıcı, Faks ve Fotokopi Makinesi için Çin Enerji Etiketi
- Atık ekipmanların kullanıcılar tarafından imha edilmesi
- Brezilya için atıkların bertarafı
- Tehlikeli Maddeler/Elementler ve İçerikleri Tablosu (Çin)
- Tehlikeli madde kısıtlamaları (Hindistan)
- Tehlikeli maddeler kısıtlaması beyannamesi (Türkiye)
- **Sınırlı Maddeler İsaretinin Mevcut Olduğunda Dair Beyan (Tayvan)**

## **Ekolojik İpuçları**

HP, müşterilerinin çevreye olan etkilerini en aza indirmeyi amaç edinmiştir. HP'nin çevre konusundaki girişimleri hakkında daha fazla bilgi almak için HP Çevre Programları ve Girişimleri web sitesini ziyaret edin.

www.hp.com/hpinfo/globalcitizenship/environment/

## **Kağıt**

Bu ürün, DIN 19309 ve EN 12281:2002'ye göre geri dönüşümlü kağıt kullanımı için uygundur.

## <span id="page-97-0"></span>**Plastčk**

25 gramın üzerindeki dönüştürülebilir plastik parçalar, uluslararası standartlara göre işaretlenerek, ürünün kullanım ömrü sona erdiğinde geri dönüşüm için belirlenmeleri kolaylaştırılmıştır.

## **Avrupa Bčrlčúč Komčsyonu Düzenleme1275/2008**

Ürünün tüm kablolu ağ bağlantı noktalarının bağlı ve tüm kablosuz ağ bağlantı noktalarının etkčn olduğu durumda, ağ bağlantılı bekleme modunda tükettiği güç de dahil olmak üzere ürünle ilgili güç verilerine ulaşmak için www.hp.com/hpinfo/globalcitizenship/environment/productdata/itecodesktop-pc.html adresinde bulabileceğiniz IT ECO Declaration belgesinin P14 kodlu "Ek Bilgiler" bölümüne bakınız.

## **Güvenlik bilgi formu**

Güvenlik Bilgi Formu, ürün güvenliği ve çevresel bilgiler, [www.hp.com/go/ecodata](http://www.hp.com/go/ecodata) adresinde bulunabilir veya talep üzerine sağlanabilir.

## **Kčmyasal maddeler**

HP, REACH (1907/2006 EC No'lu Avrupa Konseyi ve Parlamentosu Düzenlemesi) gibi yasal gereksinimlere uyum doğrultusunda ürünlerimizdeki kimyasal maddeler hakkında müşterilerimize bilgi verme ilkesini benimsemiştir. Bu ürünün kimyasal bilgileriyle ilgili rapor aşağıdaki adreste bulunabilir: [www.hp.com/go/](http://www.hp.com/go/reach) [reach.](http://www.hp.com/go/reach)

## **EPEAT**

Most HP products are designed to meet EPEAT. EPEAT is a comprehensive environmental rating that helps identify greener electronics equipment. For more information on EPEAT go to [www.epeat.net](http://www.epeat.net). For information on HP's EPEAT registered products go to www.hp.com/hpinfo/globalcitizenship/ environment/pdf/epeat\_printers.pdf.

## **SEPA Çevre Dostu Etiketi Kullanıcı Bilgileri (Çin)**

#### 中国环境标识认证产品用户说明

噪声大于 63.0 dB(A) 的办公设备不宜放置于办公室内,请在独立的隔离区域使用。

如需长时间使用本产品或打印大量文件,请确保在通风良好的房间内使用。

如您需要确认本产品处于零能耗状态,请按下电源关闭按钮,并将插头从电源插座断开。

您可以使用再生纸,以减少资源耗费。

## **Gerč dönüşüm programı**

HP, birçok ülkede/bölgede artan sayıda ürün iade ve geri dönüşüm programları sunar ve dünya çapında en büyük elektronik geri dönüşüm merkezlerinin bazılarıyla ortaktır. HP, en yaygın kullanıma sahip ürünlerini yeniden satışa sunarak kaynakların korunmasını sağlamaktadır. HP ürünlerinin geri dönüştürülmesi ile ilgili daha fazla bilgi için lütfen aşağıdaki sayfayı ziyaret edin:

[www.hp.com/recycle](http://www.hp.com/recycle)

## <span id="page-98-0"></span>**HP čnkjet sarf malzemelerč gerč dönüşüm programı**

HP, çevreyi korumaya kararlıdır. HP Inkjet Sarf Malzemeleri Geri Dönüşüm Programı, pek çok ülkede/bölgede uygulanmaktadır ve kullanılmış yazıcı kartuşlarınızı ve mürekkep kartuşlarınızı ücretsiz olarak geri dönüştürmenizi sağlar. Daha fazla bilgi içim, şu web sitesine gidin:

www.hp.com/hpinfo/globalcitizenship/environment/recycle/

## **Güç tüketimi**

ENERGY STAR® amblemini taşıyan HP baskı ve görüntüleme aygıtları, ABD Çevre Koruma Ajansı sertifikasına sahiptir. ENERGY STAR sertifikalı görüntüleme ürünlerinde aşağıdaki amblem bulunacaktır:

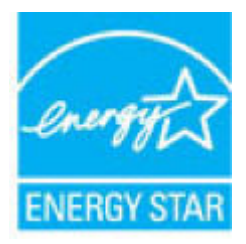

ENERGY STAR sertifikalı görüntülenme ürün modeli ek bilgileri su adreste listelenmistir: [www.hp.com/go/](http://www.hp.com/go/energystar) [energystar](http://www.hp.com/go/energystar)

## **Yazıcı, Faks ve Fotokopi Makinesi için Çin Enerji Etiketi**

#### 复印机、打印机和传真机能源效率标识实施规则

依据"复印机、打印机和传真机能源效率标识实施规则",该打印机具有中国能效标识。标识上显示的能 效等级和操作模式值根据"复印机、打印机和传真机能效限定值及能效等级"标准("GB 21521")来确定 和计算。

**1.** 能效等级

产品能效等级分 3 级,其中 1 级能效最高。能效限定值根据产品类型和打印速度由标准确定。能 效等级则根据基本功耗水平以及网络接口和内存等附加组件和功能的功率因子之和来计算。

**2.** 能效信息

喷墨打印机

– 操作模式功率

睡眠状态的能耗按照 GB 21521 的标准来衡量和计算。该数据以瓦特 (W) 表示。

– 待机功率

待机状态是产品连接到电网电源上功率最低的状态。该状态可以延续无限长时间,且使用者 无法改变此状态下产品的功率。对于"成像设备"产品,"待机"状态通常相当于"关闭"状态,但 也可能相当于"准备"状态或者"睡眠"状态。该数据以瓦特 (W) 表示。

– 睡眠状态预设延迟时间

出厂前由制造商设置的时间决定了该产品在完成主功能后进入低耗模式(例如睡眠、自动关 机)的时间。该数据以分钟表示。

– 附加功能功率因子之和

网络接口和内存等附加功能的功率因子之和。该数据以瓦特 (W) 表示。

<span id="page-99-0"></span>标识上显示的能耗数据是根据典型配置测量得出的数据,此类配置包含登记备案的打印机依据复印 机、打印机和传真机能源效率标识实施规则所选的所有配置。因此,该特定产品型号的实际能耗可能 与标识上显示的数据有所不同。

要了解规范的更多详情,请参考最新版的 GB 21521 标准。

## **Atık ekipmanların kullanıcılar tarafından imha edilmesi**

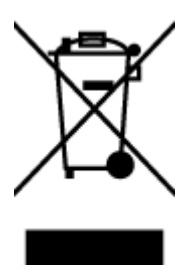

Bu sembol, ürününüzü diğer ev atıkları ile atmamanız gerektiği anlamına gelir. Bunun yerine atık cihazınızı, elektrikli ve elektronik atık cihazların geri dönüştürülmesi için belirtilen toplama noktasına teslim ederek insan sağlığını ve çevreyi korumalısınız. Daha fazla bilgi için, lütfen ev atıkları bertaraf hizmetinize başvurun veya<http://www.hp.com/recycle> adresine gidin.

## **Brezilya için atıkların bertarafı**

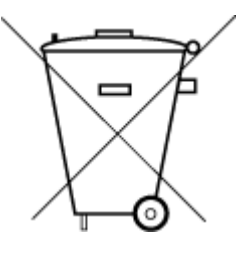

Este produto eletrônico e seus componentes não devem ser descartados no lixo comum, pois embora estejam em conformidade com padrões mundiais de restrição a substâncias nocivas, podem conter, ainda que em quantidades mínimas, substâncias impactantes ao meio ambiente. Ao final da vida útil deste produto, o usuário deverá entregá-lo à HP. A não observância dessa orientação sujeitará o infrator às sanções previstas em lei.

Após o uso, as pilhas e/ou baterias dos produtos HP deverão ser entregues ao estabelecimento comercial ou rede de assistência técnica autorizada pela HP.

Para maiores informações, inclusive sobre os pontos de recebimento, acesse:

Não descarte o produto eletronico em lixo comum

www.hp.com.br/reciclar

## <span id="page-100-0"></span>Tehlikeli Maddeler/Elementler ve İçerikleri Tablosu (Çin)

## 产品中有害物质或元素的名称及含量

根据中国《电器电子产品有害物质限制使用管理办法》

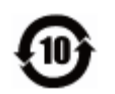

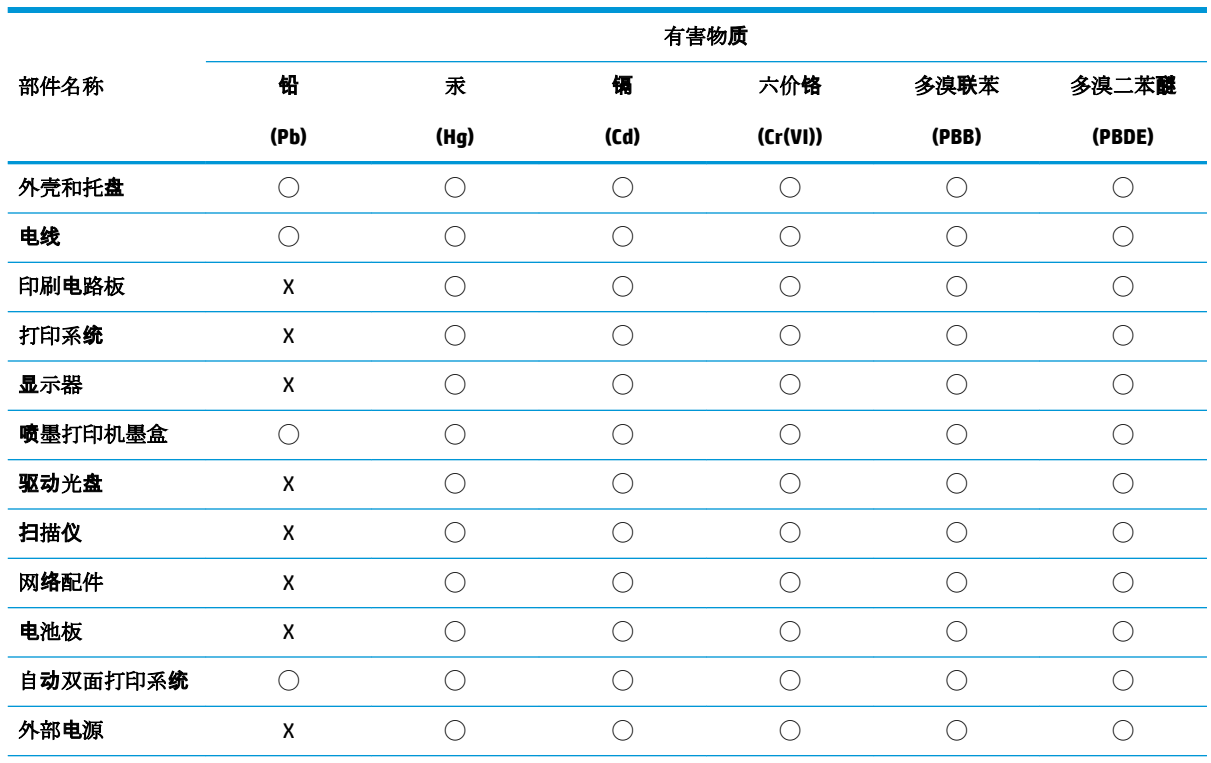

本表格依据 SJ/T 11364 的规定编制。

◯:表示该有害物质在该部件所有均质材料中的含量均在 GB/T 26572 规定的限量要求以下。

X:表示该有害物质至少在该部件的某一均质材料中的含量超出 GB/T 26572 规定的限量要求。

此表中所有名称中含 "X" 的部件均符合欧盟 RoHS 立法。

注:环保使用期限的参考标识取决于产品正常工作的温度和湿度等条件。

## **Tehlikeli madde kısıtlamaları (Hindistan)**

This product, as well as its related consumables and spares, complies with the reduction in hazardous substances provisions of the "India E-waste Rule 2016." It does not contain lead, mercury, hexavalent chromium, polybrominated biphenyls or polybrominated diphenyl ethers in concentrations exceeding 0.1 weight % and 0.01 weight % for cadmium, except where allowed pursuant to the exemptions set in Schedule 2 of the Rule.

## **Tehlikeli maddeler kısıtlaması beyannamesi (Türkiye)**

Türkiye Cumhuriyeti: EEE Yönetmeliğine Uygundur

## <span id="page-101-0"></span>**Sınırlı Maddeler İşaretinin Mevcut Olduğunda Dair Beyan (Tayvan)**

#### 台灣 限用物質含有情況標示聲明書

**Taiwan Declaration of the Presence Condition of the Restricted Substances Marking** 

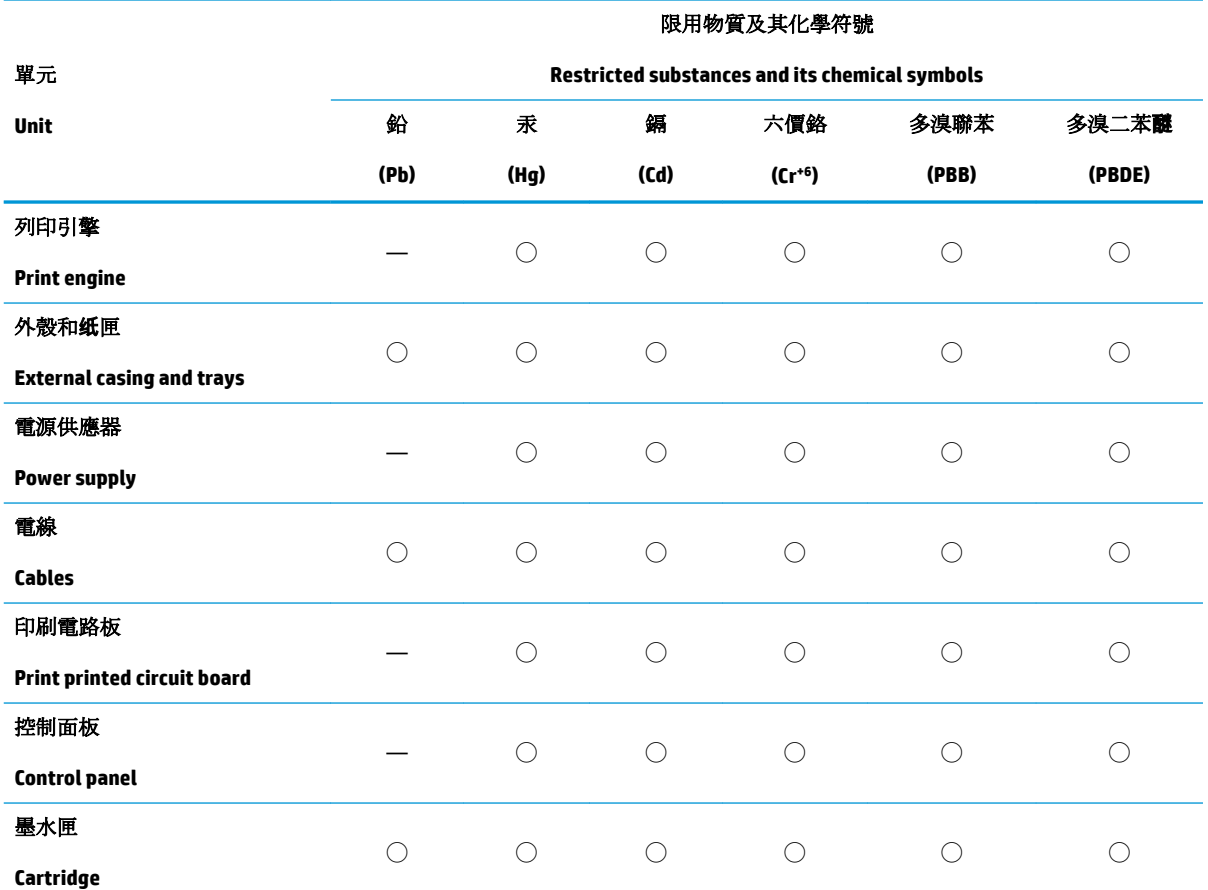

備考 1. 〝超出 0.1 wt %″及 〝超出 0.01 wt %″係指限用物質之百分比含量超出百分比含量基準值。

Note 1: "Exceeding 0.1 wt %" and "exceeding 0.01 wt %" indicate that the percentage content of the restricted substance exceeds the reference percentage value of presence condition.

備考 2. ℃/ 係指該項限用物質之百分比含量未超出百分比含量基準值。

Note 2: " $\bigcirc$ " indicates that the percentage content of the restricted substance does not exceed the percentage of reference value of presence.

備考 3.〝—〞係指該項限用物質為排除項目。

Note 3: The "-" indicates that the restricted substance corresponds to the exemption.

若要存取產品的最新使用指南或手冊,請前往 [www.support.hp.com](http://www.support.hp.com)。選取搜尋您的產品,然後依照 畫 面上的指示繼續執行。

To access the latest user guides or manuals for your product, go to [www.support.hp.com.](http://www.support.hp.com) Select Find your **product**, and then follow the onscreen instructions.

# **Dizin**

#### **A**

ağ bağlantısı kablosuz bağlantı [30](#page-33-0) ağlar ayarları görüntüleme ve yazdırma [13](#page-16-0) konektör resmi [6](#page-9-0) arka erişim resim [6](#page-9-0)

#### **B**

baskı alma İstediğiniz Yerden Baskı Alın [43](#page-46-0)

### **Ç**

çevre çevresel belirtimler [86](#page-89-0) Çevresel ürün gözetim programı [93](#page-96-0) çoklu beslemeler, sorun giderme [69](#page-72-0)

#### **D**

desteklenen işletim sistemleri [86](#page-89-0) düğmeler, kontrol paneli [7](#page-10-0)

#### **G**

garanti [82](#page-85-0) geri dönüşüm mürekkep kartuşları [95](#page-98-0) giriş tepsisi yerini bulma [5](#page-8-0) görüntüleme ağ ayarları [13](#page-16-0) güç sorun giderme [77](#page-80-0) güç girişi, yerini bulma [6](#page-9-0)

#### **K**

kağıt besleme sorununu giderme [69](#page-72-0)

eğri sayfalar [69](#page-72-0) sıkışmaları giderme [65](#page-68-0) kağıt besleme sorunları, sorun giderme [69](#page-72-0) kartuş mandalı, kartuş yerini bulma [5](#page-8-0) katıştırılmış web sunucusu açma [37](#page-40-0) kıvrılma, sorun giderme yazdırma [69](#page-72-0) konektörler, yerini bulma [6](#page-9-0) kontrol paneli düğmeler [7](#page-10-0) özellikler [7](#page-10-0)

#### **M**

mürekkep kapağı yerini bulma [5](#page-8-0) müşteri desteği garanti [82](#page-85-0)

#### **Ö**

özellikler sistem gereksinimleri [86](#page-89-0)

## **S**

sıkısmalar temizleme [65](#page-68-0) sistem gereksinimleri [86](#page-89-0) sorun gider birden fazla kağıt alınıyor [69](#page-72-0) eğri sayfalar [69](#page-72-0) kağıt besleme sorunları [69](#page-72-0) kağıt tepsiden alınmıyor [69](#page-72-0) yazdırma [77](#page-80-0) sorun giderme güç [77](#page-80-0) HP Smart [63](#page-66-0)

#### **T**

teknik bilgiler çevresel belirtimler [86](#page-89-0) yazdırma belirtimleri [87](#page-90-0) tepsiler besleme sorununu giderme [69](#page-72-0) kağıt genişliği kılavuzları [5](#page-8-0) kağıt sıkışmalarını giderme [65](#page-68-0) yerini bulma [5](#page-8-0)

### **W**

Windows sistem gereksinimleri [86](#page-89-0)

#### **Y**

yasal düzenleme bildirimleri [88](#page-91-0) yasal uyarılar kablosuz bildirimleri [90](#page-93-0) ürününüzün yasal model numarası [88](#page-91-0) yazdırma belirtimler [87](#page-90-0) sorun gider [77](#page-80-0) yazıcı kontrol paneli yerini bulma [5](#page-8-0) yazıcı yazılımı (Windows) açma [3](#page-6-0)

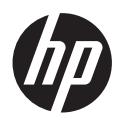